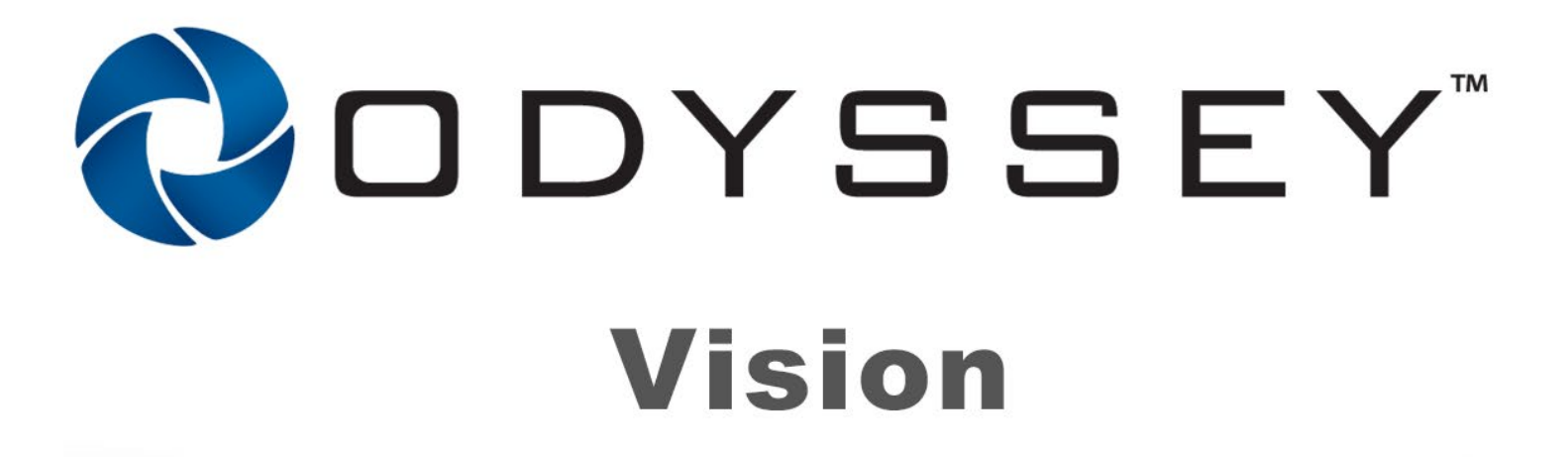

# Použivatelská příručka

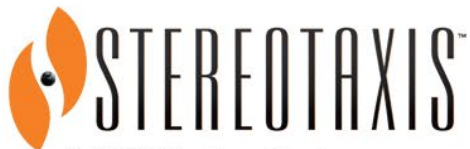

710 N. Tucker Blvd Suite 110 St. Louis, MO 63101 USA 1-866-646-2346 1-314-678-6100 www.stereotaxis.com

 $\operatorname*{R}_{\mathsf{C}}^{\text{\tiny\rm{c}}\text{\tiny\rm{c}}}$ 

© Stereotaxis 2018, 2023

### **Kontaktné údaje**

Stereotaxis, Inc. 710 N. Tucker Blvd Suite 110 St. Louis, MO 63101 USA www.stereotaxis.com 1-314-678-6100 (*Stereotaxis – USA*) 0031.75.77.133.13 (*Stereotaxis – EÚ*) 1-314-678-6200 (*tím podpory pre telerobotické systémy – USA*)

### **Oprávnený zástupca pre Európu**

MDSS (Medical Device Safety Service GmbH) Schiffgraben 41 30175 Hannover, Nemecko

#### **Dovozca**

MedEnvoy Prinses Margrietplantsoen 33 - Suite 123, 2595 AM The Hague **Netherlands** 

#### **Patenty**

7,567,233; 7,747,960; 8,242,972; 8,244,824; 8,799,792; 8,806,359

### **Ochranné známky**

- *Cardiodrive*, *Navigant* a *Niobe* sú ochranné známky spoločnosti Stereotaxis, Inc. registrované v Spojených štátoch, Európskom spoločenstve a Japonsku.
- *Odyssey* je ochranná známka spoločnosti Stereotaxis, Inc. registrovaná v Spojených štátoch a Európskom spoločenstve.
- *Odyssey Cinema* je ochranná známka spoločnosti Stereotaxis, Inc. registrovaná v Európskom spoločenstve.
- *Genesis RMN* a *Vdrive* sú ochranné známky spoločnosti Stereotaxis, Inc. registrované v Spojených štátoch.

Všetky ostatné názvy značiek, produktov alebo ochranné známky sú vlastníctvom ich jednotlivých vlastníkov.

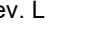

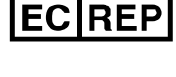

**Made In USA**

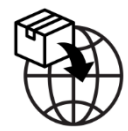

#### **Vyhlásenie o smernici o elektromagnetickej kompatibilite**

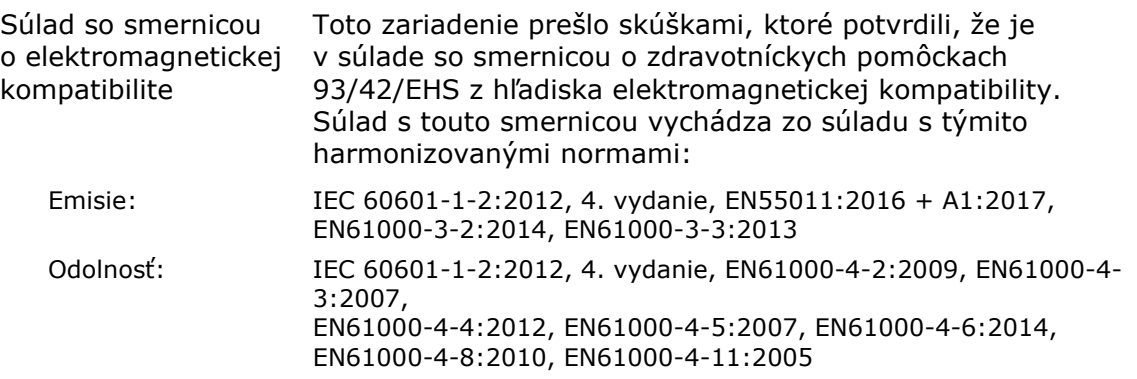

Pri prevádzke tohto zariadenia overte, že ostatné zariadenia nainštalované v jeho blízkosti sú v súlade s príslušnými normami o elektromagnetickej kompatibilite pre toto zariadenie. Systém *Odyssey Vision* sa má inštalovať a používať v prostredí odborného zdravotníckeho zariadenia.

#### **Vyhlásenie o bezpečnostných normách**

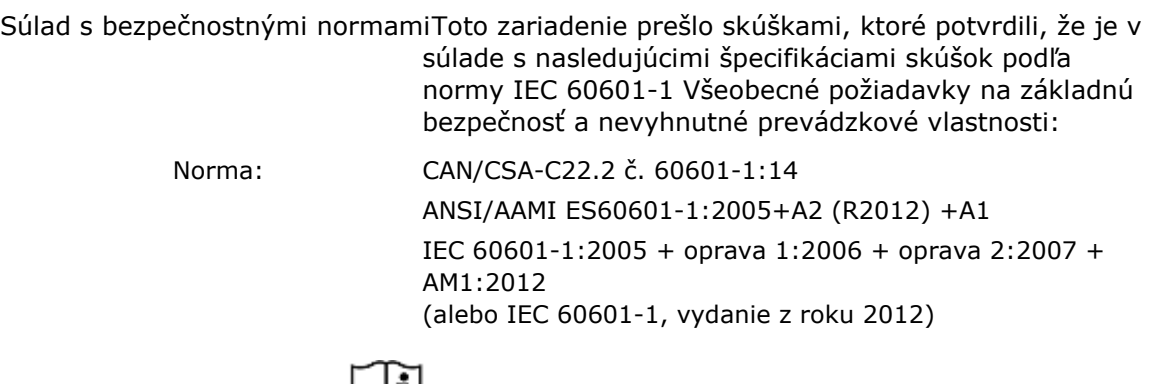

## **Súvisiace dokumenty**

HDW-0311 Používateľská príručka k systému *Odyssey Vision* HDW-0209 Používateľská príručka k systému *Odyssey Cinema* Client HDW-0312 Používateľská príručka k systému *Niobe* ES HDW-0358 Používateľská príručka k systému *Genesis RMN* HDW-0295 Používateľská príručka k systému *Vdrive*

#### **Informácie o plánovaní umiestnenia**

Informácie, ktoré potrebuje nemocnica na správnu inštaláciu systému *Odyssey* (001- 007010-2), sú uvedené v dokumente PRO-727, Príručka k plánovaniu umiestnenia systému *Odyssey Vision*, verzia 1.5. Uvedený dokument obsahuje tieto informácie:

- 1. všeobecné informácie,
- 2. podrobnosti o zariadení,
- 3. plánovanie miestnosti,
- 4. požiadavky na elektrické zariadenia,
- 5. požiadavky na mechanické zariadenia.

Nemocnica poskytne vypínací istič s menovitou hodnotu 30 A (120 V) alebo 15 A (230 V), pomocou ktorého sa úplne preruší napájanie systému *Odyssey Vision*.

#### **Podmienky skladovania a prepravy**

Teplota: –10 °C až 50 °C Relatívna vlhkosť: 20 % až 95 % Atmosférický tlak (kPa): 700 hPa až 1060 hPa

#### **Prevádzkové podmienky**

Teplota: 15 °C až 30 °C Vlhkosť: 20 % až 75 %, bez kondenzácie Atmosférický tlak (kPa): 700 hPa až 1060 hPa

#### **Informácie o zariadení**

Č. modelu: 001-007010-2 Klasifikácia: zdravotnícke elektrické prístroje triedy I Režim prevádzky: nepretržitý Elektrické menovité hodnoty: Menovité napätie:  $115/230$  V<sup>3</sup> Menovitý prúd: 20,0/10,0 A

**VÝSTRAHA:** Nie sú povolené žiadne úpravy tohto zariadenia.

Frekvencia: 50/60 Hz

#### **Informácie o údržbe**

Údržbu všetkých dielov systému (001-007010-2) vykonávajú len oprávnení servisní pracovníci. Údržba sa vykonáva na dieloch uvedených v dokumente HDW-0310, Príručka k údržbe a servisu pracovnej stanice *Odyssey* Quad HD, medzi ktoré patria:

- 1. chladiace ventilátory UIC,
- 2. chladiace ventilátory MDM,
- 3. ventilátory na chladenie skríň.

#### **Správna výmena vymeniteľných alebo odpojiteľných dielov**

Servis a výmenu všetkých dielov systému (001-007010-2) vykonávajú len oprávnení servisní pracovníci. Systémové komponenty sú diely uvedené v dokumente HDW-0310, Príručka k údržbe a servisu pracovnej stanice *Odyssey* Quad HD, medzi ktoré patria:

- 1. zariadenie s rozhraním KVM over IP (P/N 500-006484-1),
- 2. UIC (P/N 500-006702-1),
- 3. MDM (P/N 500-005253-1),
- 4. rozdeľovač/reduktor DVI DL (P/N 500-006906-1),
- 5. smerovač Cisco (P/N 500-006495-1),
- 6. prepínač pre Ethernet, 24 portov (P/N 500-006495-1),
- 7. regulátor napájania CCA (P/N 060-007160-1),
- 8. spínač napájania CCA (P/N 060-007880-1),
- 9. rozdeľovač DVI, 4 porty (P/N 500-006675-3),
- 10. zostava ventilátorov pre skriňu (P/N 530-006235-1),
- 11. zásuvková lišta (P/N 504-002576-7),
- 12. záložný zdroj (P/N 540-006423-2),
- 13. izolačný transformátor (P/N 360-006422-1),
- 14. napájanie PS1 (P/N 540-006493-1),
- 15. napájanie PS2 (P/N 540-006494-1),
- 16. stýkač CR1 (P/N 416-006092-2),
- 17. istič CB4 alebo CB5 (P/N 415-006091-2),
- 18. istič CB1 (P/N 415-006091-6 (USA) alebo 415-006091-5 (EÚ)).

#### **Informácie o inštalácii**

Inštaláciu všetkých dielov systému (001-007010-2) vykonávajú len oprávnení servisní pracovníci. Inštalácia zahŕňa kroky uvedené v dokumente HDW-0188, Všeobecná príručka k inštalácii pracovnej stanice *Odyssey* Quad HD, a to:

- 1. oboznámenie sa s pokynmi v dokumente,
- 2. oboznámenie sa s požiadavkami na miesto inštalácie,
- 3. umiestnenie zariadenia,
- 4. zostavenie v riadiacej miestnosti,
- 5. pripojenie počítača a rozhrania tretej strany,
- 6. inštalácia skrine systému *Odyssey*,
- 7. počiatočné spustenie systému,
- 8. všeobecná inštalácia,
- 9. inštalácia systému Quad HD,
- 10. inštalácia komponentov systému *Odyssey Cinema.*

#### **Sieťová/dátová previazanosť pre systém** *Odyssey Cinema*

Spoločnosť zabezpečí sieťovú/dátovú previazanosť s kapacitou 100 Mbit na prepojenie systému *Odyssey Vision* so serverom *Odyssey Cinema*, ktorý sa nachádza na vzdialenom mieste v nemocnici.

Ak sieťová/dátová previazanosť, ktorá slúži na prepojenie systému *Odyssey Vision* so serverom *Odyssey Cinema,* zlyhá, nie je možné vzdialené prezeranie a archivovanie mediálnych súborov zo systému *Odyssey Vision*.

Sieťová/dátová previazanosť má spájať systém *Odyssey Vision* len so serverom *Odyssey Cinema*. Prepojenie s akýmkoľvek iným zariadením by mohlo viesť k predtým nezistenému RIZIKU pre PACIENTOV, OBSLUHU alebo tretie strany.

Nemocnica má tieto RIZIKÁ identifikovať, analyzovať, vyhodnotiť a riadiť.

Následné zmeny v sieťovej/dátovej previazanosti by mohli vyvolať nové RIZIKÁ a vyžadovali by si ďalšiu analýzu.

Zmeny v sieťovej/dátovej previazanosti zahŕňajú:

- zmeny v konfigurácii sieťovej/dátovej previazanosti,
- pripojenie ďalších prvkov k sieťovej/dátovej previazanosti,
- odpojenie prvkov od sieťovej/dátovej previazanosti,
- aktualizáciu zariadení pripojených k sieťovej/dátovej previazanosti,
- inováciu zariadení pripojených k sieťovej/dátovej previazanosti.

#### **Dizajn obalu**

Dizajn obalu © 2018, 2023 Stereotaxis, Inc.

## **Obsah**

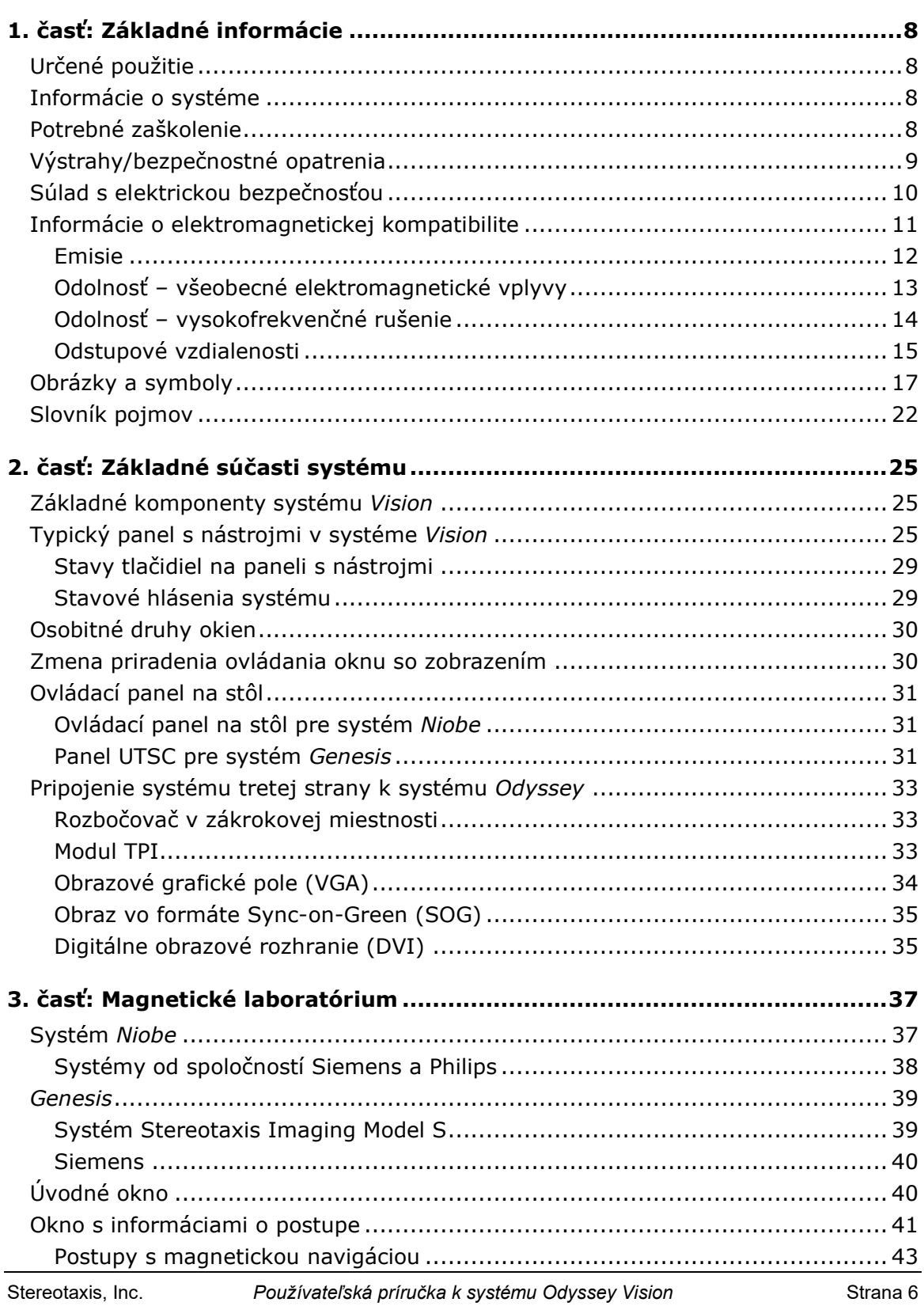

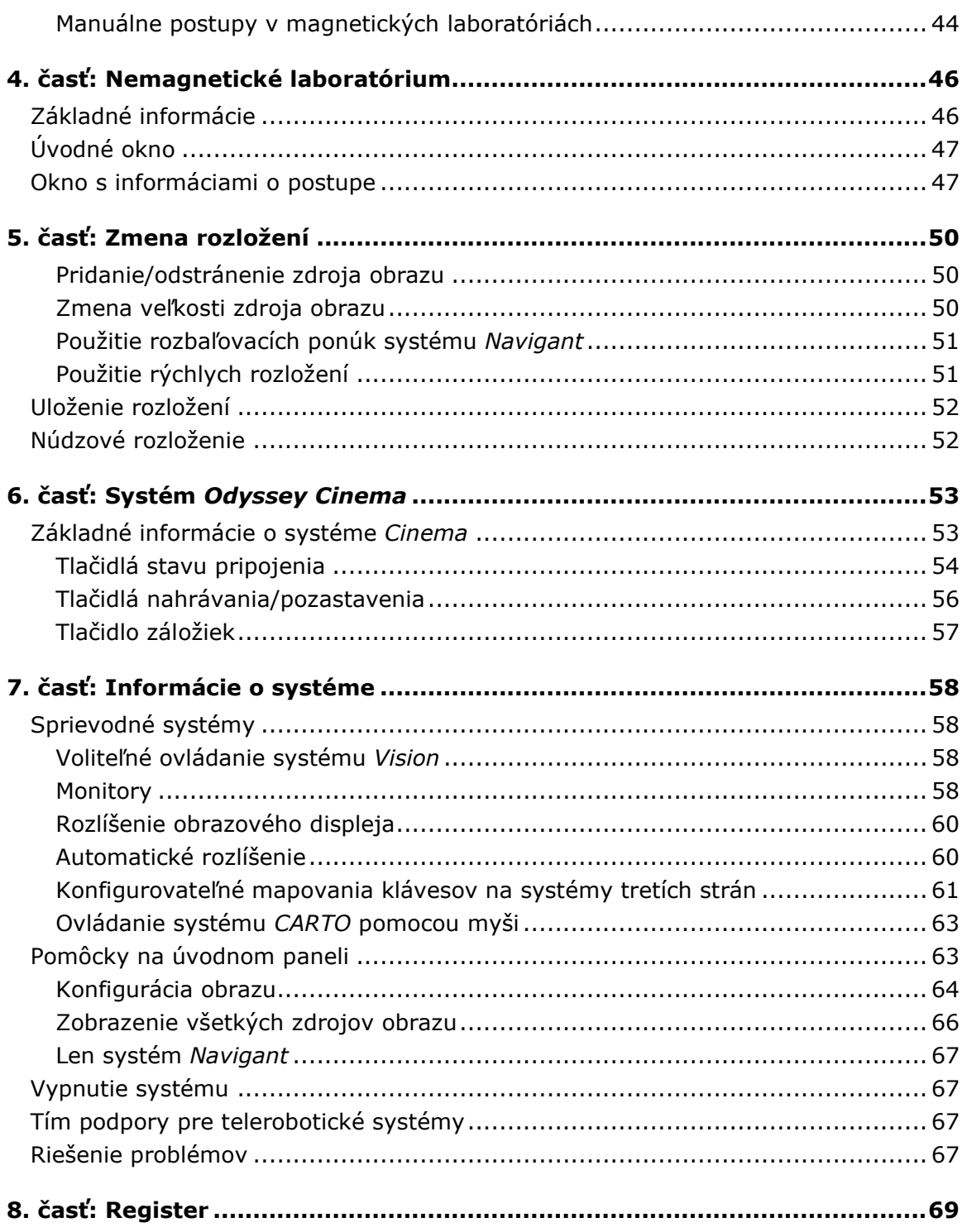

# <span id="page-8-0"></span>**1. časť: Základné informácie**

# <span id="page-8-1"></span>**Určené použitie**

Systém *Odyssey Vision* od spoločnosti Stereotaxis (nazývaný aj "systém *Vision*") je voliteľný balík zobrazovacieho a používateľského rozhrania určený na konsolidáciu bodu kontroly v katetrizačnom laboratóriu. V tejto používateľskej príručke je opísané, ako pracuje systém *Odyssey Vision*. Nie je v nej opísané, ako pracovať so softvérom *Navigant* ani s inými zariadeniami v intervenčnom laboratóriu.

# <span id="page-8-2"></span>**Informácie o systéme**

Hlavné ciele systému *Odyssey Vision*:

- integrácia s externými poskytovateľmi údajov,
- zjednodušenie používateľského rozhrania a možnosť prispôsobenia,
- zjednodušenie klinických pracovných postupov,
- konsolidácia viacerých zdrojov obrazu, klávesníc a myší do kombinovaného výstupu na jednom displeji ovládanom pomocou jednej myši a klávesnice.

Používateľ môže využiť systém *Odyssey Vision* s monitormi QuadHD na zobrazenie:

- až 16 zdrojov obrazu v intervenčnom laboratóriu na jednom displeji,
- prezentácií zdrojov obrazu na obrazovke, pričom veľkosť a umiestnenie zdrojov zodpovedá pracovnému postupu požadovanému systémom *Navigant*,
- prezentácií zdrojov obrazu na obrazovke, pričom veľkosť a umiestnenie zdrojov zodpovedá rozloženiam, ktoré si môže používateľ prispôsobiť,
- správ o stave, upozorneniach a výstrahách v systéme *Odyssey Vision* kedykoľvek počas postupu,
- identického obrazového obsahu na displeji v riadiacej miestnosti systému *Odyssey Vision* aj displeji v zákrokovej miestnosti.

## <span id="page-8-3"></span>**Potrebné zaškolenie**

Oddelenie odbornej prípravy spoločnosti Stereotaxis poskytuje lekárom – technológom a zdravotným sestrám školenie a súvisiace materiály v záujme bezpečného a efektívneho používania hlavných prevádzkových funkcií systému *Odyssey Vision* vyplývajúcich z jeho určeného použitia.

## <span id="page-9-0"></span>**Výstrahy/bezpečnostné opatrenia**

**VÝSTRAHA:** Podľa federálneho zákona USA sa môže toto zariadenie predávať len prostredníctvom alebo na objednávku lekára.

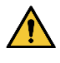

**VÝSTRAHA:** Systém *Odyssey Vision* môžu používať iba kvalifikovaní zdravotnícki pracovníci, ktorí boli dôkladne vyškolení v jeho používaní.

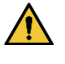

**VÝSTRAHA:** K systému *Odyssey Vision* sa majú pripájať len zariadenia tretích strán schválené spoločnosťou Stereotaxis.

**VÝSTRAHA:** Používateľ sa nemá pokúšať inovovať, konfigurovať ani spúšťať žiadne iné softvérové programy v systéme *Odyssey Vision* okrem programov osobitne nainštalovaných pracovníkmi spoločnosti Stereotaxis alebo povereným zástupcom.

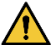

**VÝSTRAHA:** Systém *Odyssey Vision* neobsahuje žiadne časti, ktorých servis by mohol vykonať používateľ. Používateľ nemá odstraňovať žiadne kryty ani zábrany ani sa nemá pokúšať demontovať žiadnu časť pracovnej stanice.

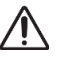

**UPOZORNENIE:** Pred vykonaním ktorejkoľvek funkcie pomocou pracovnej stanice skontrolujte, či klávesnica a myš systému *Odyssey Vision* ovládajú príslušné okno.

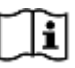

Úplný zoznam výstrah a bezpečnostných opatrení súvisiacich s magnetickou navigáciou nájdete v príslušnej používateľskej príručke k systému RMNS.

# <span id="page-10-0"></span>**Súlad s elektrickou bezpečnosťou**

Všetky externé systémy pripojené k systému *Odyssey Vision* prostredníctvom obrazových portov alebo portov USB určených na tento účel musia byť v súlade s normou UL/IEC 60601-1, aby sa zachovala izolácia všetkých vzájomne prepojených zariadení od sieťového napájania. Ak je potrebné pripojiť k systému *Odyssey* zariadenie, ktoré nie je v súlade s touto normou, musí byť toto zariadenie napájané z izolovaného napájacieho panela alebo izolovanej napájacej jednotky, ktoré sú určené do zdravotníckeho prostredia.

Zákazník zodpovedá za to, že v prípade pripojenia iných zariadení k systému *Odyssey Vision* je celý systém v súlade s normou IEC 60601-1-1.

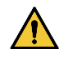

**WÝSTRAHA:** Toto zariadenie možno pripojiť len k zdroju napájania s ochranným uzemnením, aby sa predišlo riziku zásahu elektrickým prúdom.

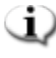

**POZNÁMKA:** V prípade prerušenia napájania by sa mohol systém *Odyssey Vision* vypnúť a bolo by potrebné ho reštartovať.

## <span id="page-11-0"></span>**Informácie o elektromagnetickej kompatibilite**

**VÝSTRAHA:** Použitie príslušenstva, meničov a káblov, ktoré neuvádza  $\Lambda$ výrobca tohto zariadenia, s výnimkou meničov a káblov predávaných spoločnosťou Stereotaxis, Inc., môže viesť k zvýšeniu emisií alebo zníženiu odolnosti systému *Vision*.

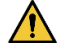

**VÝSTRAHA:** Systém *Vision* sa nemá používať v blízkosti iných zariadení ani v stohu s nimi a v prípade, že je takéto použitie nevyhnutné, je potrebné systém *Vision* sledovať a overiť, či pracuje normálne v konfigurácii, v ktorej sa bude používať.

**POZNÁMKA:** Okrem požiadaviek stanovených vo všeobecnej norme pre trvalo inštalované veľké zdravotnícke elektrické zariadenia a veľké zdravotnícke elektrické systémy, pre ktoré sa uplatňuje výnimka z požiadaviek na testovanie uvedená v časti 8.6 normy IEC 61000-4-3, obsahuje tento technický opis tieto nasledujúce hodnoty frekvencie a modulácie použité pri skúšaní odolnosti zdravotníckych elektrických zariadení alebo systémov:

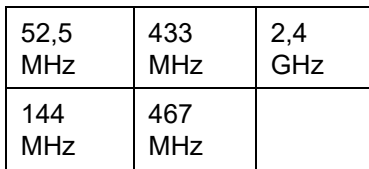

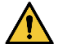

**VÝSTRAHA:** Toto zariadenie bolo skúšané z hľadiska odolnosti voči vyžarovanému vysokofrekvenčnému žiareniu len pri vybratých frekvenciách a použitie žiaričov s inými frekvenciami v jeho blízkosti by mohlo viesť k nesprávnej prevádzke.

## <span id="page-12-0"></span>**Emisie**

Systém *Vision* je určený na používanie v elektromagnetickom prostredí definovanom v nasledujúcich tabuľkách. Zákazník alebo používateľ systému *Odyssey Vision* má zaistiť, aby sa používal v takomto prostredí.

V nasledujúcej tabuľke je uvedené usmernenie a vyhlásenie spoločnosti Stereotaxis o **elektromagnetických** *emisiách* pre systém *Vision*:

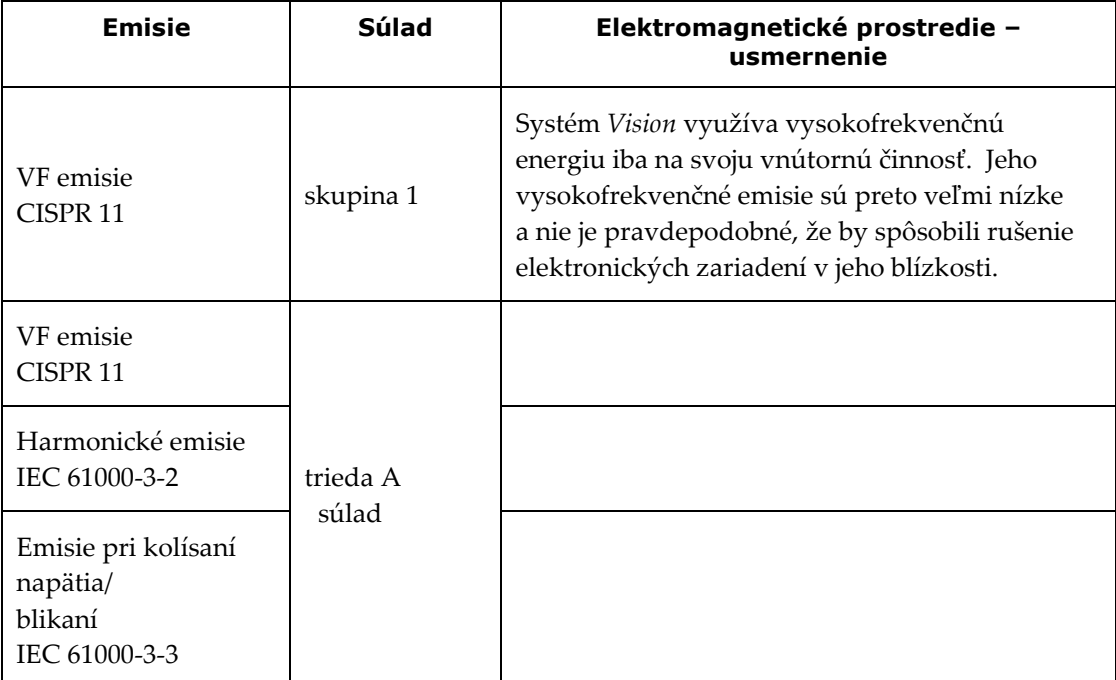

## <span id="page-13-0"></span>**Odolnosť – všeobecné elektromagnetické vplyvy**

V nasledujúcej tabuľke je uvedené usmernenie a vyhlásenie spoločnosti Stereotaxis o **elektromagnetickej** *odolnosti*, ktoré sa týkajú elektromagnetických vplyvov na systém *Vision*:

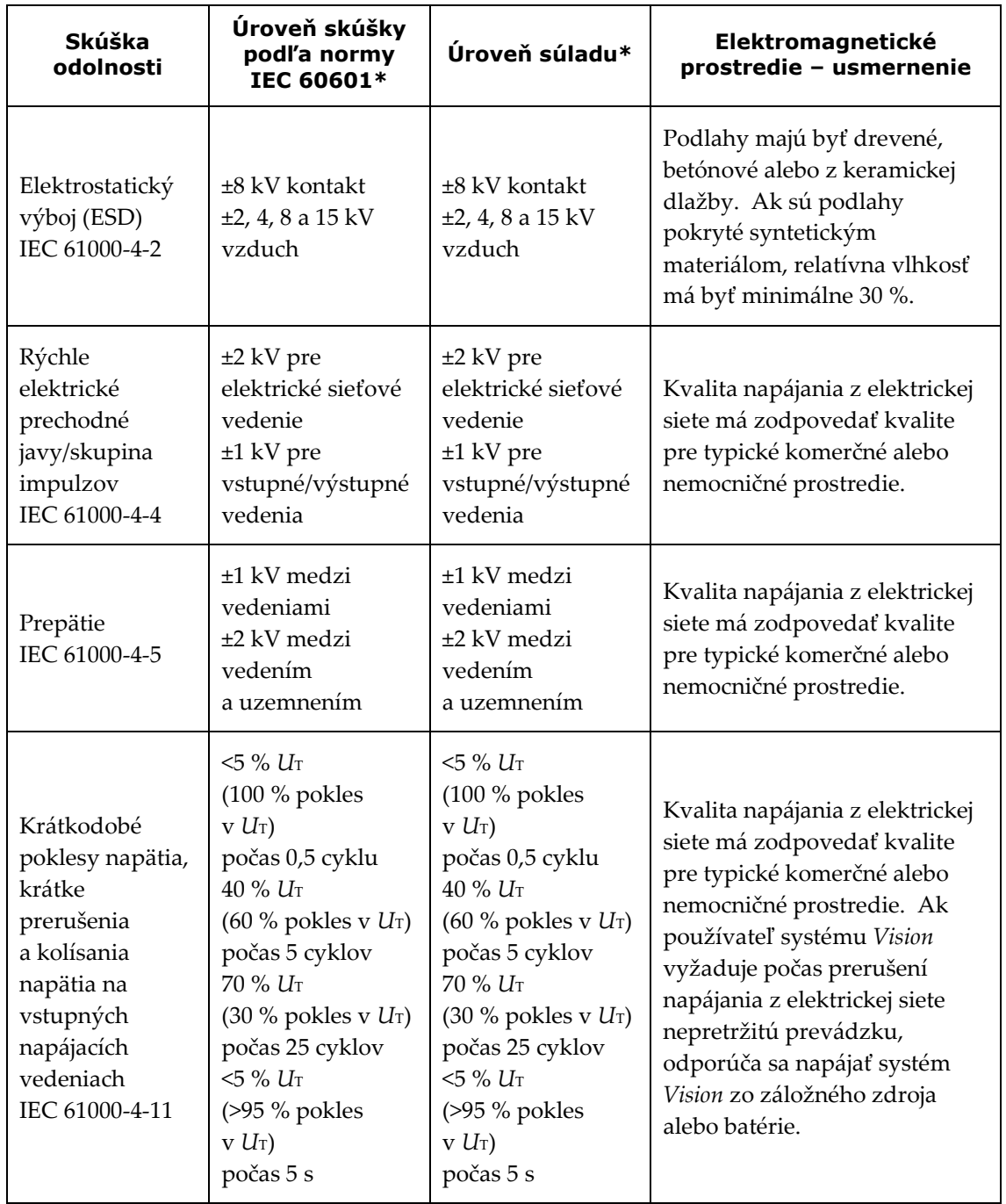

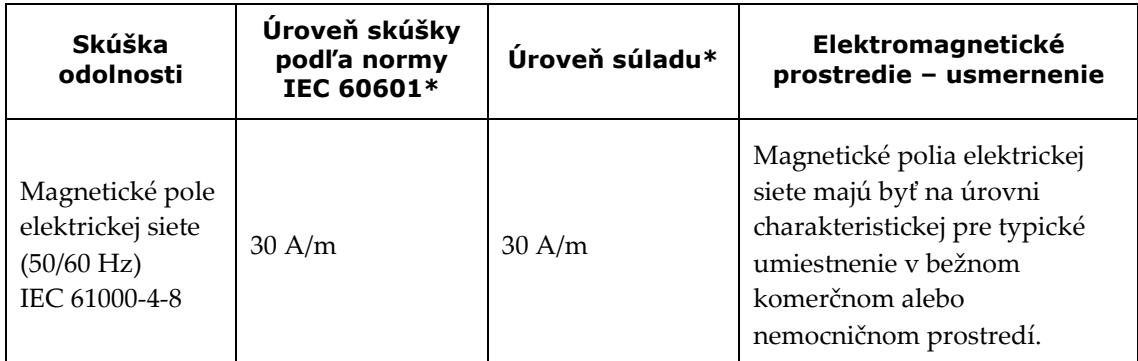

<span id="page-14-0"></span>\* *U*<sup>T</sup> je striedavé napätie v elektrickej sieti pred použitím úrovne skúšania.

## **Odolnosť – vysokofrekvenčné rušenie**

V nasledujúcej tabuľke je uvedené usmernenie a vyhlásenie spoločnosti Stereotaxis o **elektromagnetickej** *odolnosti*, ktoré sa týkajú vplyvu vysokých frekvencií na systém *Vision*:

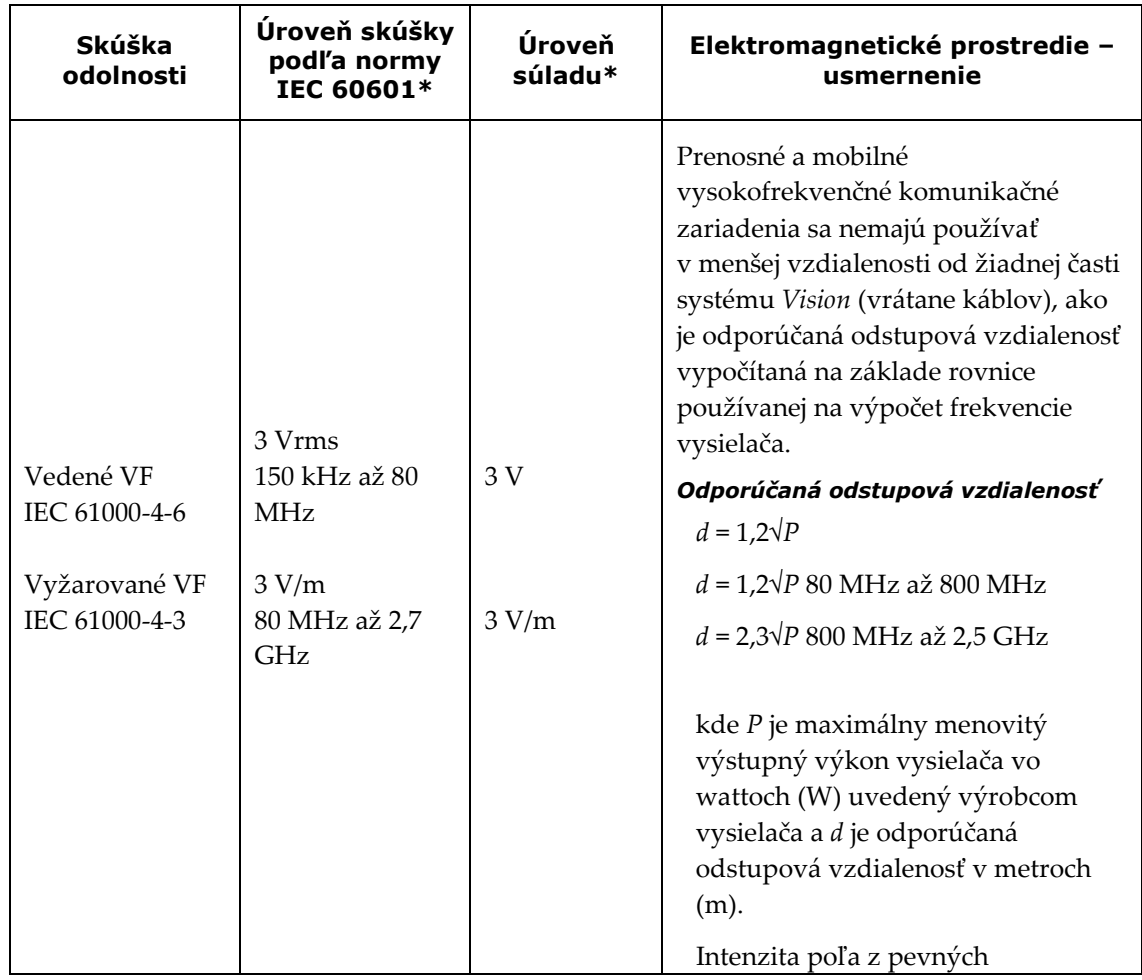

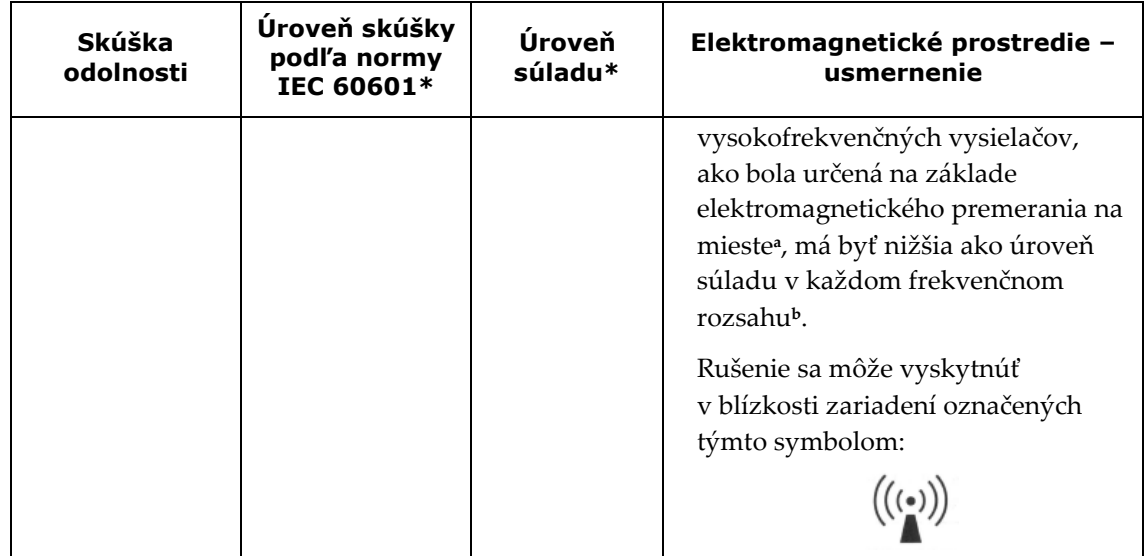

**Poznámka 1:** Pri hodnotách 80 MHz a 800 MHz platí vyšší frekvenčný rozsah. **Poznámka 2:** Tieto usmernenia nemusia platiť v každej situácii. Šírenie elektromagnetických vĺn ovplyvňujú absorpcia a odraz od konštrukcií, predmetov a ľudí.

- **<sup>a</sup>** Hodnoty intenzity polí z pevných vysielačov, napr. základňových staníc pre rádiové (mobilné/bezdrôtové) telefóny a mobilných rádií, amatérskych rádií, rádiového vysielania AM a FM a televízneho vysielania sa nedajú presne teoreticky predpovedať. Pri hodnotení elektromagnetického prostredia ovplyvňovaného statickými vysokofrekvenčnými vysielačmi sa má zvážiť elektromagnetické premeranie na konkrétnom mieste. Ak sa na mieste, kde sa používa systém *Vision*, namerajú intenzity poľa, ktoré sú vyššie ako príslušné už uvedené úrovne súladu, systém *Vision* je potrebné sledovať a overiť, či pracuje normálne. Ak sa zistí neobvyklá prevádzka, môže byť potrebné vykonať ďalšie opatrenia, napríklad otočiť alebo premiestniť systém *Vision*.
- **<sup>b</sup>** Vo frekvenčnom pásme 150 kHz až 80 MHz má byť intenzita poľa nižšia ako 3 V/m.

## <span id="page-15-0"></span>**Odstupové vzdialenosti**

**VÝSTRAHA:** Prenosné a mobilné vysokofrekvenčné komunikačné zariadenia (vrátane periférnych komponentov, ako sú káble a externé antény) sa nemajú používať v menšej vzdialenosti od žiadnej časti systému *Odyssey Vision* vrátane káblov odporúčaných spoločnosťou Stereotaxis, Inc. ako 30 cm (12 palcov).

Systém *Vision* je určený na používanie v elektromagnetickom prostredí, v ktorom sa kontrolujú vyžarované vysokofrekvenčné poruchy. Zákazník alebo používateľ systému *Vision* môže prispieť k ochrane pred elektromagnetickým rušením dodržiavaním minimálnej vzdialenosti medzi prenosnými a mobilnými rádiofrekvenčnými komunikačnými zariadeniami (vysielačmi) a systémom *Vision* na základe maximálneho výstupného výkonu komunikačného zariadenia, ako sa odporúča v nasledujúcej tabuľke.

V tabuľke sú uvedené **odporúčané odstupové vzdialenosti** medzi prenosnými a mobilnými vysokofrekvenčnými komunikačnými zariadeniami a systémom *Vision*.

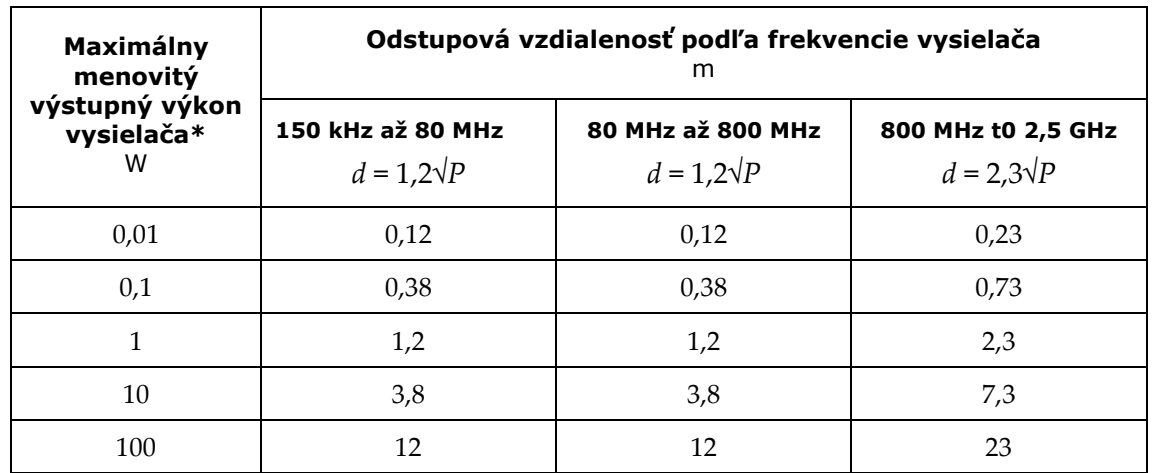

\* Pre vysielače s maximálnym menovitým výkonom, ktorý nie je uvedený v predchádzajúcom texte, možno odporúčanú odstupovú vzdialenosť *d* v metroch (m) odhadnúť pomocou rovnice platnej pre frekvenciu vysielača, kde *P* je maximálny menovitý výstupný výkon vysielača vo wattoch (W) podľa výrobcu vysielača.

**Poznámka 1:** Pri hodnotách 80 MHz a 800 MHz platí odstupová vzdialenosť pre vyšší frekvenčný rozsah.

**Poznámka 2:** Tieto usmernenia nemusia platiť v každej situácii. Šírenie elektromagnetických vĺn ovplyvňujú absorpcia a odraz od konštrukcií, predmetov a ľudí.

**POZNÁMKA:** V prípade problémov so systémom *Odyssey* z hľadiska elektromagnetickej kompatibility sa obráťte na tím spoločnosti Stereotaxis pre podporu telerobotických systémov. V opačnom prípade nie sú potrebné žiadne servisné zásahy na zachovanie integrity z hľadiska elektromagnetickej kompatibility.

## <span id="page-17-0"></span>**Obrázky a symboly**

V tejto príručke sú použité tieto obrázky a symboly:

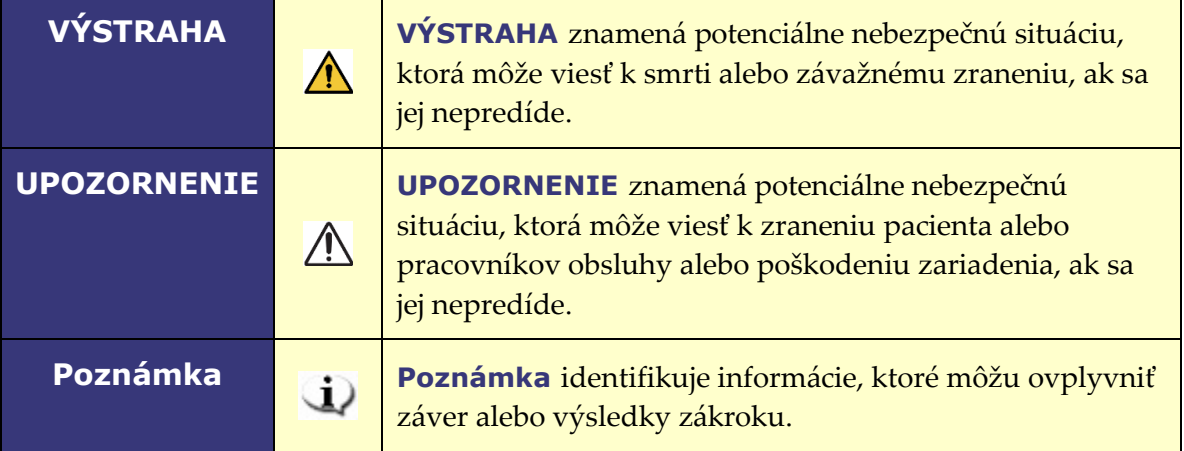

Výstrahy a upozornenia sa nachádzajú pred textom a pred každým zákrokom, ktorý zahŕňa zreteľné riziko pre pracovníka obsluhy, pacienta alebo zariadenie. Všeobecné výstrahy sú uvedené v prehľade Výstrahy a Bezpečnostné opatrenia, ktoré sa nachádzajú v časti *Bezpečnosť*. Venujte dôkladnú pozornosť pokynom, ktoré sprevádzajú výstrahy, poznámky a symboly.

V tomto dokumente a/alebo na komponentoch systému sú použité tieto obrázky a symboly:

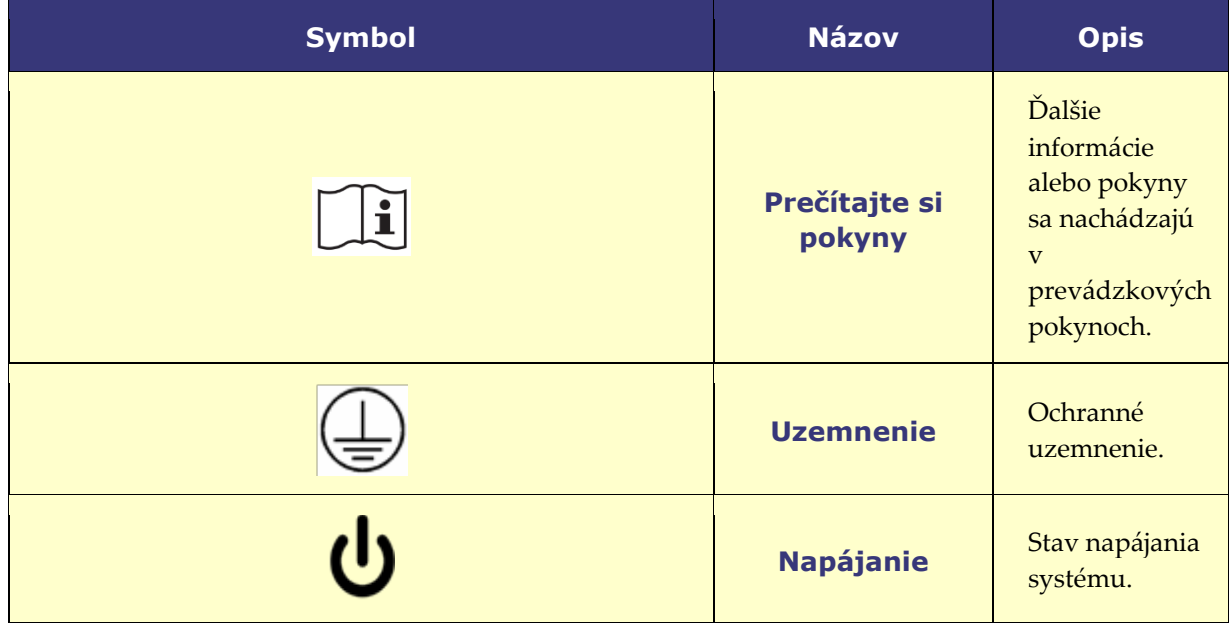

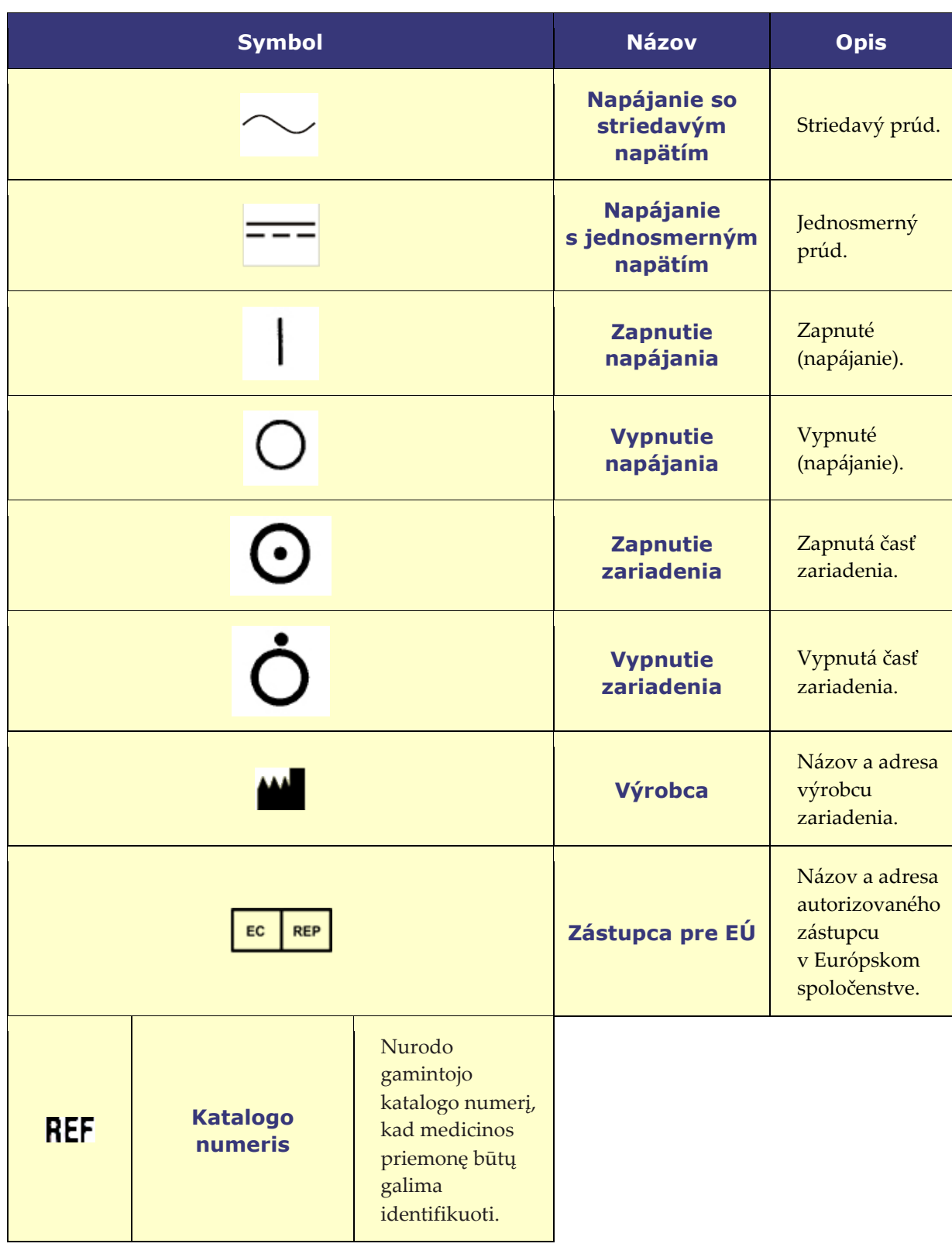

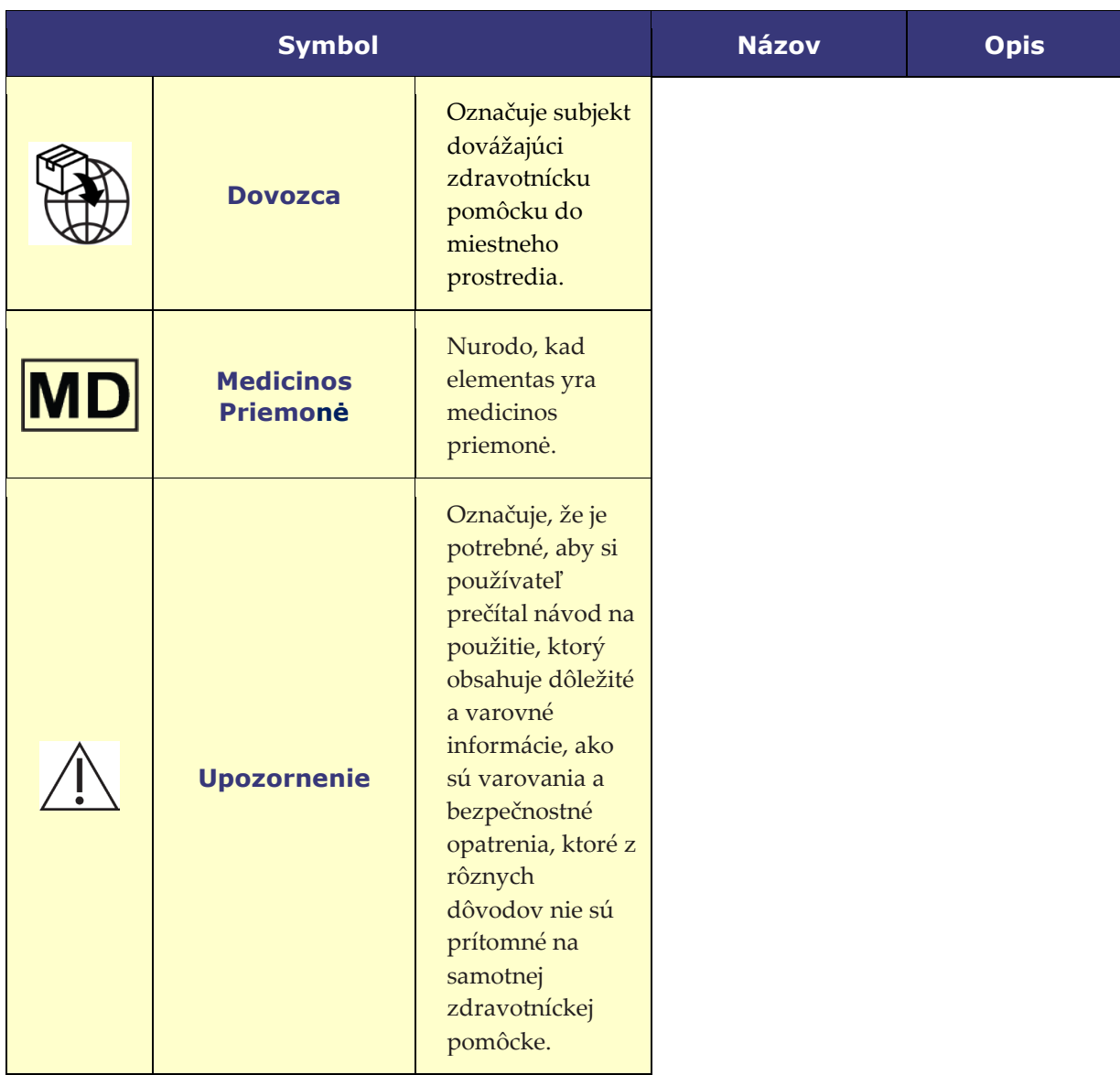

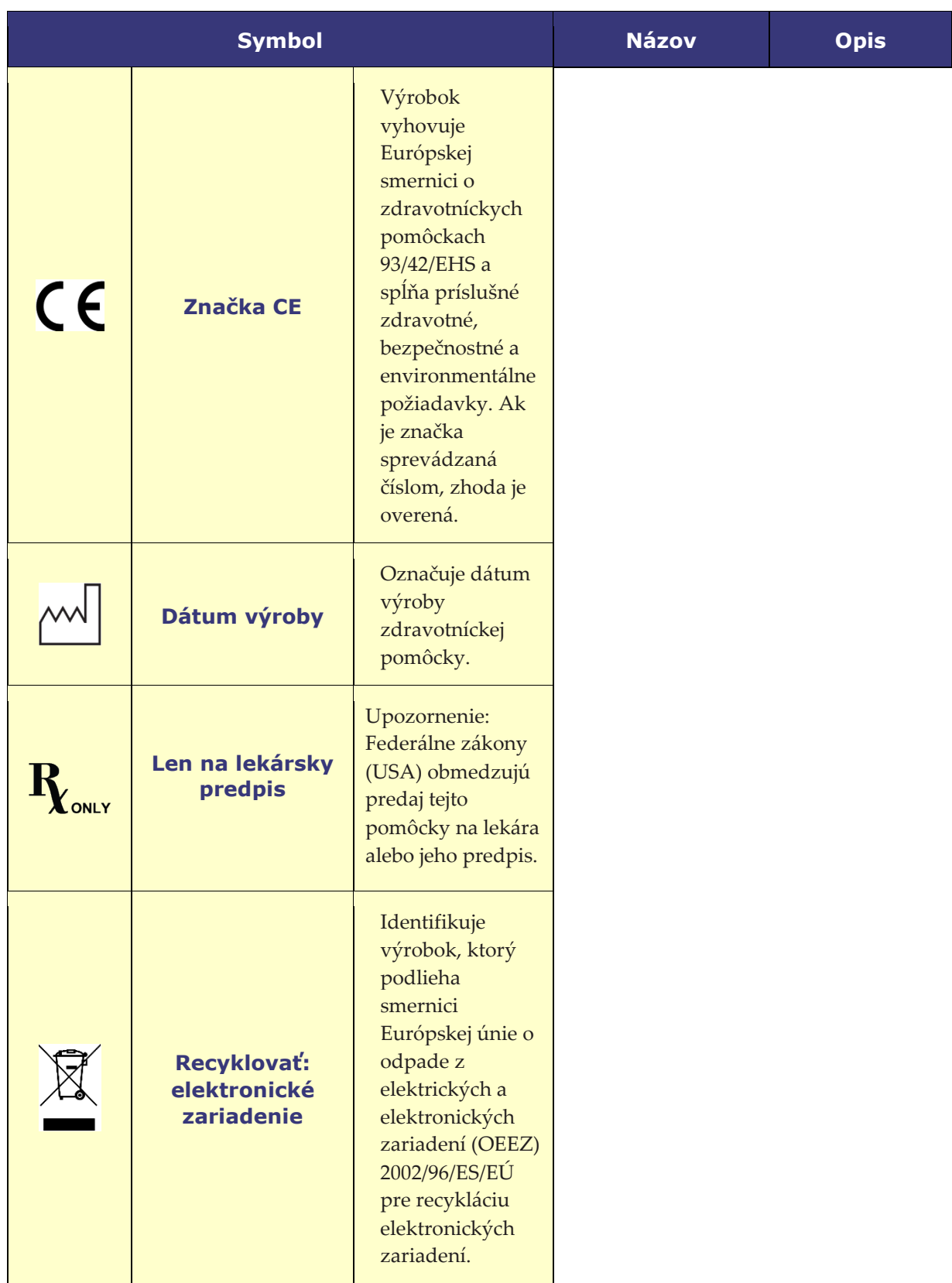

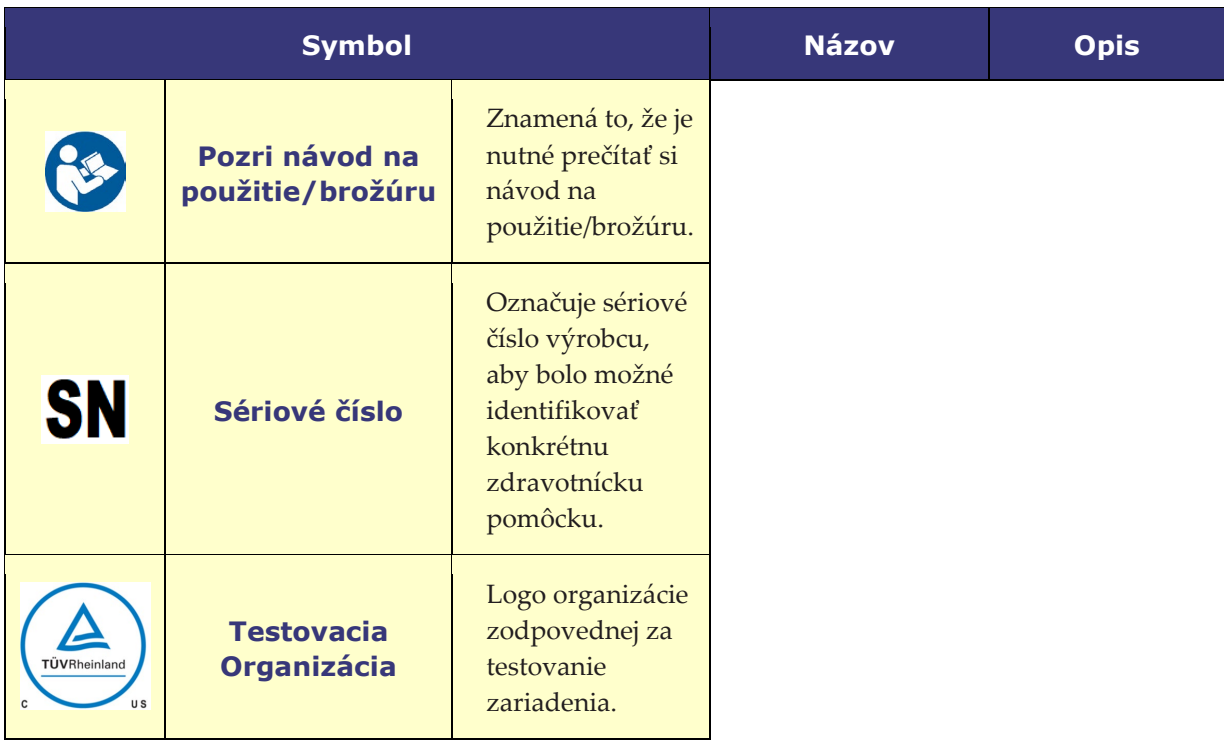

# <span id="page-22-0"></span>**Slovník pojmov**

V tomto dokumente sú použité tieto výrazy:

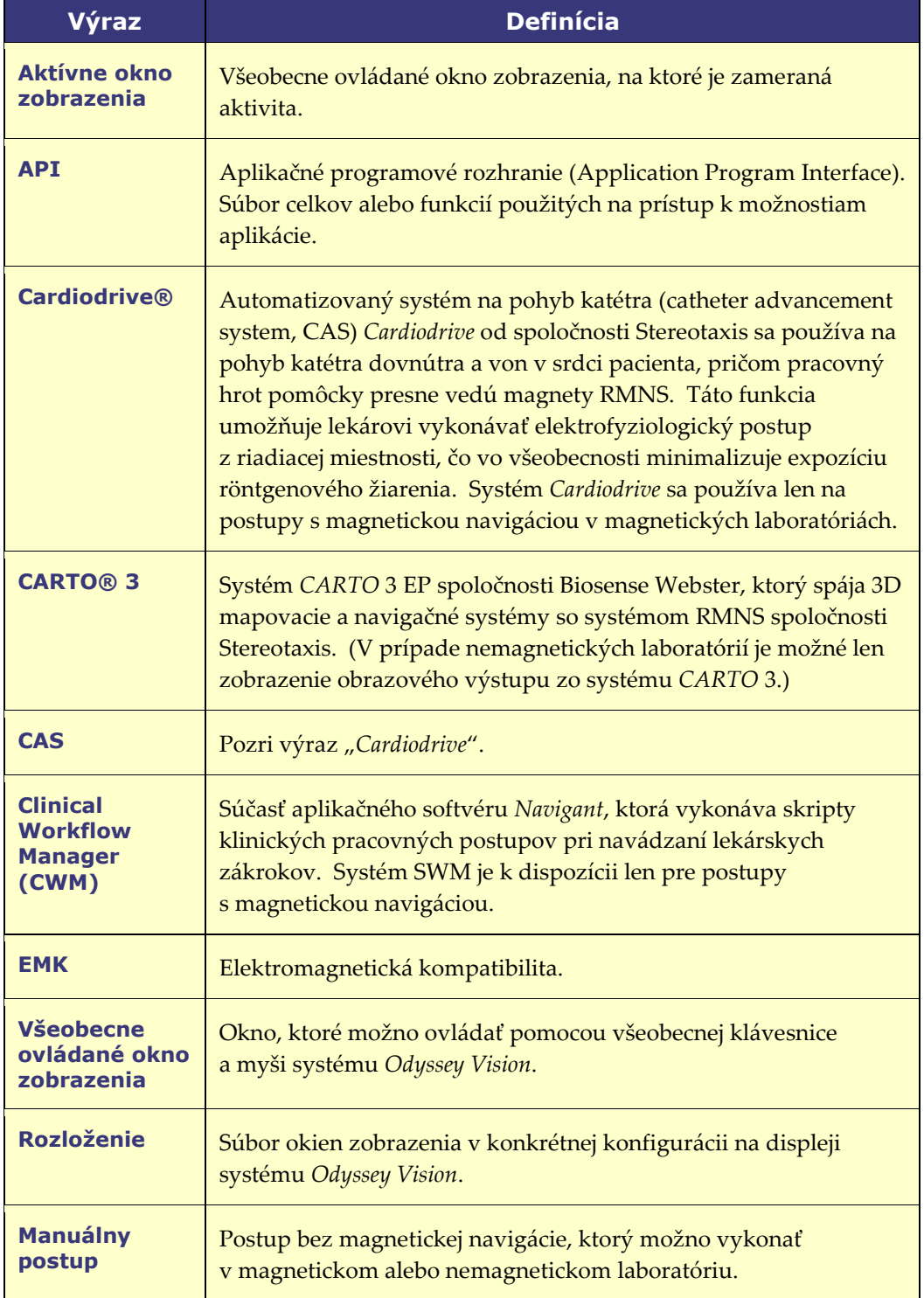

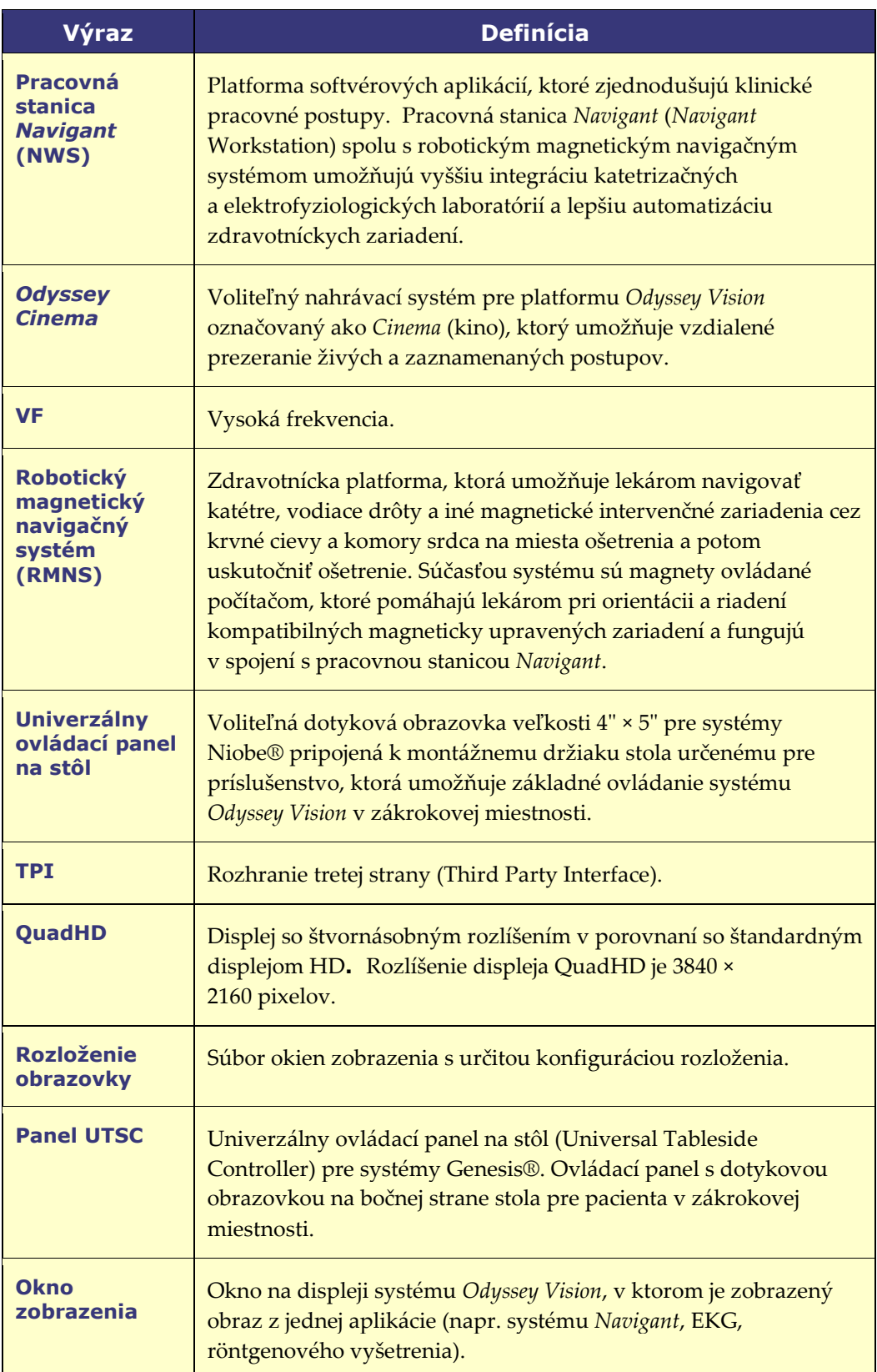

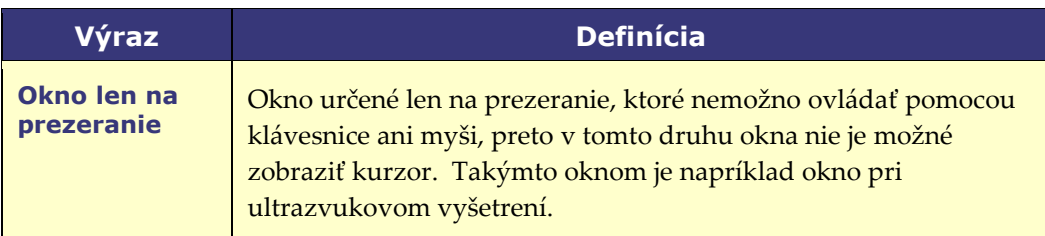

 $\bigoplus$ **POZNÁMKA:** V historickej dokumentácii spoločnosti Stereotaxis sa používa výraz *magnetický navigačný systém* (napr. *Niobe* MNS) namiesto výrazu *robotický magnetický navigačný systém* (napr. *Genesis* RMNS). Aj napriek zmene označenia sú tieto dva systémy porovnateľné z hľadiska konštrukcie a funkcií.

# <span id="page-25-0"></span>**2. časť: Základné súčasti systému**

# <span id="page-25-1"></span>**Základné komponenty systému** *Vision*

Skupina hardvérových a softvérových komponentov, ktoré sú potrebné na dosiahnutie konsolidácie takéhoto zariadenia. Základné komponenty systému *Vision* sú uvedené v nasledujúcej tabuľke.

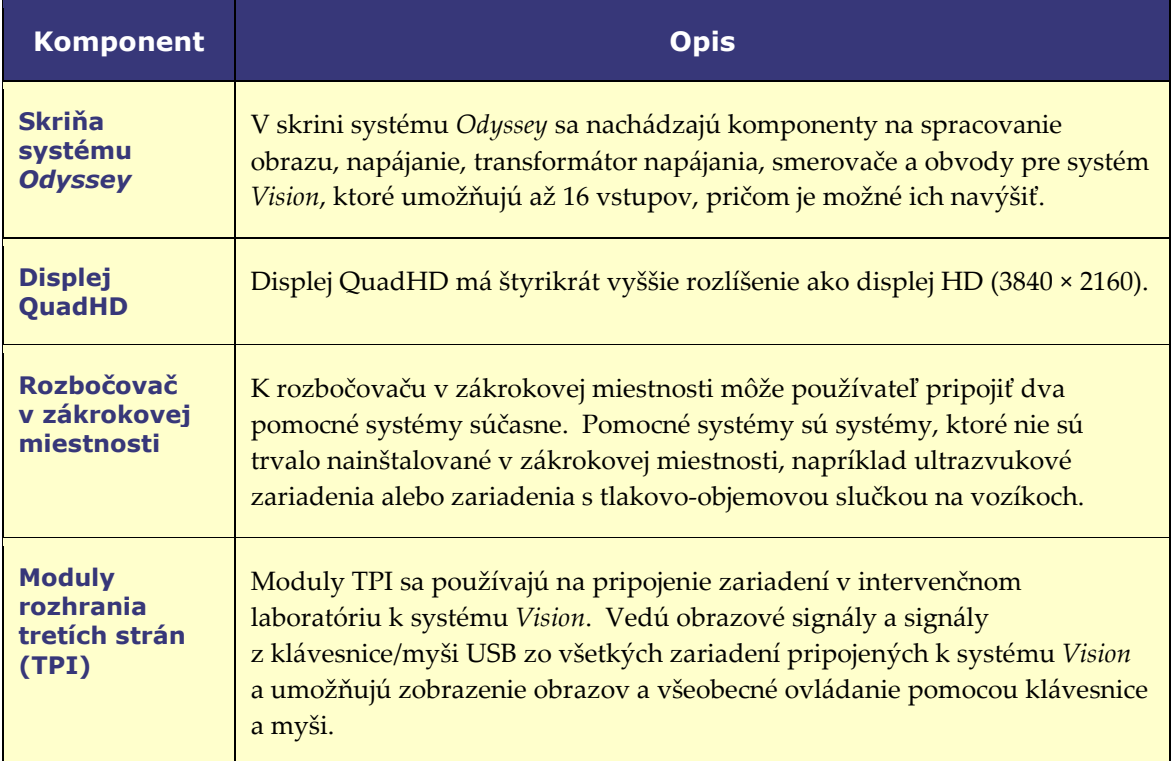

## <span id="page-25-2"></span>**Typický panel s nástrojmi v systéme**  *Vision*

Panel s nástrojmi v systéme *Vision* (**[obrázok 1](#page-25-3)**) sa zobrazuje vodorovne v dolnej časti monitora. Je na ňom niekoľko tlačidiel opísaných v **[tabuľke](#page-26-0) 1**.

<span id="page-25-3"></span>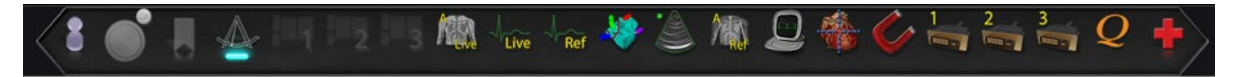

**Obrázok 1.** Panel s nástrojmi v systéme *Vision*

<span id="page-26-0"></span>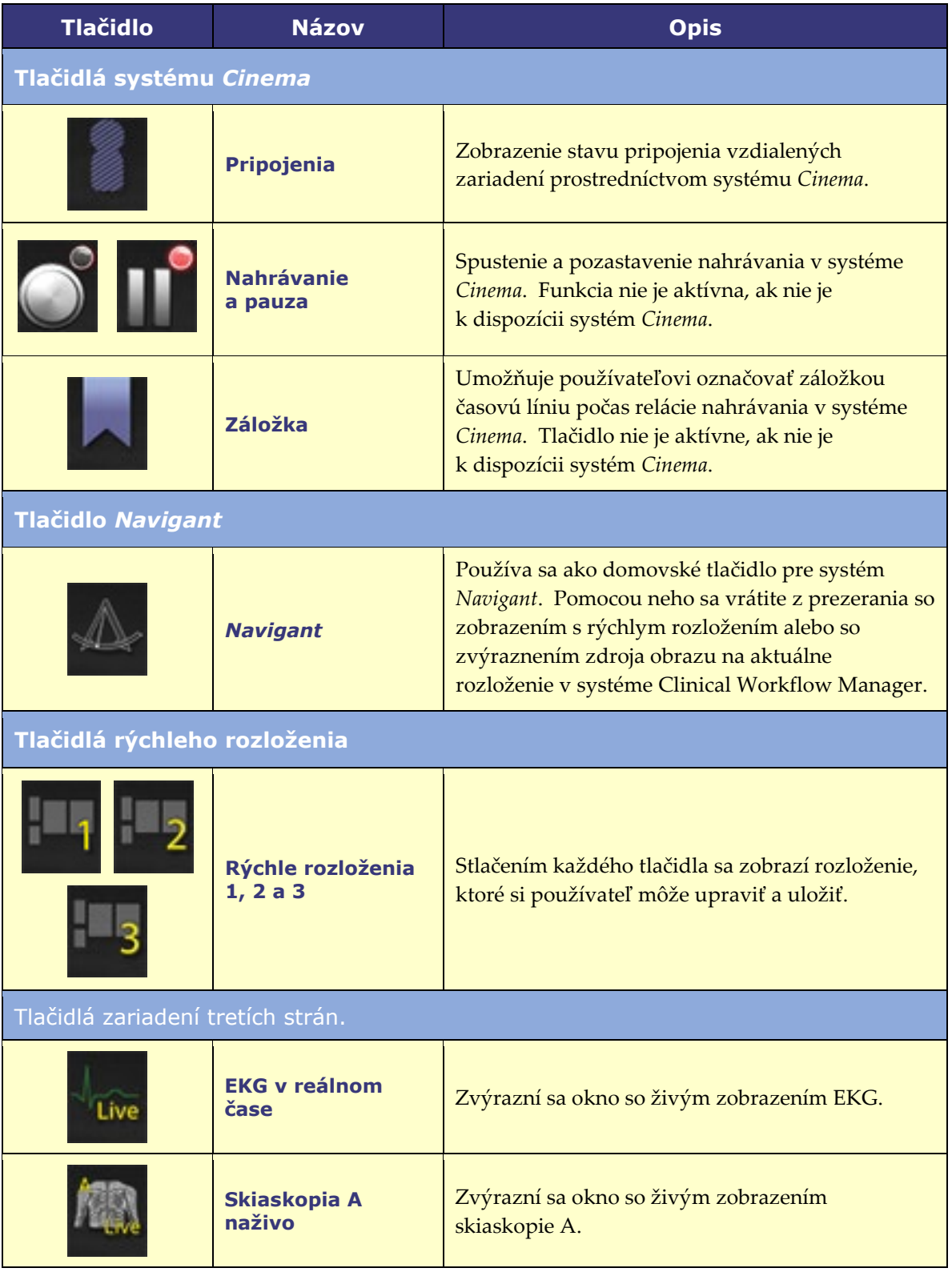

#### **Tabuľka 1. Tlačidlá na paneli s nástrojmi v systéme** *Vision*

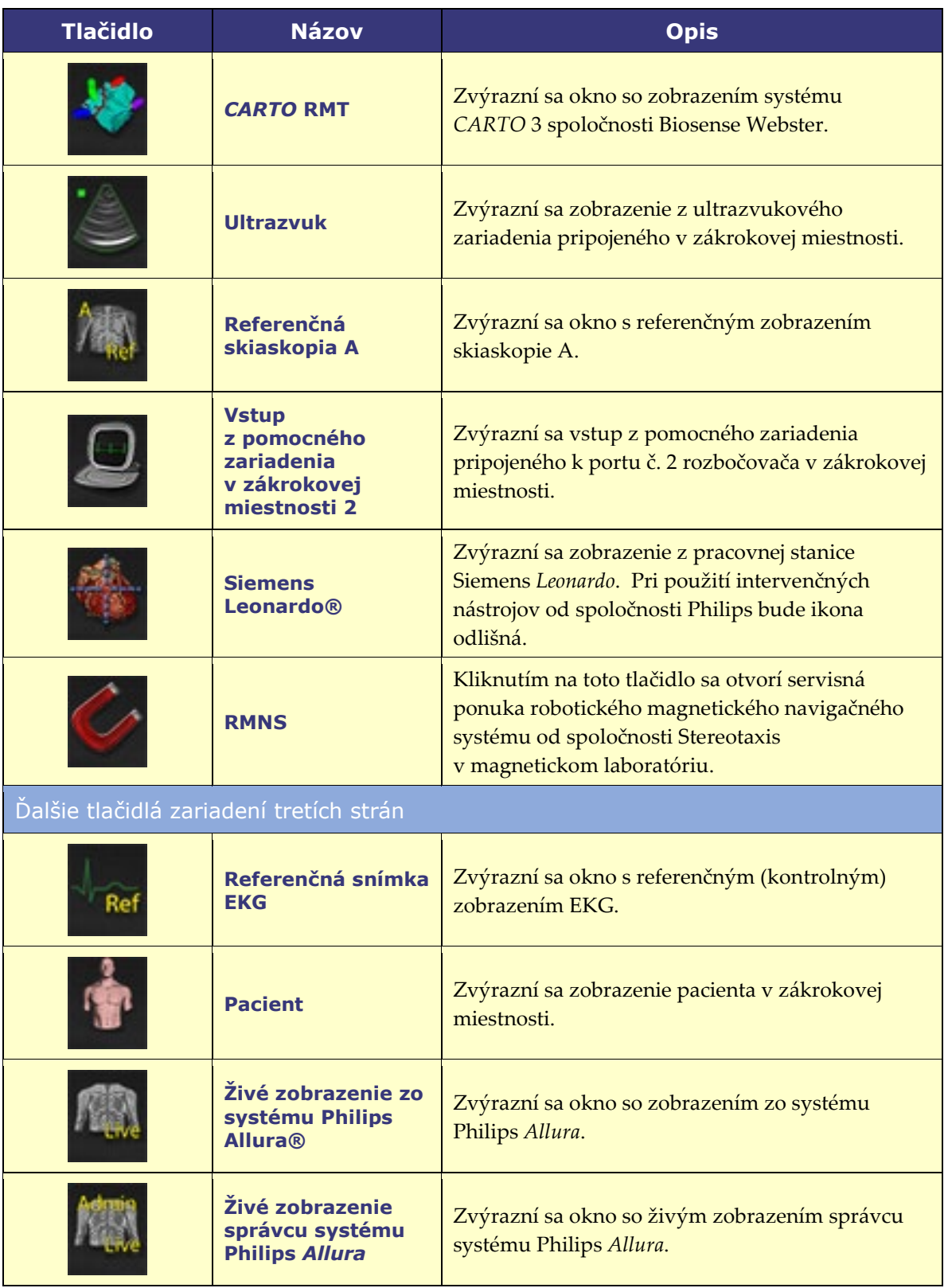

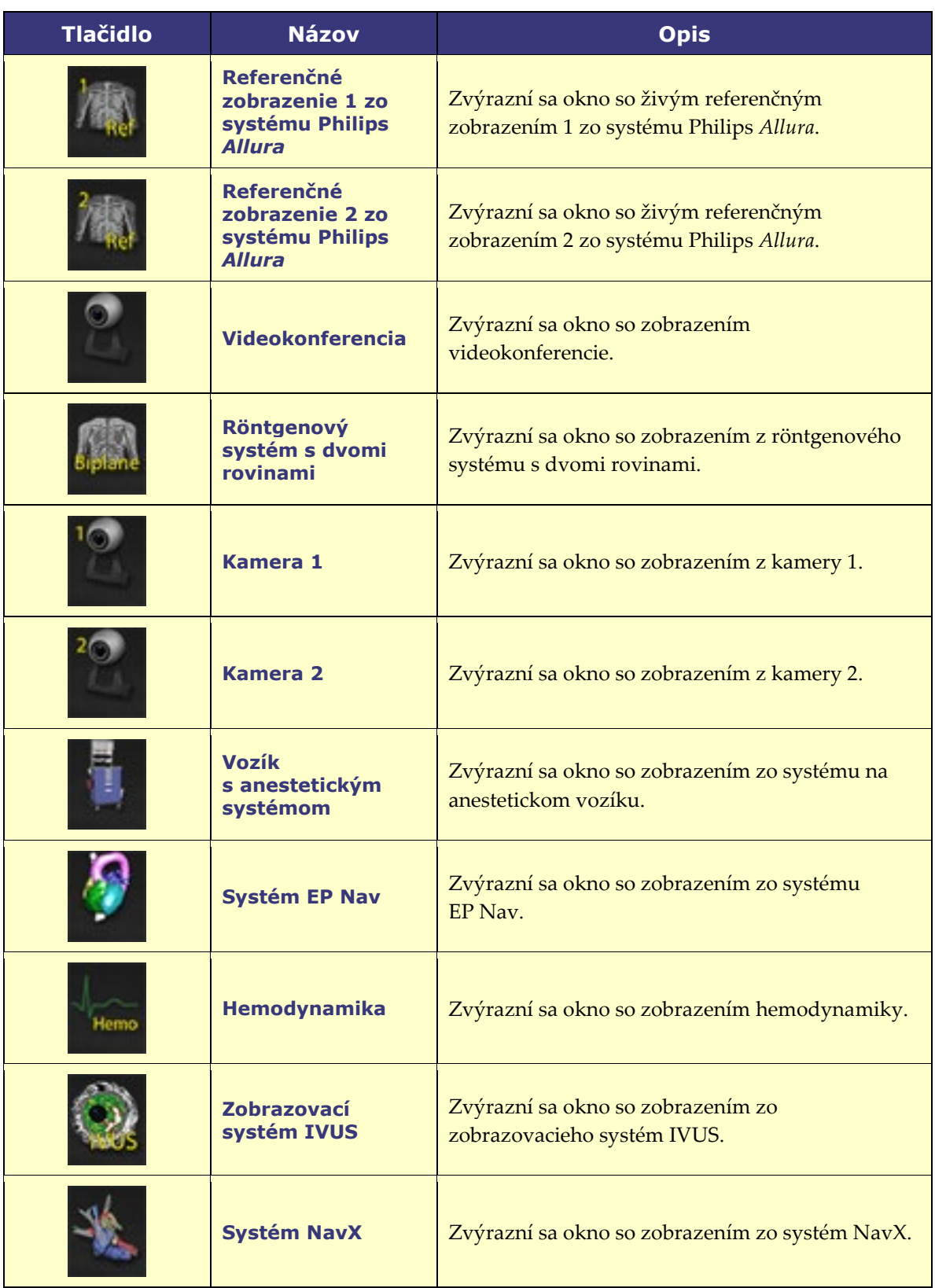

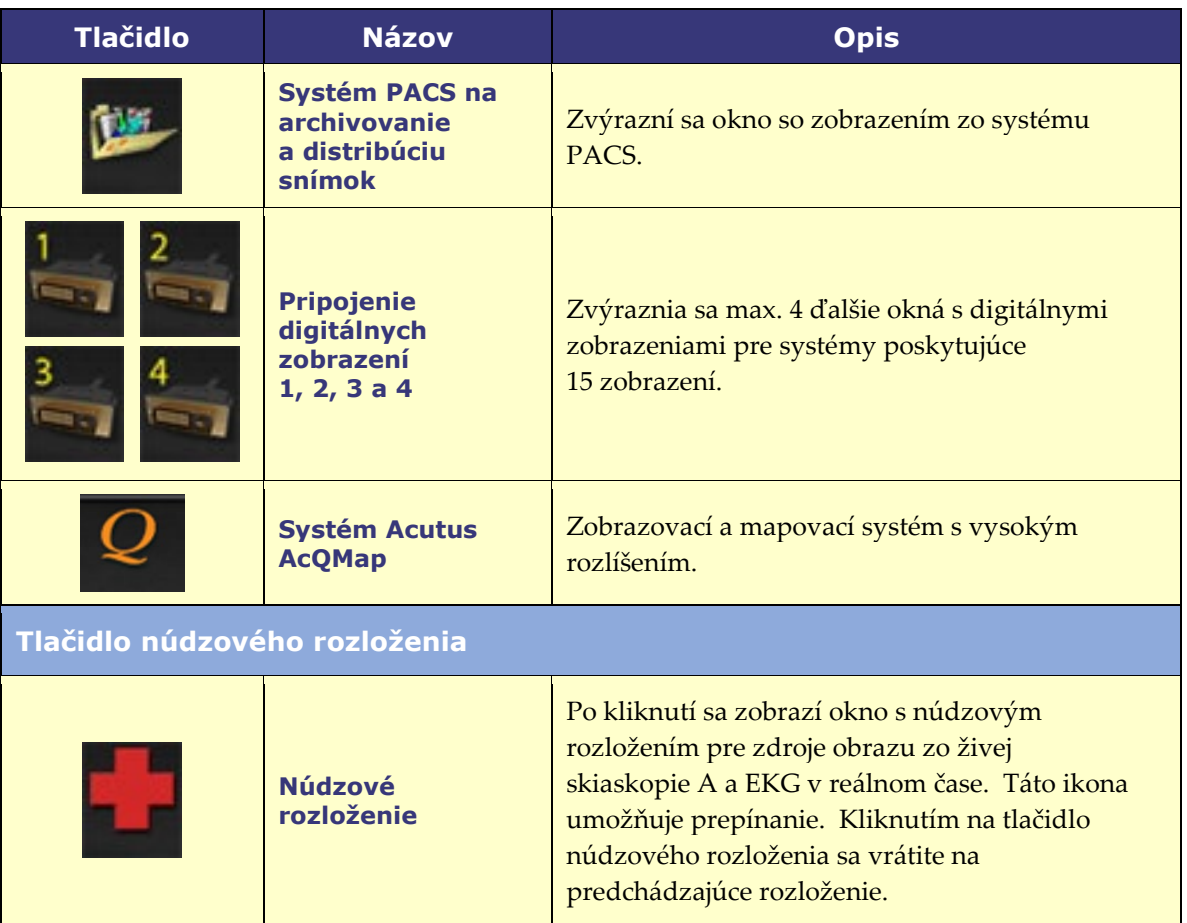

## <span id="page-29-0"></span>**Stavy tlačidiel na paneli s nástrojmi**

Vzhľad všetkých tlačidiel na paneli s nástrojmi sa mierne mení v závislosti od ich stavu. V nasledujúcom príklade je zobrazené tlačidlo EKG v reálnom čase. Tri najbežnejšie stavy tlačidiel na paneli s nástrojmi systému *Vision* sú: aktívne, vybraté a neaktívne.

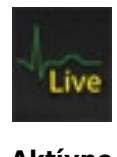

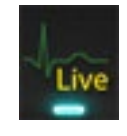

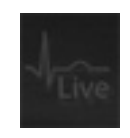

**Aktívne Vybraté Neaktívne**

## <span id="page-29-1"></span>**Stavové hlásenia systému**

Ak chcete zistiť stav systému, dvakrát kliknite na ikonu systému *(vpravo)* na paneli s indikátormi stavu hardvéru.

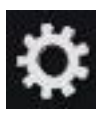

# <span id="page-30-0"></span>**Osobitné druhy okien**

V niektorých aplikáciách systému *Odyssey Vision* sú osobitné druhy okien:

V oknách určených len na zobrazenie sa iba zobrazujú informácie. Do tohto druhu okien sa nikdy nedá vstupovať pomocou všeobecnej klávesnice/myši systému *Vision*. Je možné presúvať kurzor cez okno, ale zmení sa z bielej šípky na bielu šípku so symbolom , ktorý pripomína používateľovi, že v tomto okne nemožno použiť myš.

Ďalší osobitný druh okna sa používa pre aplikáciu, ktorá má rozšírenú pracovnú plochu, napríklad EKG. Tieto okná možno na konsolidovanom displeji ľubovoľne orientovať.

## <span id="page-30-1"></span>**Zmena priradenia ovládania oknu so zobrazením**

Po kliknutí myšou na okno so zobrazením v aplikácii prenesie systém *Odyssey Vision* pohyb myši a kliknutie myši na okno pod kurzorom. Keď používateľ priradí jednému z okien so zobrazením ovládanie klávesnicou tým, že na neho klikne, systém *Vision* odošle kroky vykonané pomocou klávesnice a myši do systému ovládaného klávesnicou. Týmto spôsobom môže používateľ meniť to, ktorá aplikácia sa ovláda, len pohybom myši a kliknutím myšou do obrazového okna danej aplikácie na displeji so systémom *Vision*.

Ak napríklad používateľ klikne na okno so zobrazením zo systému *Navigant*, systém *Vision* nastaví ovládanie klávesnicou do okna systému *Navigant* a následné kroky vykonané pomocou klávesnice sa presmerujú do systému *Navigant*. Ak používateľ potom klikne na okno so zobrazením EKG, systém *Vision* by následne odoslal kroky vykonané pomocou klávesnice do aplikácie EKG. Pohyby a kliknutia myšou sa vždy presmerujú do okna, v ktorom sa nachádza kurzor.

Model okien pre systém *Vision* je rovnaký ako pre operačný systém Windows. Bude sa ovládať jedno okno. Keď používateľ presunie kurzor nad ďalšie okno, ovládanie sa nezmení, kým myšou neklikne (ľavým tlačidlom, pravým tlačidlom, dvomi kliknutiami) do iného okna, než ktoré aktuálne ovládal.

# <span id="page-31-0"></span>**Ovládací panel na stôl**

## <span id="page-31-1"></span>**Ovládací panel na stôl pre systém** *Niobe*

V typickom laboratóriu so systémom *Odyssey Vision* a systémom *Niobe* ovláda lekár katéter z riadiacej miestnosti. Ak je však potrebné ovládať systém *Odyssey Vision* zo zákrokovej miestnosti, je možné doplniť ovládací panel na stôl (**[obrázok 2](#page-31-3)**).

#### **Ovládací panel na stôl**

- Stôl pre pacienta.
- Montážny držiak pre príslušenstvo k stolu pre pacienta. Zariadenia môžu byť rôzne.
- Ovládací panel na stôl vľavo obrazovka systému *Odyssey*.

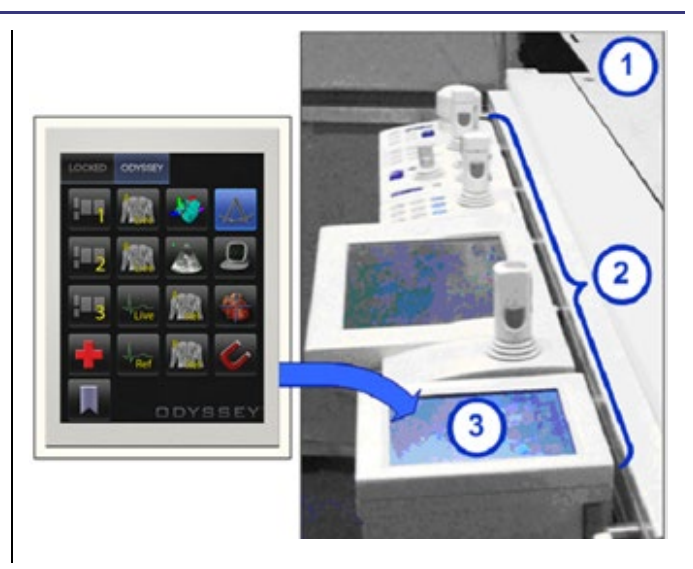

<span id="page-31-3"></span>**Obrázok 2.** Ovládací panel na stôl na montážnom držiaku na stole pre pacienta

## <span id="page-31-2"></span>**Panel UTSC pre systém** *Genesis*

V typickom laboratóriu so systémom *Odyssey Vision* a systémom *Genesis nie je* panel UTSC voliteľný komponent. Panel UTSC ovláda pohyby magnetov a funkcie systému *Odyssey*. Na **[obrázku](#page-32-0) 3** je zobrazená hlavná obrazovka panela UTSC s prvkami na ovládanie magnetov na ľavej strane. Na **[obrázku](#page-32-1) 4** je zobrazená obrazovka systému *Odyssey* s dostupnými zdrojmi obrazu. Po výbere jedného z nich sa zvýrazní a zväčší daný zdroj obrazu.

**POZNÁMKA:** Keď je systém Stereotaxis RMNS spárovaný so systémom Stereotaxis Imaging Model S, na paneli UTSC nie je tlačidlo núdzového vypnutia (Núdzové zastavenie).

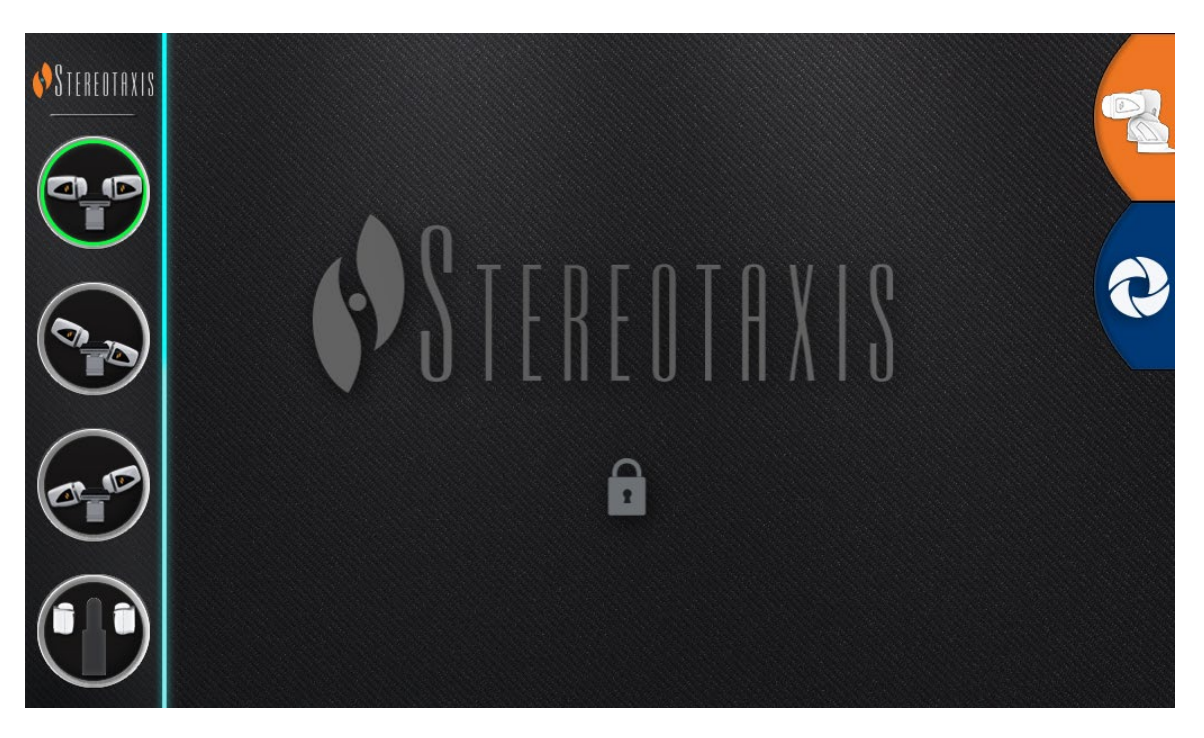

**Obrázok 3.** Panel UITSC: hlavná obrazovka

<span id="page-32-1"></span><span id="page-32-0"></span>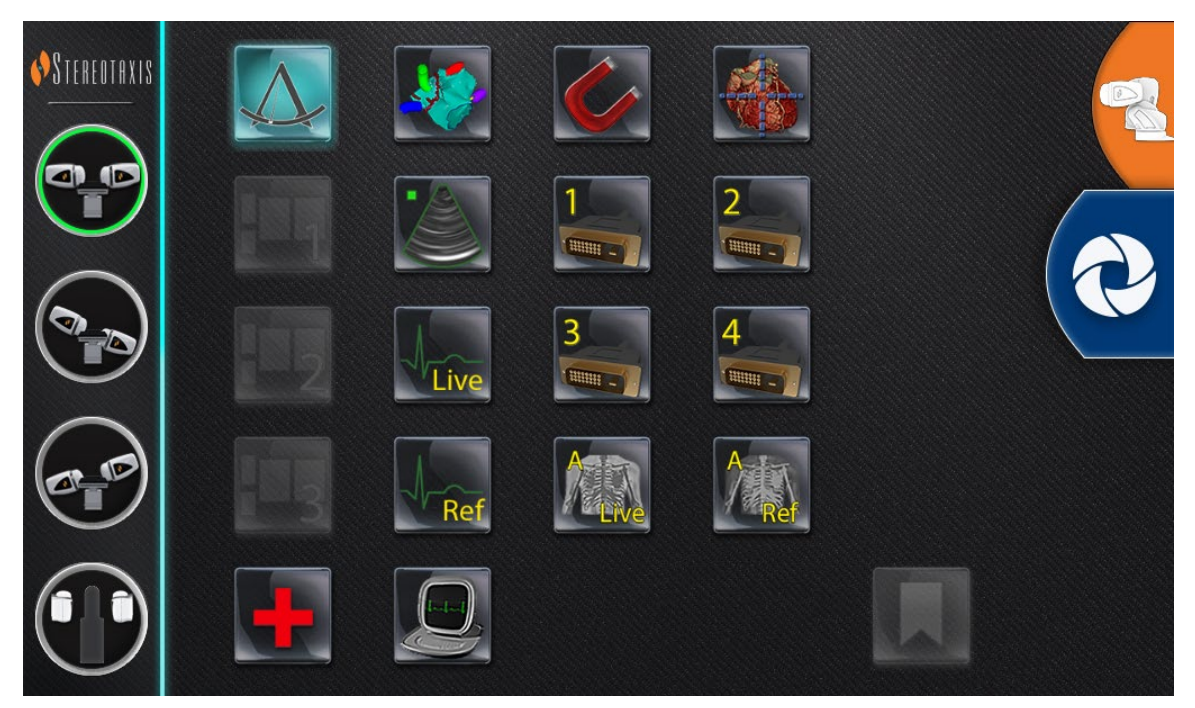

**Obrázok 4.** Panel UITSC: obrazovka systému *Odyssey*

## <span id="page-33-0"></span>**Pripojenie systému tretej strany k systému** *Odyssey*

## <span id="page-33-1"></span>**Rozbočovač v zákrokovej miestnosti**

Rozbočovač v zákrokovej miestnosti (**[obrázok](#page-33-3) 5**) bude umiestnený na podlahe blízko stola pre pacienta. V skrini sa budú nachádzať dve karty s okruhmi rozhraní tretích strán. Je možné vytvoriť pripojenia VGA, DVI a SOG, ktoré sú opísané v nasledujúcich častiach.

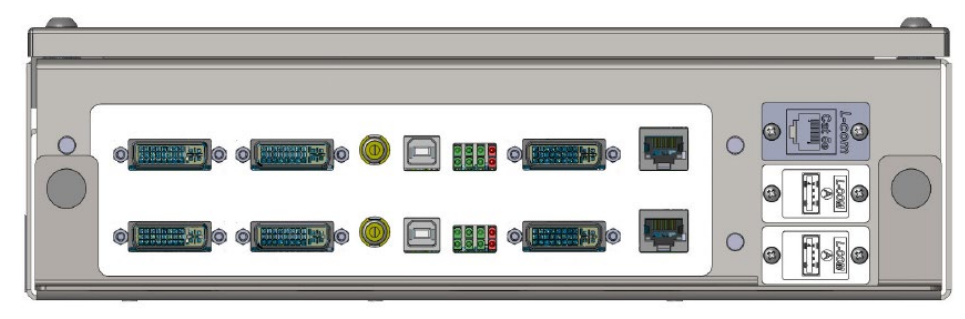

**Obrázok 5.** Rozbočovač v zákrokovej miestnosti

## <span id="page-33-3"></span><span id="page-33-2"></span>**Modul TPI**

Modul rozhraní tretích strán (TPI) (**[obrázok](#page-33-4) 6**) pripojený k systému tretej strany sa môže nachádzať v zákrokovej alebo riadiacej miestnosti. Je možné vytvoriť pripojenia VGA, DVI a SOG, ktoré sú opísané v nasledujúcich častiach.

<span id="page-33-4"></span>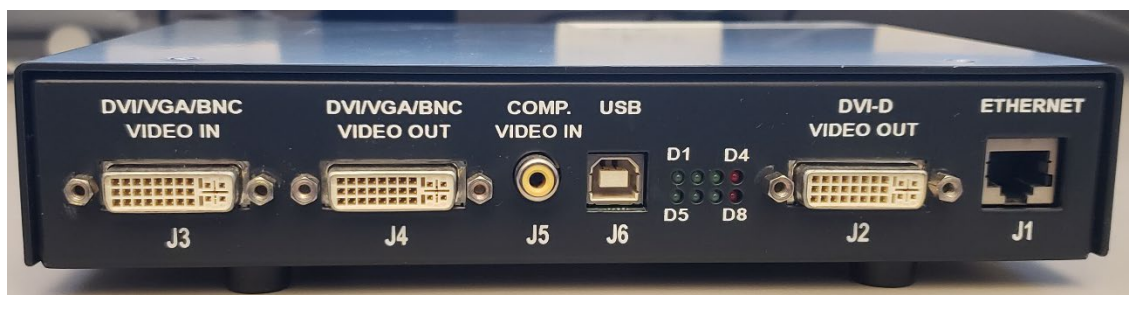

**Obrázok 6.** Modul TPI

## <span id="page-34-0"></span>**Obrazové grafické pole (VGA)**

Tento proces zahŕňa obrazové grafické pole (VGA), adaptér VGA a pripojenia USB (pre myš a klávesnicu). Tieto kroky (uvedené na **[obrázku](#page-34-1) 7**) duplikujte pre každý počítač (zdroj obrazu).

- **1.** Rozviňte kábel VGA, ktorý je aktuálne upevnený na zadnej strane počítača tretej strany, pričom ho nechajte pripojený k monitoru tretej strany.
- **2.** Pomocou dodaného adaptéra VGA-DVI pripojte rozvinutý kábel VGA do portu TPI-J4 na zostave TPI prepojenej so systémom.
- **3.** Pomocou dodaného adaptéra VGA-DVI pripojte kábel VGA dodaný spoločnosťou Stereotaxis k zadnej strane počítača tretej strany a portu TPI-J3 na zostave TPI prepojenej so systémom.
- **4.** Pripojte kábel USB dodaný spoločnosťou Stereotaxis k zadnej strane počítača tretej strany a portu TPI-J6 na zostave TPI prepojenej so systémom.
- **5.** Pripojte príslušný ethernetový kábel systému *Odyssey* do portu TPI-J1 na zostave TPI prepojenej so systémom.
- 6. Pripojte príslušný optický kábel DVI systému *Odyssey* do portu TPI-J2 na zostave TPI prepojenej so systémom.

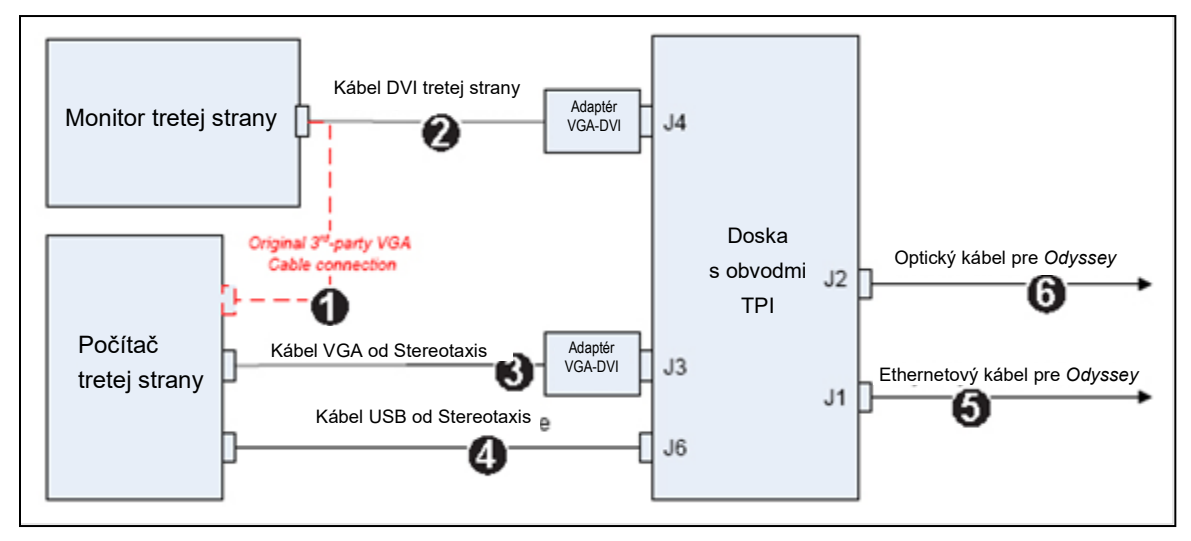

<span id="page-34-1"></span>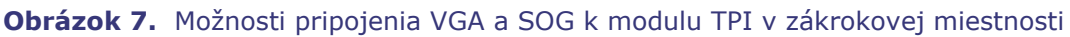

Po dokončení pripojenia je systém TPI dostupný vo forme okna so zobrazením na obrazovke systému *Odyssey* po výbere na paneli s nástrojmi systému *Odyssey*.

## <span id="page-35-0"></span>**Obraz vo formáte Sync-on-Green (SOG)**

Analógové röntgenové systémy obvykle využívajú obraz vo formáte SOG. Pri pripájaní tohto druhu zdroja k systému *Odyssey* postupujte nasledujúcim spôsobom. Tieto kroky (uvedené na **[obrázku](#page-34-1) 7**) duplikujte pre každý počítač (zdroj obrazu).

- 1. Rozviňte kábel BNC, ktorý je upevnený na zadnej strane počítača tretej strany, pričom ho nechajte pripojený k monitoru tretej strany.
- 2. Pomocou dodaného adaptéra BNC-DVI pripojte rozvinutý kábel BNC do portu TPI-J4 na zostave TPI prepojenej so systémom.
- 3. Pomocou dodaného adaptéra BNC-DVI pripojte kábel BNC dodaný spoločnosťou Stereotaxis k zadnej strane počítača tretej strany a portu TPI-J3 na zostave TPI prepojenej so systémom.
- 4. Pripojte kábel USB dodaný spoločnosťou Stereotaxis k zadnej strane počítača tretej strany a portu TPI-J6 na zostave TPI prepojenej so systémom.
- 5. Pripojte príslušný ethernetový kábel systému *Odyssey* do portu TPI-J1 na zostave TPI prepojenej so systémom.
- 6. Pripojte príslušný optický kábel DVI systému *Odyssey* do portu TPI-J2 na zostave TPI prepojenej so systémom.

Po dokončení pripojenia je systém TPI dostupný vo forme okna so zobrazením na obrazovke systému *Odyssey* po výbere na paneli s nástrojmi systému *Odyssey*.

## <span id="page-35-1"></span>**Digitálne obrazové rozhranie (DVI)**

V tejto časti sú uvedené všeobecné pokyny na pripojenie digitálneho obrazového rozhrania (digital video interface, DVI) a USB (na ovládanie pomocou myši a klávesnice). Tieto kroky duplikujte pre každý počítač (zdroj obrazu).

- **1.** Rozviňte kábel DVI, ktorý je aktuálne upevnený na zadnej strane počítača tretej strany, pričom ho nechajte pripojený k monitoru tretej strany.
- **2.** Pripojte rozvinutý kábel DVI do portu TPI-J4 na zostave TPI prepojenej so systémom.
- **3.** Pripojte kábel DVI dodaný spoločnosťou Stereotaxis k zadnej strane počítača tretej strany a portu TPI-J3 na zostave TPI prepojenej so systémom.
- **4.** Pripojte kábel USB dodaný spoločnosťou Stereotaxis k zadnej strane počítača tretej strany a portu TPI-J6 na zostave TPI prepojenej so systémom.
- **5.** Pripojte príslušný ethernetový kábel systému *Odyssey Vision* do portu TPI-J1 na zostave TPI prepojenej so systémom.

**6.** Pripojte príslušný optický kábel DVI systému *Odyssey Vision* do portu TPI-J2 na zostave TPI prepojenej so systémom.

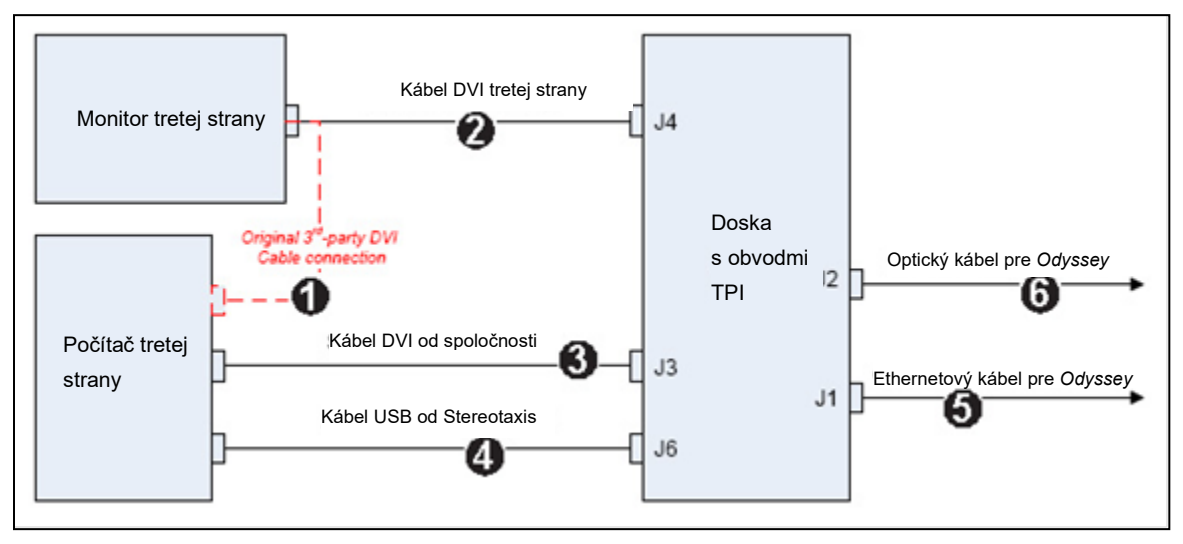

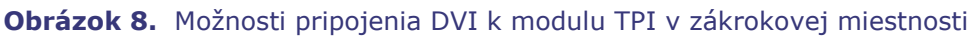

Po dokončení pripojenia je systém TPI dostupný vo forme okna so zobrazením na obrazovke systému *Odyssey* po výbere na paneli s nástrojmi systému *Odyssey*.

# <span id="page-37-0"></span>**3. časť: Magnetické laboratórium**

# <span id="page-37-1"></span>**Systém** *Niobe*

Pri spustení systému *Odyssey Vision* postupujte podľa nasledujúcich krokov:

- Zapnite všetky počítače, ktoré nepatria do systému Stereotaxis (napríklad pre röntgen, EKG a mapovacie systémy).
	- o Systém *Niobe* komunikuje s rôznymi digitálnymi skiaskopickými systémami:
		- Siemens AXIOM Artis™ dFC MN,
		- Siemens *AXIOM Artis* dBC MN,
		- Siemens *Artis* zee™ Floor MN,
		- Siemens *Artis zee* Biplane MN,
		- Philips *Allura* Xper FD10C,
		- **Stereotaxis Imaging Model S.**
- Ak používate systém *Niobe,* zapnite systém *Niobe* otočením spínača označeného ako NIOBE na vzdialenom napájacom module systému *Vision* do polohy **1**. Je to momentový spínač, ktorý sa po uvoľnení vráti do strednej polohy.
- Zapnite počítač systému *Vision* stlačením spínača označeného ako ODYSSEY na vzdialenom napájacom module systému *Vision* do polohy **1**. Je to momentový spínač, podobne ako spínač NIOBE.

## <span id="page-38-0"></span>**Systémy od spoločností Siemens a Philips**

Vzdialený napájací modul systému *Vision*, ktorý sa nachádza v laboratóriách s röntgenovými systémami od spoločností Siemens a Philips, je zobrazený na **[obrázku](#page-38-1) 9**.

#### **Legenda k [obrázku](#page-38-1) 9**

- **1a** Tlačidlo núdzového zastavenia (Siemens).
- **1b** V prípade systému od spoločnosti Philips a nemagnetických laboratórií je otvor pre tlačidlo núdzového zastavenia zaslepený.
- **2** Systém *Odyssey Vision* je zapnutý, keď svieti zelená svetelná dióda.
- **3** Tlačidlo núdzového zastavenia je stlačené, keď svieti červená svetelná dióda.
- <span id="page-38-1"></span>**4** V magnetickom laboratóriu je systém *Niobe* zapnutý, keď svieti zelená svetelná dióda.
- **5** Jeho stlačením sa zapne systém *Odyssey Vision*.
- **6** Jeho stlačením sa vypne systém *Odyssey Vision***\***.
- **7** V magnetickom laboratóriu sa jeho stlačením zapne systém *RMNS*.
- **8** V magnetickom laboratóriu sa jeho stlačením vypne systém *Niobe*\*.

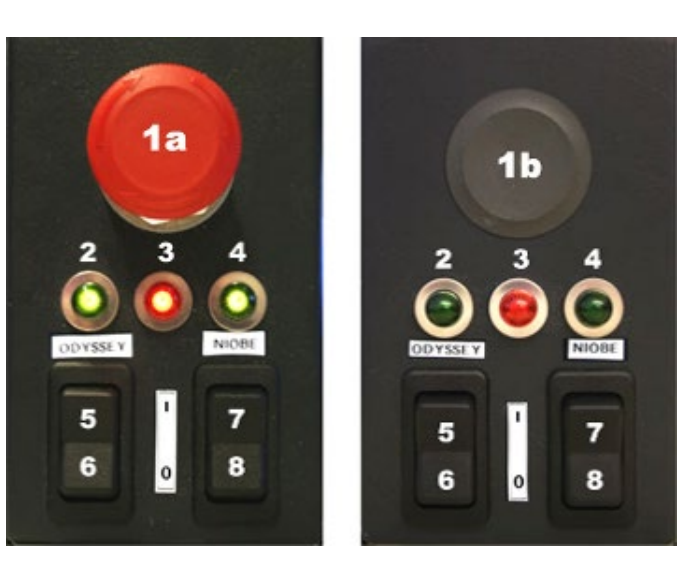

**Obrázok 9.** Vzdialený napájací modul systému *Vision*: laboratórium so systémom od spoločnosti Siemens (vľavo) a Philips (vpravo)

**\***Manuálne spínače používajte **len** vtedy, keď nedokážete vypnúť systém prostredníctvom softvéru *Vision*. Keď používate spínače, stlačte ich a podržte stlačené (cca 4 sekundy), kým sa systém nevypne.

Φ.

**POZNÁMKA:** Veľké červené tlačidlo zobrazené na obrázku je tlačidlo núdzového zastavenia, keď sa používa systém *Niobe* s röntgenovým systémom *AXIOM Artis* dFC MN. Podobný vzdialený napájací modul systému *Vision* je k dispozícii aj pri používaní iných schválených systémov.

# <span id="page-39-0"></span>*Genesis*

Pri spustení systému *Odyssey Vision* postupujte podľa nasledujúcich krokov:

- Zapnite všetky počítače, ktoré nepatria do systému Stereotaxis (napríklad pre röntgen, EKG a mapovacie systémy).
	- o Systém *Genesis* komunikuje s rôznymi digitálnymi skiaskopickými systémami:
		- Siemens *AXIOM Artis d*FC MN,
		- Siemens *AXIOM Artis d*BC MN,
		- Stereotaxis Imaging Model S.
- **Napájací modul vzdialeného systému** sa nachádza v riadiacej miestnosti (**[obrázok](#page-39-2) 10**).
	- o Stlačte čierny spínač, aby sa rozsvietil zelený indikátor na module. Systémy *Genesis* a *Odyssey* sa zapnú.

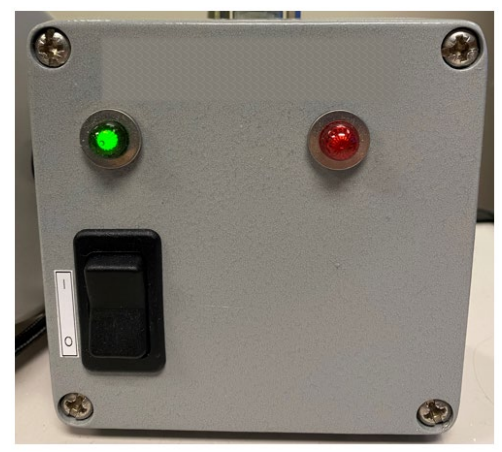

**Obrázok 10.** Napájací modul vzdialeného systému

## <span id="page-39-2"></span><span id="page-39-1"></span>**Systém Stereotaxis Imaging Model S**

Ovládací panel systému Stereotaxis Imaging Model S (**[obrázok](#page-40-2) 11**) sa nachádza v riadiacej miestnosti a v zákrokovej miestnosti. V zákrokovej miestnosti je zavesený na bočnej strane stola.

Stlačením veľkého červeného tlačidla (pozri nasledujúci obrázok) sa zastaví systém Stereotaxis Imaging Model S aj systém Stereotaxis RMNS. Keď je systém Stereotaxis RMNS spárovaný so systémom Stereotaxis Imaging Model S, na napájacom module systému v riadiacej miestnosti nie je tlačidlo núdzového vypnutia (**[obrázok](#page-39-2) 10**).

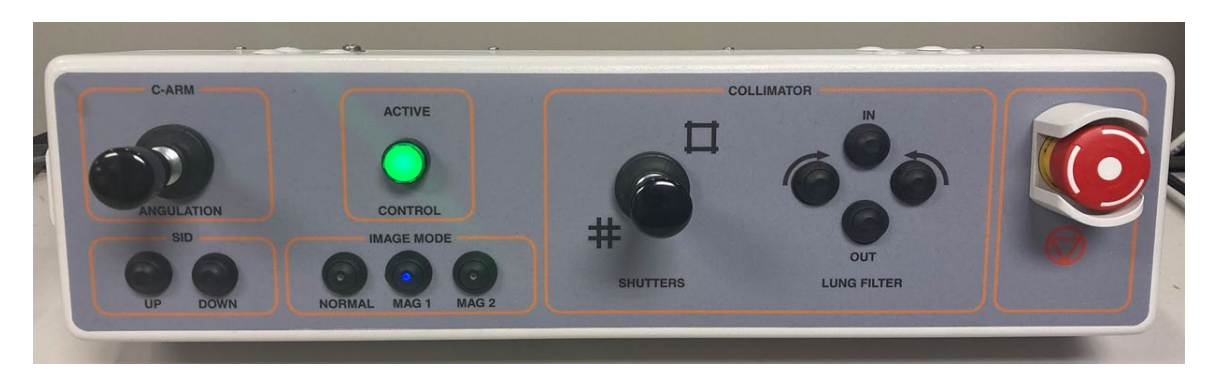

**Obrázok 11.** Ovládací panel systému Stereotaxis Imaging Model S

## <span id="page-40-2"></span><span id="page-40-0"></span>**Siemens**

Tlačidlo núdzového vypnutia sa nachádza na **napájacom module vzdialeného systému**  (**[obrázok](#page-40-3) 12**), keď je systém *Genesis* prepojený s kompatibilným röntgenovým systémom od spoločnosti Siemens. Stlačením červeného tlačidla zastavíte systém *Genesis* aj systém *Odyssey*.

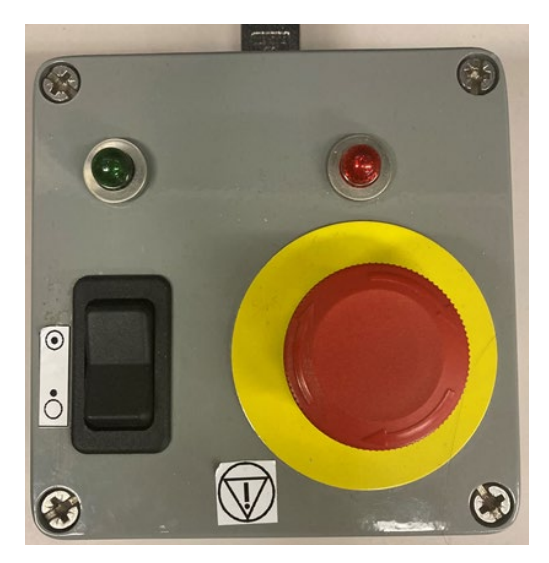

**Obrázok 12.** Napájací modul vzdialeného systému: systém *Genesis* so systémom **Siemens** 

# <span id="page-40-3"></span><span id="page-40-1"></span>**Úvodné okno**

Úvodné okno systému *Odyssey Vision* (**[obrázok](#page-41-1) 13**) sa zobrazí v ľavom dolnom rohu na obrazovke QuadHD – podobne ako všetky okná špecifické pre systém *Navigant*.

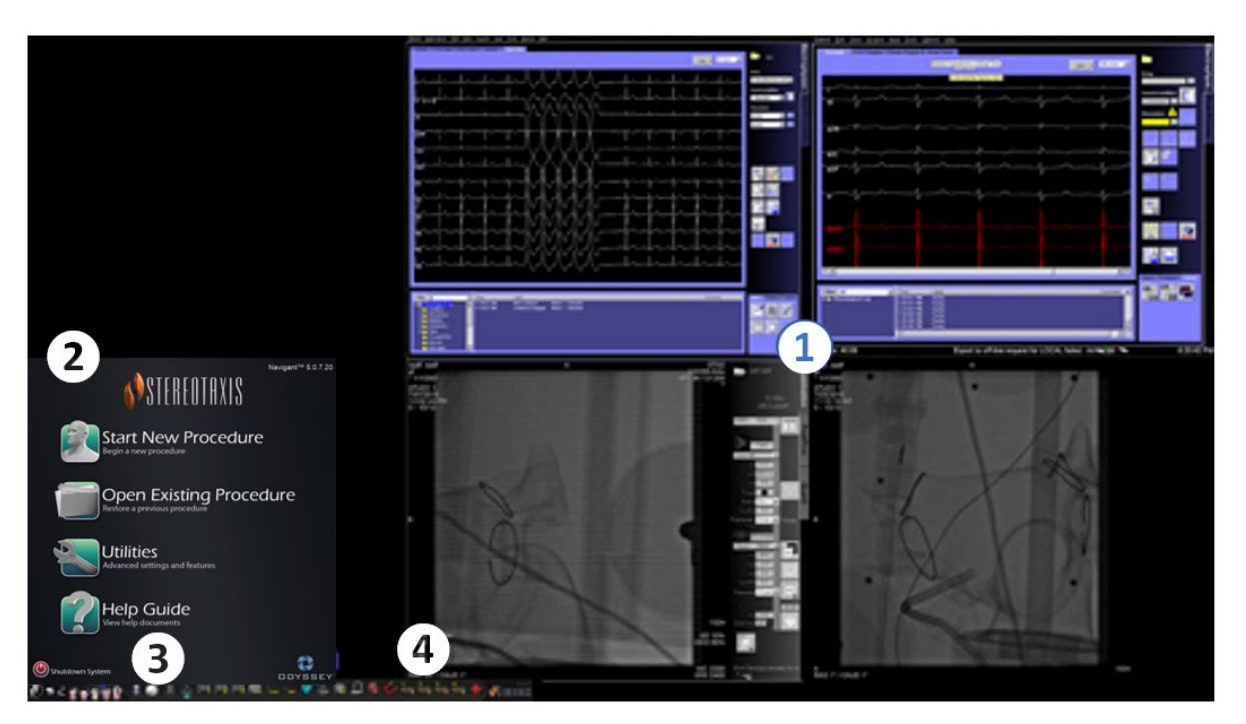

**Obrázok 13.** Úvodné okno (magnetické laboratórium)

#### <span id="page-41-1"></span>**Úvodné okno pre magnetické laboratórium**

- Systém *Vision* sa otvorí s **rozložením**, v ktorom sú vpravo hore okná so živým a referenčným zobrazením EKG a vpravo dole so živým a referenčným skiaskopickým zobrazením (ak sú tieto systémy zapnuté).
- **Úvodný panel.** Na tomto paneli môžete otvoriť nový alebo existujúci postup, dialógové okno Utilities (Pomôcky) alebo Help Guide (Pomocník) alebo zatvoriť systém.
- **Indikátory systému.** Tieto ikony signalizujú stav systémov, napríklad röntgenového a mapovacieho systému (v závislosti od toho, čo sa používa). Ak systém nepracuje správne alebo nekomunikuje, zobrazí sa každý symbol prekrytý znakom "nie"  $(\mathbb{O})$ .
- **Panel s nástrojmi systému** *Vision***.** Nachádzajú sa na ňom tlačidlá systému *Cinema*, tlačidlo systému *Navigant*, tlačidlá rýchleho rozloženia, tlačidlá zariadení tretích strán a tlačidlo núdzového rozloženia.

Kliknite na možnosť **Start New Procedure** (Začať nový postup).

# <span id="page-41-0"></span>**Okno s informáciami o postupe**

Bez ohľadu na to, či začínate nový postup alebo otvárate existujúci, po úvodnom okne sa zobrazí okno s informáciami o postupe (**[obrázok 14](#page-42-0)**). Odporúča sa, aby ste pred začatím postupu so systémom *Navigant* zadali všetky informácie o pacientovi do röntgenového systému. Informácie sa následne automaticky importujú do príslušných polí na obrazovke systému *Odyssey*.

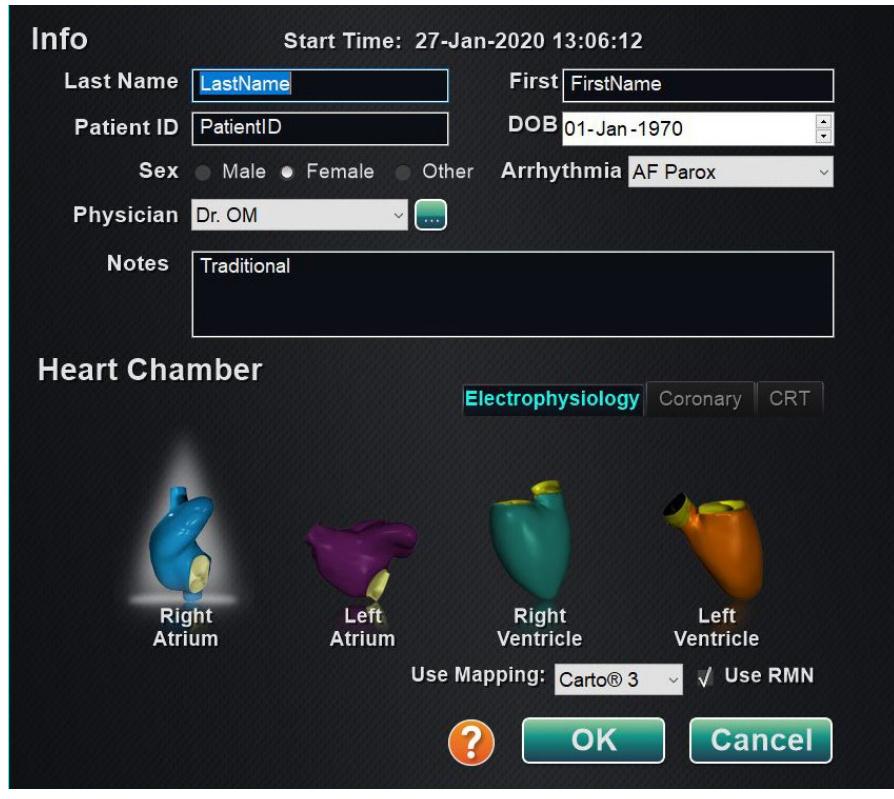

**Obrázok 14.** Okno s informáciami o postupe s magnetickou navigáciou

<span id="page-42-0"></span>Polia s informáciami o postupe môžete vyhľadať aj manuálne:

- 1. **Polia pre pacienta.** Vyplňte polia Last name (Priezvisko) a First name (Meno), Patient ID (Identifikátor pacienta) a DOB (Dátum narodenia) a vyberte príslušnú možnosť pre položku Sex (Pohlavie).
- 2. **Pole Physician (Lekár).** Kliknite na šípku smerom nadol na pravej strane poľa a vyberte lekára, ak pracujete s už zadanými informáciami, alebo kliknite na tlačidlo a pridajte lekára do zoznamu.
- 3. **Pole pre profil.** Ak pracujete s už zadanými informáciami, kliknite na šípku smerom nadol na pravej strane poľa a vyberte postup.

**POZNÁMKA:** Do polí pre lekára a profil môžete zadať nové informácie, ktoré sa majú uložiť pre budúce postupy. Polia pre lekára a profil sa používajú na zobrazenie prispôsobených rozložení, ktoré si lekár vytvoril.

- 4. **Pole Arrhythmia (Arytmia).** Z rozbaľovacej ponuky vyberte príslušný typ arytmie.
- 5. **Pole Notes (Poznámky).** Uveďte ľubovoľné požadované (voliteľné) informácie o prípade a postupe.

#### 6. **Panel Heart Chamber (Srdcová komora).** Najprv kliknite na kartu s požadovaným druhom postupu:

- Electrophysiology (Elektrofyziológia) (EP),
- Coronary (Koronárne štruktúry) pre intervenčnú kardiológiu (IC),
- CRT pre srdcovú resynchronizačnú terapiu.

*Potom* kliknite na ikonu príslušnej anatómie:

- EP: Right Atrium (Pravá predsieň), Left Atrium (Ľavá predsieň), Right Ventricle (Pravá komora) alebo Left Ventricle (Ľavá komora),
- Coronary (Koronárne štruktúry): Coronary arteries (Koronárne tepny),
- CRT: Coronary sinus (Koronárny sínus).
- 7. Výberom možnosti **Use Mapping** (Použiť mapovanie) alebo **Use RMN** (Použiť RMN) sa zmení rozloženie postupu tak, aby zahŕňalo mapovanie alebo možnosti systému *Navigant*.
- 8. Po zadaní informácií o postupe a vybratí z možných druhov postupu kliknite na možnosť **OK**. Zobrazí sa rozloženie súvisiace s týmto postupom. Postup je teraz otvorený a zobrazuje sa hlavné okno.

**POZNÁMKA:** V postupe môžete pokračovať, len keď sú vyplnené polia pre pacienta a lekára. Informácie o pacientovi zadajte presne tak, ako sa zobrazujú v röntgenovom systéme.

## <span id="page-43-0"></span>**Postupy s magnetickou navigáciou**

Ak chcete spustiť postup s magnetickou navigáciou z okna s informáciami o postupe v systéme *Vision*, skontrolujte, či je začiarknuté políčko **Use RMN** (Použiť RMN). Postupy s magnetickou navigáciou možno používať len so systémom Stereotaxis RMNS. Postupy v systéme *Vision* môžu pracovať so systémom Stereotaxis RMNS alebo bez neho.

- **1.** Začiarknite políčko **Use Mapping** (Použiť mapovanie) alebo zrušte jeho začiarknutie, podľa toho, či chcete začať postup so systémom mapovania alebo bez neho.
- **2.** Kliknutím na možnosť **OK** spustite postup.

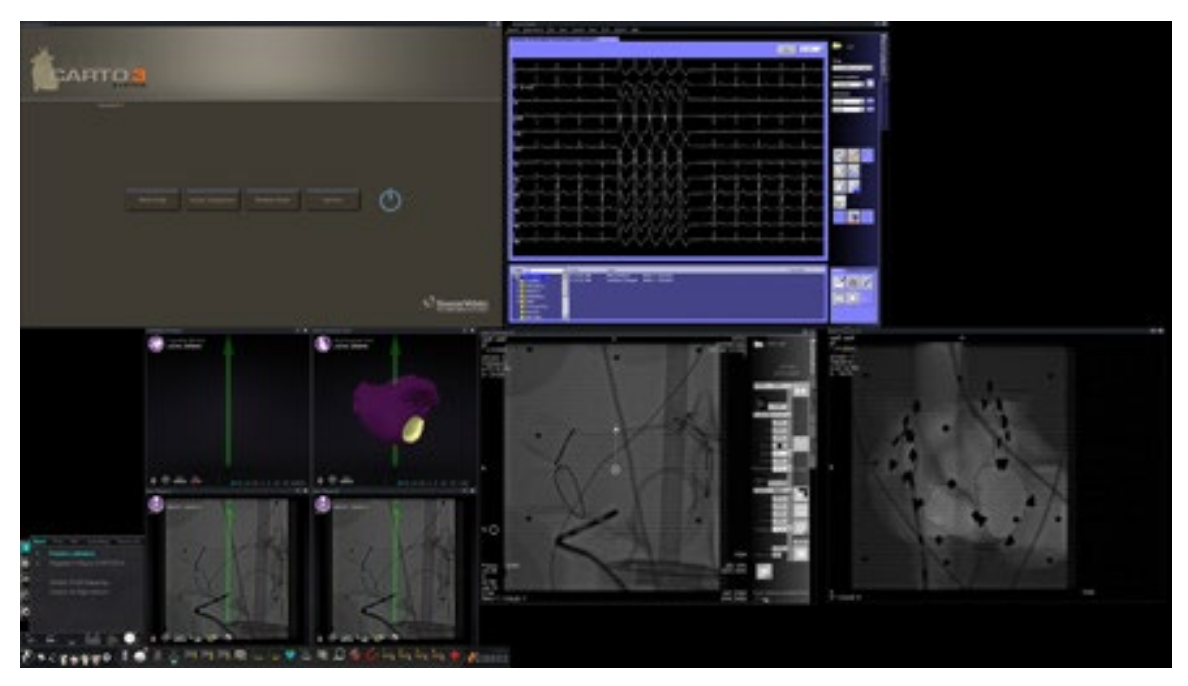

**Obrázok 15.** Postup s magnetickou navigáciou so systémom *CARTO* 3

Systém Clinical Workflow Manager sa zobrazí v ľavom dolnom rohu dolného kvadrantu obrazovky QuadHD. Systém Clinical Workflow Manager riadi úvodné rozloženie každého postupu. Ak chcete zmeniť zobrazenie zdroja obrazu, môžete:

- potiahnuť ikonu obrazového vstupu na paneli s nástrojmi systému *Vision* pomocou myši nahor na obrazovku, aby ste pridali zdroj obrazu,
- kliknúť na ikonu obrazového vstupu na paneli s nástrojmi, aby ste zvýraznili zdroj,
- zatvoriť zobrazenie kliknutím na tlačidlo **X** v záhlaví ktoréhokoľvek zdroja obrazu.

## <span id="page-44-0"></span>**Manuálne postupy v magnetických laboratóriách**

V okne s informáciami o postupe v systéme *Vision* je možné vykonávať aj manuálne postupy bez použitia robotického magnetického navigačného systému od spoločnosti Stereotaxis. Ak chcete spustiť manuálny postup, zrušte začiarknutie políčka **Use RMN** (Použiť RMN) v okne s informáciami o postupe.

Na obrazovke systému *Vision* sa nezobrazí systém Clinical Workflow Manager. Systémy *CARTO* 3, EKG, röntgenový systém a iné systémy však zostanú zobrazené. Zobrazí sa aj väčšina funkcií systému *Navigant*, napríklad ovládacie panely a dialógové okná s usmerneniami. Postup spustíte kliknutím na možnosť **OK** (**[obrázok](#page-45-0) 16**).

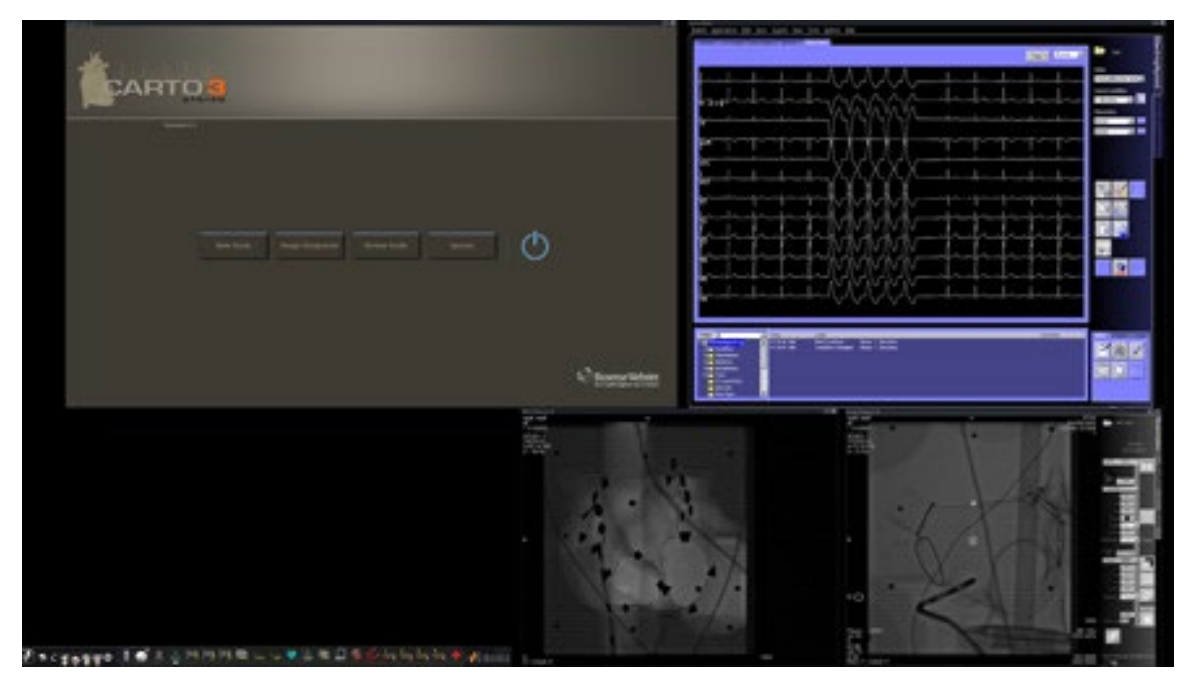

**Obrázok 16.** Manuálny postup v magnetickom laboratóriu so systémom *CARTO* 3

<span id="page-45-0"></span>V tomto úvodnom okne manuálneho postupu sa zobrazujú predvolené zdroje obrazu na základe vybratého postupu. Ak chcete zmeniť zobrazenie zdroja obrazu, máte tieto možnosti:

- Výberom tlačidla zariadenia z panela s nástrojmi systému *Vision* otvorte jeden zvýraznený zdroj obrazu, ktorý so zobrazí v plnom (alebo takmer v plnom) rozlíšení.
- Pridajte zdroj potiahnutím ikony zdroja z panela s nástrojmi na obrazovku.
- Odstráňte zdroj z obrazovky kliknutím na tlačidlo **X** v jeho záhlaví.
- Vyberte jedno z troch tlačidiel rýchleho rozloženia.

# <span id="page-46-0"></span>**4. časť: Nemagnetické laboratórium**

# <span id="page-46-1"></span>**Základné informácie**

Pri spustení systému *Odyssey Vision* postupujte podľa nasledujúcich krokov:

Zapnite všetky počítače, ktoré nepatria do systému Stereotaxis (napríklad pre röntgen, EKG a mapovacie systémy).

Zapnite počítač systému *Odyssey Vision* stlačením spínača označeného ako ODYSSEY do polohy **1** na vzdialenom napájacom module systému *Vision* (**[obrázok 17](#page-46-2)**). Je to momentový spínač, ktorý sa po uvoľnení vráti do strednej polohy.

#### **Legenda k [obrázku](#page-46-2) 17**

- **1** Systém *Odyssey Vision* je zapnutý, keď svieti zelená svetelná dióda.
- **2** Jeho stlačením sa zapne systém *Odyssey Vision*.
- **3** Jeho stlačením sa vypne systém *Odyssey Vision*.**\***
- **\*** Manuálne spínače používajte len vtedy, keď nedokážete vypnúť systém prostredníctvom softvéru *Vision*. Keď je potrebné použiť spínače, stlačte ich a podržte stlačené približne 3 sekundy, kým sa systém nevypne.

<span id="page-46-2"></span>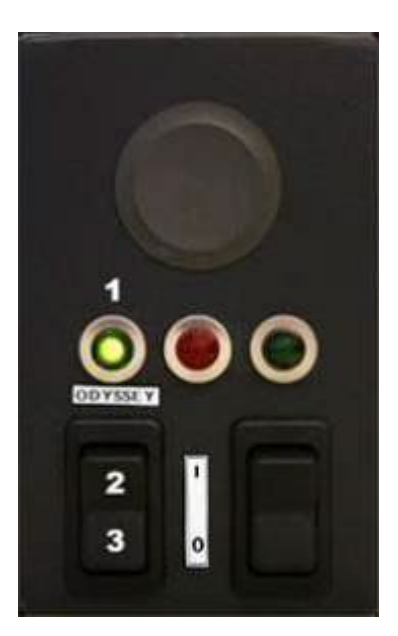

**Obrázok 17.** Vzdialený napájací modul systému *Vision* pre nemagnetické laboratóriá

# <span id="page-47-0"></span>**Úvodné okno**

Úvodné okno systému *Odyssey Vision* sa zobrazí v ľavom dolnom rohu na obrazovke QuadHD – podobne ako všetky okná špecifické pre systém *Navigant*. Kliknite na možnosť **Start New Procedure** (Začať nový postup). Zobrazí sa okno s informáciami o postupe.

# <span id="page-47-1"></span>**Okno s informáciami o postupe**

Odporúča sa, aby ste pred začatím postupu v systéme *Odyssey Vision* zadali všetky informácie o pacientovi do röntgenového systému. Informácie sa následne automaticky importujú do príslušných polí na obrazovke systému *Vision*.

Polia s informáciami o postupe môžete vyhľadať aj manuálne:

- 1. **Polia pre pacienta.** Vyplňte polia Last name (Priezvisko) a First name (Meno), Patient ID (Identifikátor pacienta) a DOB (Dátum narodenia) a vyberte príslušnú možnosť pre položku Sex (Pohlavie).
- 2. **Pole Arrhythmia (Arytmia).** Z rozbaľovacej ponuky vyberte príslušný typ arytmie.
- 3. **Pole Physician (Lekár).** Kliknite na šípku smerom nadol na pravej strane poľa a vyberte lekára, ak pracujete s už zadanými informáciami, alebo kliknite na tlačidlo **a pridajte lekára** do zoznamu.
- 4. **Pole pre profil.** Ak pracujete s už zadanými informáciami, kliknite na šípku smerom nadol na pravej strane poľa a vyberte postup.
	- **POZNÁMKA:** Do polí pre lekára a profil môžete zadať nové informácie, ktoré sa majú uložiť pre budúce postupy. Polia pre lekára a profil sa používajú na zobrazenie prispôsobených rozložení, ktoré si lekár vytvoril.
- 5. **Pole Notes (Poznámky).** Uveďte ľubovoľné požadované (voliteľné) informácie o prípade a postupe.
- 6. **Panel Heart Chamber (Srdcová komora).** Najprv kliknite na kartu s požadovaným druhom postupu:
	- Electrophysiology (Elektrofyziológia) (EP), zvýraznená na [obrázku](#page-48-0) 18,
	- Coronary (Koronárne štruktúry) pre intervenčnú kardiológiu (IC),
	- CRT pre srdcovú resynchronizačnú terapiu.

*Potom* kliknite na ikonu príslušnej anatómie (n[a obrázku](#page-48-0) 18 je zobrazený výber možnosti **Right Atrium** (Pravá predsieň)):

- EP: Right Atrium (Pravá predsieň), Left Atrium (Ľavá predsieň), Right Ventricle (Pravá komora) alebo Left Ventricle (Ľavá komora),
- Coronary (Koronárne štruktúry): Coronary arteries (Koronárne tepny),
- CRT: Coronary sinus (Koronárny sínus).
- 7. **Začiarkavacie políčko.** Výberom možnosti **3D Mapping** (3D mapovanie) sa zmení rozloženie postupu tak, aby zahŕňalo zdroj obrazu na mapovanie. V príklade na [obrázku](#page-48-0) 18 je zobrazený výber možnosti **Use 3D Mapping** (Použiť 3D mapovanie).
- 8. Po zadaní informácií o postupe a vybratí z možných druhov postupu kliknite na možnosť **OK**. Zobrazí sa rozloženie súvisiace s týmto postupom. Postup je teraz otvorený a zobrazuje sa hlavné okno.

**POZNÁMKA:** Ak chcete pokračovať v postupe, **musia** byť vyplnené polia pre pacienta (meno a priezvisko, identifikátor, dátum narodenia a pohlavie) a lekára. Informácie o pacientovi zadajte presne tak, ako sa zobrazujú v röntgenovom systéme.

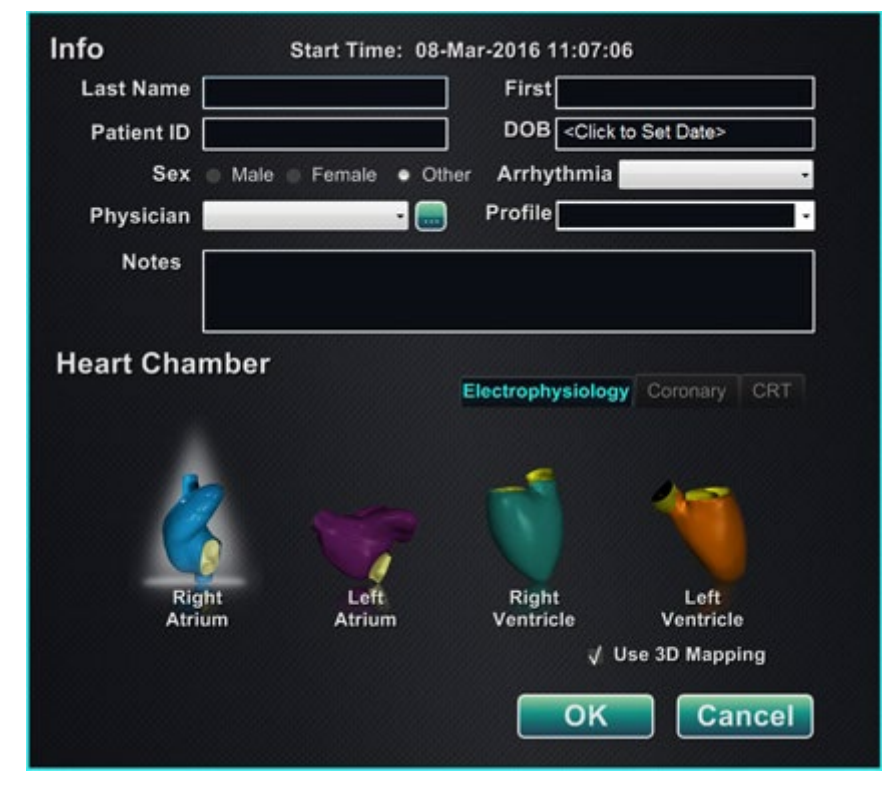

<span id="page-48-0"></span>**Obrázok 18.** Okno s informáciami o postupe bez magnetickej navigácie

Po zadaní informácií o postupe a vybratí z možných druhov postupu kliknite na možnosť **OK**. Zobrazí sa rozloženie súvisiace s týmto postupom. Postup je teraz otvorený a zobrazuje sa hlavné okno (**[obrázok 19](#page-49-0)**).

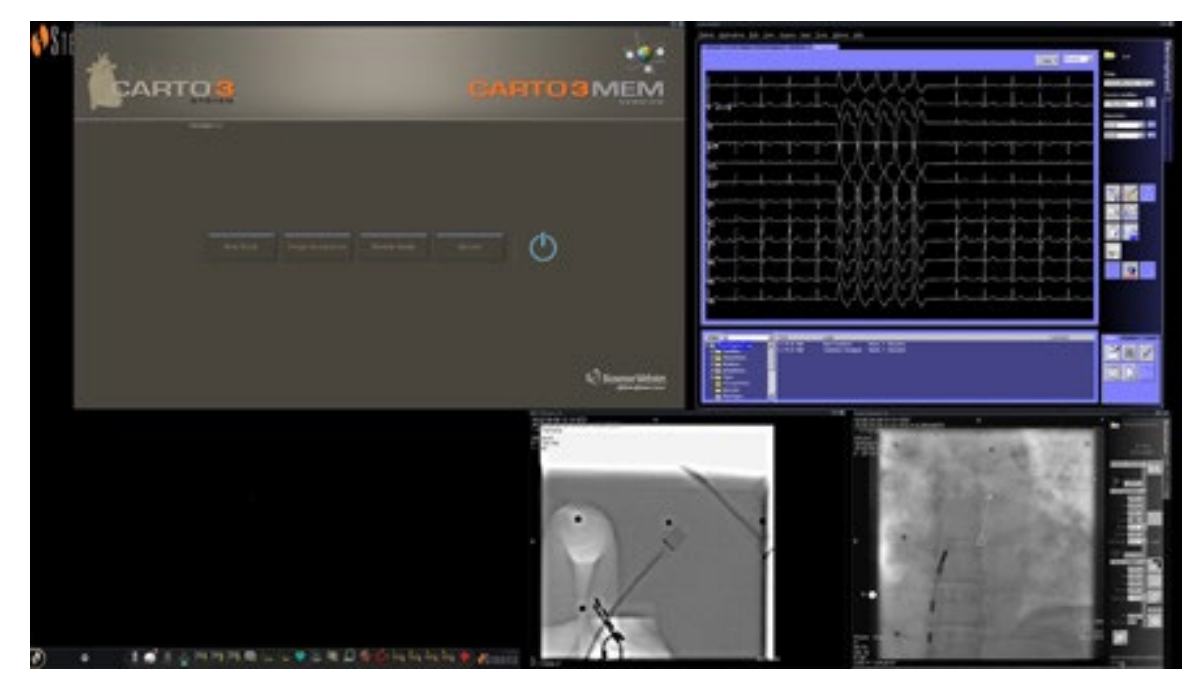

<span id="page-49-0"></span>**Obrázok 19.** Hlavné okno pre postup v nemagnetickom laboratóriu

# <span id="page-50-0"></span>**5. časť: Zmena rozložení**

Ak chce používateľ zmeniť rozloženie, musí najprv kliknúť na ikonu zdroja obrazu na paneli s nástrojmi systému *Vision*, aby sa zdroj zmenil na aktívny. Vybratý zdroj obrazu sa zobrazí na obrazovke ako zvýraznený v plnom (alebo takmer plnom) rozlíšení.

V systéme *Vision* je niekoľko možností na zmenu rozloženia:

- pridaním alebo odstránením zdroja,
- zmenou veľkosti zdroja,
- použitím rozbaľovacích ponúk systému *Navigant*,
- prispôsobením predvolených rýchlych rozložení.

## <span id="page-50-1"></span>**Pridanie/odstránenie zdroja obrazu**

Jednou z možností, ako **pridať** zdroj obrazu, je potiahnuť jeho ikonu na paneli s nástrojmi nahor do oblasti zobrazovania. Ak sa napríklad v oblasti zobrazovania v súčasnosti nezobrazuje referenčná skiaskopia A, kliknite na jej ikonu na paneli s nástrojmi a potiahnite ju do oblasti zobrazovania. V oblasti zobrazovania môžete zmeniť jej veľkosť alebo ju presunúť.

Keď začínate nový postup, na úvodnej obrazovke sú zobrazené zdroje obrazu bez záhlaví, pretože je otvorené dialógové okno Device Selection (Výber zariadenia). Po zatvorení tohto dialógového okna sa zobrazia záhlavia.

Kliknutím do oblasti obrazového vstupu sa aktivuje zdroj a zvýrazní sa jeho záhlavie. Na pravej strane záhlavia sú tlačidlá na roztiahnutie a zatvorenie.

Kliknutím na tlačidlo na **roztiahnutie** alebo dvomi kliknutiami na záhlavie sa *roztiahne* zdroj obrazu tak, aby vyplnil prázdnu plochu. Kliknutím na tlačidlo na **zatvorenie** sa zdroj zvýrazní a zdroj obrazu sa *odstráni* z oblasti zobrazenia.

## <span id="page-50-2"></span>**Zmena veľkosti zdroja obrazu**

Veľkosť zobrazení zdroja obrazu možno zmeniť potiahnutím za okraje alebo rohy zobrazeného okna.

## <span id="page-51-0"></span>**Použitie rozbaľovacích ponúk systému**  *Navigant*

V oblasti zdroja obrazu v systéme *Navigant* sa v ľavom hornom rohu každého okna nachádzajú fialové ikony. Výberom takejto ikony sa otvorí rozbaľovacia ponuka (**[obrázok](#page-51-2) 20**), v ktorej si môže používateľ vybrať rôzne zobrazenia v rámci daného okna.

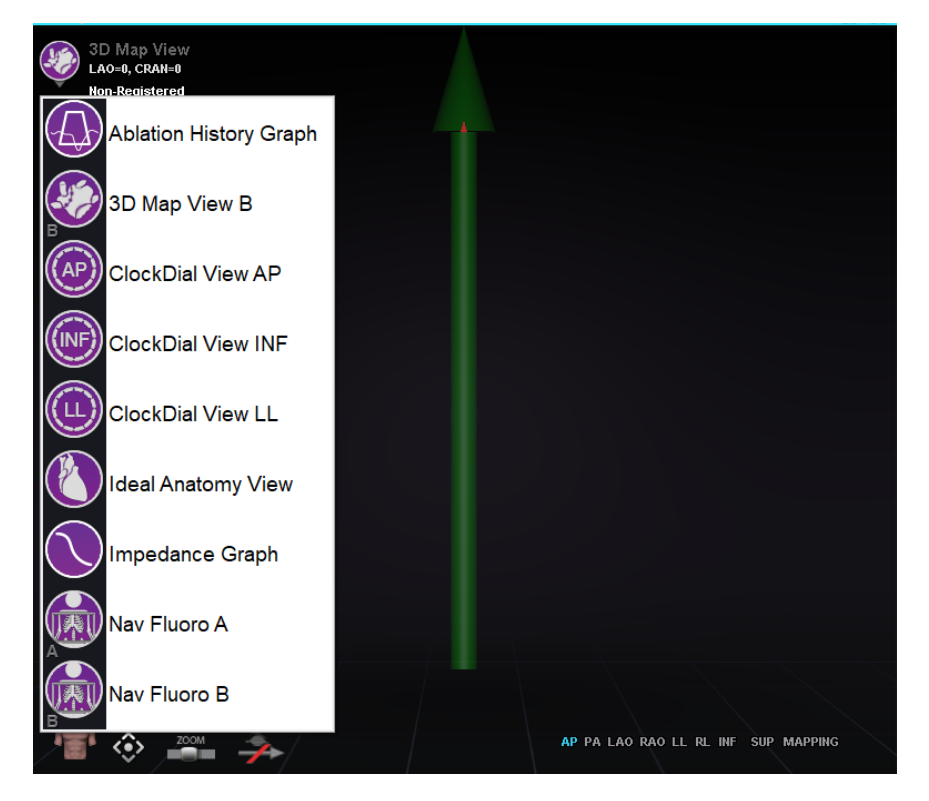

**Obrázok 20.** Možnosti ponuky zobrazenia okna

## <span id="page-51-2"></span><span id="page-51-1"></span>**Použitie rýchlych rozložení**

## **Konfigurácie**

Rýchle rozloženia sú zoskupené podľa klinickej odbornosti a druhu postupu a sú dostupné pre postupy s magnetickou navigáciou aj bez nej.

Každá kategórie elektrofyziológie má samostatné rýchle rozloženia. Všetky rýchle rozloženia sa môžu použiť pri postupoch v rámci intervenčnej kardiológie a srdcovej resynchronizačnej terapie (*Coronary Sinus*).

## **Tlačidlá**

Ak chcete zobraziť a prispôsobiť alternatívne (rýchle) rozloženia, kliknite na jedno z tlačidiel rýchlych rozložení (**[obrázok 21](#page-52-2)**) na paneli s nástrojmi systému *Vision*. Ak chcete upraviť rýchle rozloženie, najprv vyberte jedno z tlačidiel rýchleho rozloženia. Potom použite už opísané funkcie na zmenu rozložení. Pri ďalšom výbere tlačidla rýchleho rozloženia sa zobrazí nové rozloženie.

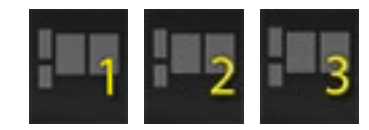

<span id="page-52-2"></span>**Obrázok 21.** Tlačidlá rýchleho rozloženia na paneli s nástrojmi systému *Vision*

# <span id="page-52-0"></span>**Uloženie rozložení**

Ak chcete uložiť rozloženie, kliknite na ikonu možností systému na paneli s indikátormi stavu hardvéru. Vyberte možnosť **Save Layout** (Uložiť rozloženie).

Ak sa chcete vrátiť k poslednému rozloženiu, vyberte možnosť **Revert Layout** (Vrátiť rozloženie) a potom možnosť **Last Saved** (Posledné uložené) (ak je k dispozícii) alebo **System Default** (Predvolené v systéme).

Výberom možnosti **Lock Layout** (Zamknúť rozloženie) v ponuke System Options (Možnosti systému) zamknete rozloženie. Ak chcete toto rozloženie uložiť, odomknite ho výberom možnosti **Unlock Layout** (Odomknúť rozloženie) z ponuky System Options (Možnosti systému). Po výbere možnosti **Unlock Layout** (Odomknúť rozloženie) sa znovu zobrazia záhlavia zdrojov obrazu, aby sa umožnila ďalšia manipulácia s rozložením.

# <span id="page-52-1"></span>**Núdzové rozloženie**

Núdzové rozloženie je dostupné pri spustení aplikácie systému *Vision* a možno ho kedykoľvek otvoriť počas zákroku kliknutím na ikonu červeného krížika na paneli s nástrojmi systému *Vision*. Na obrazovke QuadHD sa zobrazí EKG naživo, skiaskopia A naživo a (ak je k dispozícii) referenčná skiaskopia A. Tlačidlo núdzového rozloženia slúži ako prepínač. Jedným kliknutím na tlačidlo sa zobrazí núdzové rozloženie, opätovným kliknutím sa vrátite na predchádzajúcu obrazovku.

# <span id="page-53-0"></span>**6. časť: Systém** *Odyssey Cinema*

# <span id="page-53-1"></span>**Základné informácie o systéme** *Cinema*

Systém *Cinema* je voliteľný doplnok k systému *Odyssey Vision*. Výrazom "*Cinema*" sa označuje štúdio systému *Odyssey Cinema* aj produkty so systémom *Odyssey Cinema* LT. Po nainštalovaní sa na tlačidlách na nahrávanie/pozastavenie, pripojenie a vytvorenie záložky zobrazí ich dostupný stav. Keď nie je nainštalovaný, zobrazí sa len neaktívny stav.

Ak máte doplnok *Cinema*, zástupca spoločnosti Stereotaxis nakonfiguruje systém tak, aby využíval jeden zo štyroch režimov na ovládanie nahrávania:

- **Nahrávanie vypnuté.** V systéme *Vision* nie je možné žiadne nahrávanie.
- **Manuálne nahrávanie.** Plne ovládate nahrávanie kliknutím na tlačidlo nahrávania/pauzy na paneli s nástrojmi systému *Vision*.
- **Poloautomatické nahrávanie.** Systém *Cinema* automaticky spustí nahrávanie pri otvorení postupu v systéme *Navigant*, nahrávanie však môžete kedykoľvek manuálne pozastaviť alebo obnoviť.
- **Automatické nahrávanie.** Systém *Cinema* automaticky spustí nahrávanie pri otvorení postupu v systéme *Navigant*. Nahrávanie nemôžete pozastaviť ani obnoviť.

Vo všetkých režimoch sa nahrávanie automaticky zastaví pri zatvorení postupu v systéme *Navigant*.

## <span id="page-54-0"></span>**Tlačidlá stavu pripojenia**

Systém *Cinema* umožňuje, aby si ďalšie zainteresované strany prezerali vaše postupy v systéme *Vision*, ak im udelíte povolenie. Druhá strana by mohla byť tím spoločnosti Stereotaxis pre podporu telerobotických systémov, kolega, profesor, domovský pracovník alebo stážista alebo ktokoľvek, kto sa zaujíma o daný postup. Tlačidlo pripojenia signalizuje, či je niekto pripojený alebo či niekto čaká na pripojenie (čakajúce pripojenie).

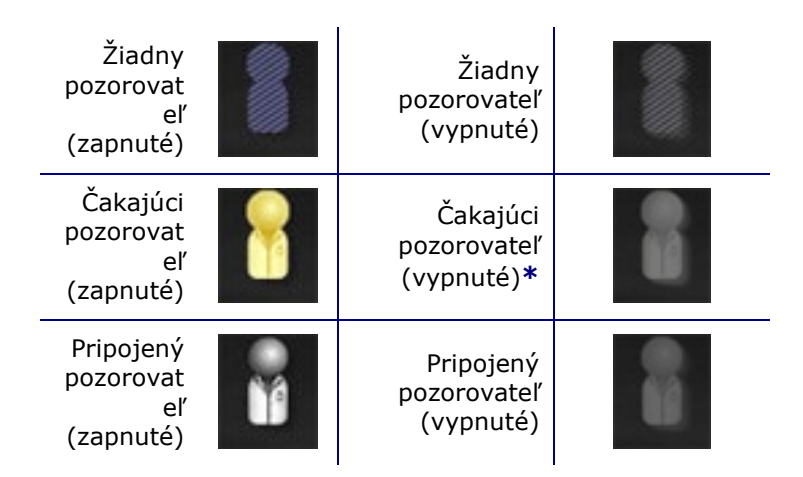

**\*** Tlačidlo môže byť v stave čakajúceho (vypnutého) pozorovateľa, ak máte otvorenú aplikáciu v systéme *Vision* (takže môžete vidieť panel s nástrojmi) a potenciálny pozorovateľ požiadal o povolenie na prezeranie, ale ešte ste nezačali postup. Musíte najprv začať postup, až potom môžete kliknúť na tlačidlo a reagovať na žiadosť (pozrite nasledujúci scenár).

## **Scenár**

V tejto časti je uvedený príklad scenára s použitím tlačidla pripojenia v rôznych stavoch:

**1.** Otvoríte aplikáciu *Vision* a začnete nastavovať postup. Vidíte, že nemáte žiadnych pozorovateľov.

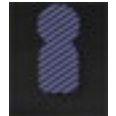

### *Žiadny pozorovateľ:*

**2.** Viete, že váš kolega, Dr. Agamemnon, si chce pozrieť postup zo svojej kancelárie. Dr. A spustí systém *Cinema* vo svojej kancelárii a požiada o povolenie sledovať váš postup. Tlačidlo pozorovateľa sa zmení na žlté, čo naznačuje aspoň jedného čakajúceho pozorovateľa.

*Čaká najmenej jeden pozorovateľ:*

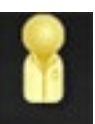

- **3.** Kliknete na tlačidlo pripojenia a v dialógovom okne pripojenia vzdialených pozorovateľov sa zobrazí meno Dr. A označené ako *Pending* (Čakajúci).
- **4.** Vyberte meno Dr. A a kliknite na možnosť **Accept** (Prijať). Tlačidlo pripojenia teraz ukazuje pripojeného používateľa:

#### *Sú pripojení jeden alebo viacerí pozorovatelia:*

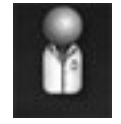

**POZNÁMKA:** Ak požiada o pripojenie ďalší potenciálny pozorovateľ, tlačidlo OD. pozorovateľa sa znovu zmení na žlté. Okrem toho, ak nie je vybratý žiadny pozorovateľ ani čakajúci pozorovateľ, nebudú k dispozícii tlačidlá **Accept** (Prijať) a **Deny** (Odmietnuť).

### **Dialógové okno pripojenia vzdialených pozorovateľov**

V dialógovom okne pripojenia vzdialených pozorovateľov sú štyri možnosti:

- **Políčko na automatické prijatie všetkých žiadostí pozorovateľov.** Ak začiarknete toto políčko, všetci pozorovatelia v zozname (čakajúci a pripojení) sa môžu počas aktuálneho postupu kedykoľvek automaticky pripojiť a odpojiť (kým postup nezatvoríte). Ktorýkoľvek oprávnený používateľ sa môže pripojiť a odpojiť počas postupu podľa svojho rozhodnutia.
- **Tlačidlo Accept (Prijať).** Vyberte meno čakajúceho pozorovateľa a kliknite na možnosť **Accept** (Prijať). Je to jednorazový krok, inými slovami, ak ste prijali pozorovateľa, pozorovateľ sa odpojil a potom sa chce znovu pripojiť, musíte jeho žiadosť znovu prijať alebo odmietnuť.
- **Tlačidlo Deny (Odmietnuť).** Vyberte meno čakajúceho pozorovateľa a kliknite na možnosť **Deny** (Odmietnuť). Aj toto je jednorazový krok – ak odmietnete žiadosť pozorovateľa a pozorovateľ sa pokúsi znovu pripojiť, musíte jeho žiadosť znovu prijať alebo odmietnuť.
- **Tlačidlo Clear All (Vymazať všetko).** Toto tlačidlo je podobné ako núdzový akt vyprázdnenia miestnosti. Ak ho vyberiete:
	- 1. Okamžite sa ukončí pripojenie všetkých pripojených pozorovateľov.
	- 2. Okamžite sa odmietnu všetci čakajúci pozorovatelia.
	- 3. Vymažú sa všetky mená používateľov v zozname.
	- 4. Ak je začiarknuté políčko **Auto Accept All** (Automaticky prijať všetky), začiarknutie sa zruší.

Každý pozorovateľ, ktorý sa chce pripojiť, musí odoslať ďalšiu žiadosť a vy môžete na žiadosť pozorovateľa odpovedať použitím jednej z už uvedených možností.

## <span id="page-56-0"></span>**Tlačidlá nahrávania/pozastavenia**

V systéme *Cinema* je možné nahrávať postupy na referenčné účely. Tlačidlá na nahrávanie a pozastavenie sú prepínače – keď je jedno zapnuté, druhé je vypnuté.

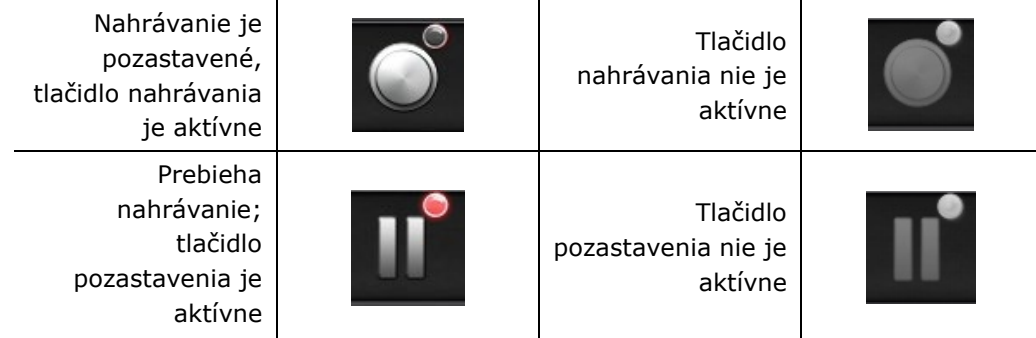

## **Scenár 1**

Napríklad:

**1.** Začnite nahrávanie postupu kliknutím na tlačidlo nahrávania.

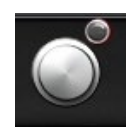

#### *Pozastavené/je k dispozícii nahrávanie:*

Po kliknutí sa tlačidlo zmení (prepne) na stav nahrávania/dostupného pozastavenia. Počas nahrávania sa v pravom hornom rohu zobrazuje svetločervený bod (svetelný indikátor nahrávania).

**2.** Ak sa postup odkladá, kliknutím na tlačidlo pozastavenia zastavte nahrávanie.

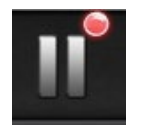

#### *Nahrávanie/je k dispozícii pozastavenie:*

**3.** Tlačidlo sa teraz prepne späť na stav, kedy je dostupné nahrávanie.

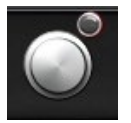

*Pozastavené/je k dispozícii nahrávanie:*

## <span id="page-57-0"></span>**Tlačidlo záložiek**

Počas nahrávania je možné pridávať záložky a anotácie. Záložky sa uložia spolu s nahraným postupom.

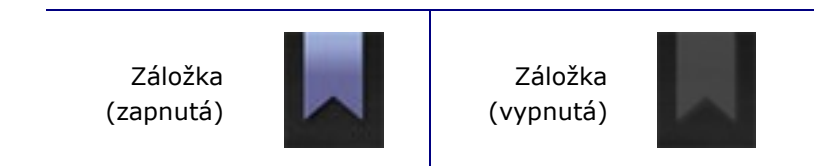

## **Scenár 2**

Ďalší scenár používania tlačidla záložiek:

- **1.** Počas nahrávania postupu sa vyskytne neobvyklá arytmia.
- **2.** Kliknutím na tlačidlo záložky označíte presný čas výskytu arytmie.

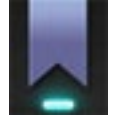

#### *Vybraté tlačidlo záložky:*

**3.** Dialógové okno Archiver Bookmark (Záložky archivátora) (**[obrázok](#page-57-1) 22**) sa zobrazí s prázdnym poľom na anotácie. Do poľa napíšte identifikujúcu poznámku. Môžete pridať ľubovoľný počet záložiek.

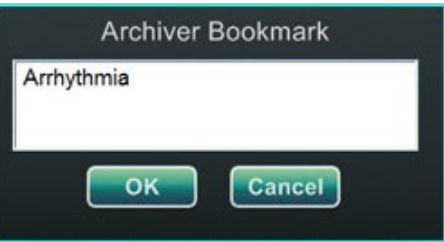

<span id="page-57-1"></span>**Obrázok 22:** Dialógové okno Archiver Bookmark (Záložky archivátora)

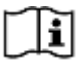

Ďalšie informácie nájdete v používateľskej príručke ku klientovi systému *Odyssey Cinema*.

# <span id="page-58-0"></span>**7. časť: Informácie o systéme**

# <span id="page-58-1"></span>**Sprievodné systémy**

Platforma *Odyssey Vision* podporuje importovanie komponentného obrazového vstupu VGA, DVI a RGB na každom porte s rozlíšením 1920 × 1200 pixelov. Systém *Vision* je kompatibilný s týmito systémami:

- Stereotaxis *Navigant,* verzia 4.2 a novšie,
- Stereotaxis *Niobe*, verzia 4.1 a novšie,
- Stereotaxis *Genesis RMN,*
- laboratórne zariadenia, ktoré využívajú myši a klávesnice kompatibilné s rozhraním USB.

## <span id="page-58-2"></span>**Voliteľné ovládanie systému** *Vision*

Používateľ má možnosť využiť pôvodné ovládacie prvky displeja, klávesnice a myši z ktoréhokoľvek zo systémov pripojených k platforme *Vision* namiesto ovládacích prvkov systému *Vision* alebo súčasne s nimi.

## <span id="page-58-3"></span>**Monitory**

V zostave systému *Odyssey Vision* sú dva monitory: jeden v riadiacej miestnosti a jeden v zákrokovej miestnosti. Výstup z týchto dvoch monitorov sa môže líšiť. Na jednom z monitorov je niekedy zobrazené len okno systému *Navigant*. Na monitoroch sa môže zobraziť najviac 16 prúdov obrazu (vstup zo systému *Navigant* a 15 iných zdrojov ako systém *Navigant*, napríklad EKG a skiaskopia). Každý prúd obrazu sa zobrazí vo vlastnom okne na displeji systému *Vision*. Okno na displeji systému *Vision*, v ktorom sa nachádza prúd obrazu, sa nazýva okno so zobrazením.

## **Pokyny na čistenie a dezinfekciu**

Monitor *Odyssey* sa má čistiť v súlade s usmerneniami výrobcu. Starostlivosť o monitor LCD zahŕňa tieto kroky:

- 1. Pred čistením skontrolujte, že systém *Odyssey Vision* je vypnutý.
- 2. Dajte pozor, aby ste nepoškriabali predný povrch žiadnym tvrdým ani abrazívnym materiálom.
- 3. Odstráňte prach, očistite odtlačky prstov, mastnotu a podobne pomocou mäkkej navlhčenej tkaniny (na navlhčenú tkaninu možno naniesť malé množstvo mierneho čistiaceho prípravku).
- 4. Okamžite utrite kvapky vody.

Prípustné čistiace roztoky:

- 70 % izopropylalkohol,
- 1,6 % vodný roztok amoniaku,
- Cidex® (2,4 % roztok glutaraldehydu),
- chlórnan sodný (bielidlo),  $10\%$ , zelené mydlo" (USP),
- 0,5 % chlórhexidín v 70 % izopropylalkohole (napr. tekutina CleanSafe® na čistenie optických komponentov).

### **Osobitné pokyny pre monitory** *Barco*

V používateľskej príručke k 56,2-palcovému monitoru LCD **Barco®** s veľkou obrazovkou [Quad] sú uvedené tieto pokyny:

#### **Predný panel**

- Akrylový predný panel čistite mäkkou bavlnenou tkaninou mierne navlhčenou vodným roztokom alebo jemným prostriedkom na čistenie skla dostupným na trhu.
- Utrite ho mäkkou bavlnenou tkaninou.

#### **Skriňa**

- Skriňu čistite mäkkou bavlnenou tkaninou mierne navlhčenou čistiacim prostriedkom vhodným pre zdravotnícke prístroje.
- Zopakujte čistenie len s vodou.
- Utrite ho mäkkou bavlnenou tkaninou.

### **Panel LCD**

Môže sa stať, že sa do displeja dostanú prachové častice a usadia sa za predným panelom.

• *Tento postup čistenia sa musí vykonávať v autorizovanom servisnom stredisku.*

V príručke k monitoru *Barco* sú uvedené aj tieto položky ako materiály alebo látky, ktoré sa *nemajú* používať na čistenie: lúhy, kyseliny, prostriedky na odvápnenie, prostriedky na odmastenie, čistiace prostriedky s vysokou koncentráciou amoniaku, čistiace prostriedky s obsahom chlóru, napríklad Domestos, rozpúšťadlá, drsné tkaniny a mikrovlákna. Ďalšie informácie týkajúce sa monitora nájdete v používateľskej príručke.

## <span id="page-60-0"></span>**Rozlíšenie obrazového displeja**

Monitory *Vision* majú rozlíšenie obrazového displeja 3840 × 2160.

## <span id="page-60-1"></span>**Automatické rozlíšenie**

Funkcia automatického rozlíšenia systému *Odyssey Vision* automaticky zisťuje vstupné rozlíšenie zdroja obrazu. Toto vstupné rozlíšenie závisí od pripojeného systému.

Ak sú zariadenie alebo systém pripojené k rozbočovaču v zákrokovej miestnosti, funkcia automatického rozlíšenia zistí ich rozlíšenie a umožní, aby sa obraz "rozrástol" alebo zväčšil v rámci určeného okna zariadenia na displeji a aby sa pritom zachovala integrita pomeru strán. Pri pridaní okna na displej sa pôvodné rozlíšenie zdroja obrazu použije na výpočet povolenej preferovanej, maximálnej a minimálnej veľkosti.

Uvádzame limity veľkostí na *príklade* zdroja obrazu s pôvodným rozlíšením 1600 × 1200:

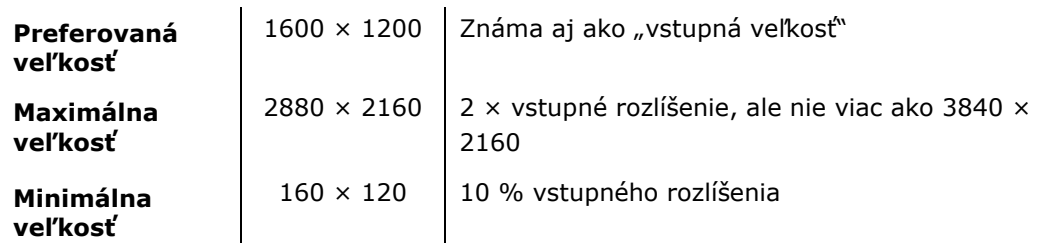

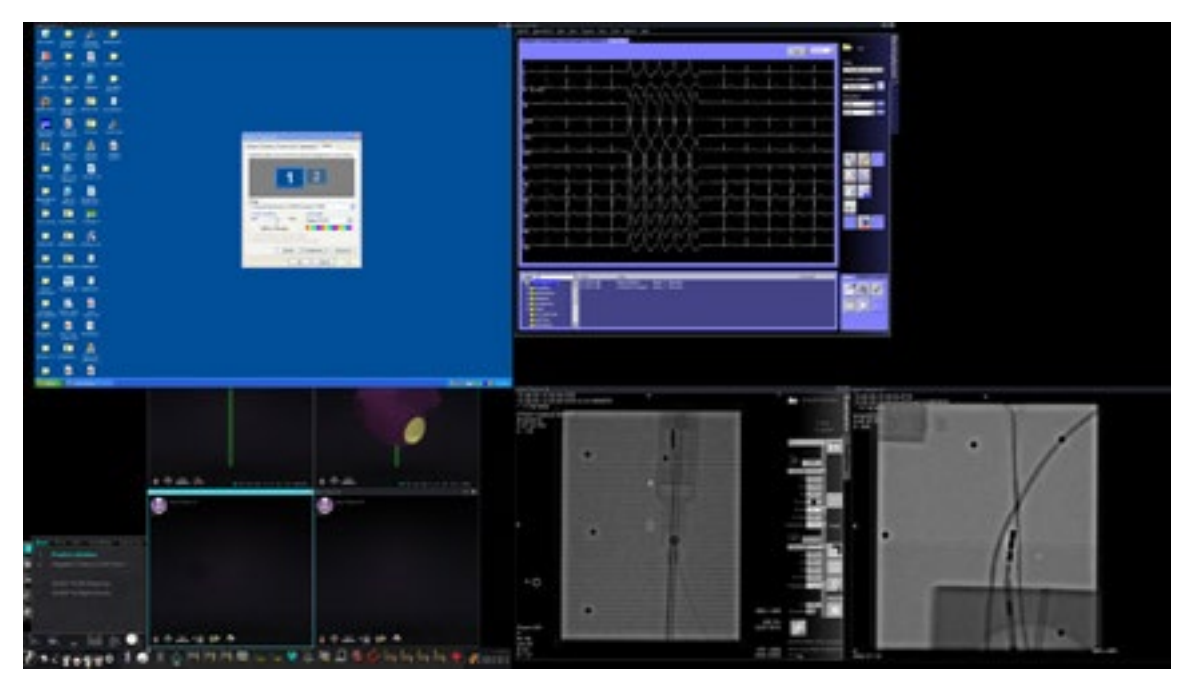

**Obrázok 23.** Zdroj obrazu (vľavo hore): pôvodné rozlíšenie 1600 × 1200

Na **[obrázku](#page-61-1) 24** sú zobrazené dialógové okná Display Properties (Vlastnosti zobrazenia) pre rozlíšenie **1600 × 1200** a **1280 × 1024**.

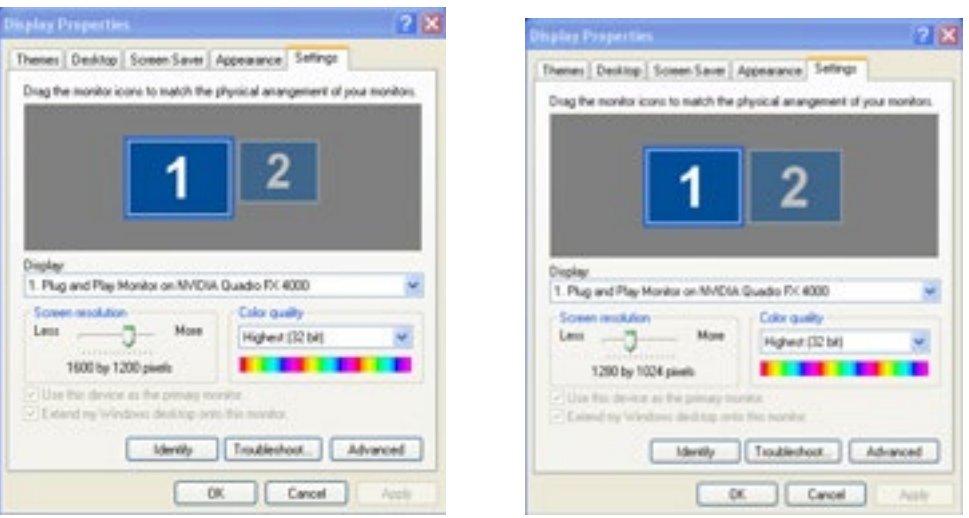

<span id="page-61-1"></span>**Obrázok 24.** Dialógové okná Display Properties (Vlastnosti zobrazenia) pre rozlíšenie 1600 × 1200 *(vľavo)* a 1280 × 1024 *(vpravo)*

## <span id="page-61-0"></span>**Konfigurovateľné mapovania klávesov na systémy tretích strán**

Funkcia Key Mapping (Mapovanie klávesov) umožňuje, aby sa stlačením klávesu na klávesnici *Navigant* (F1 až F12) dosiahlo stlačenie klávesu v systéme, s ktorým je systém *Navigant* prepojený. Môžete napríklad namapovať tlačidlo F4 v systéme *Navigant*, aby sa dosiahlo stlačenie klávesu "R" v systéme *CARTO* 3.

1. Na paneli s indikátormi stavu hardvéru systému *Navigant* kliknite na ikonu možností systému:

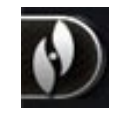

- 2. V ponuke System Options (Možnosti systému), ktorá sa zobrazí, kliknite na možnosť **Settings** (Nastavenia).
- 3. Kliknutím na kartu *Odyssey* zobrazíte dialógové okno System Key Mappings (Mapovanie systémových klávesov (**[obrázok](#page-62-0) 25**).

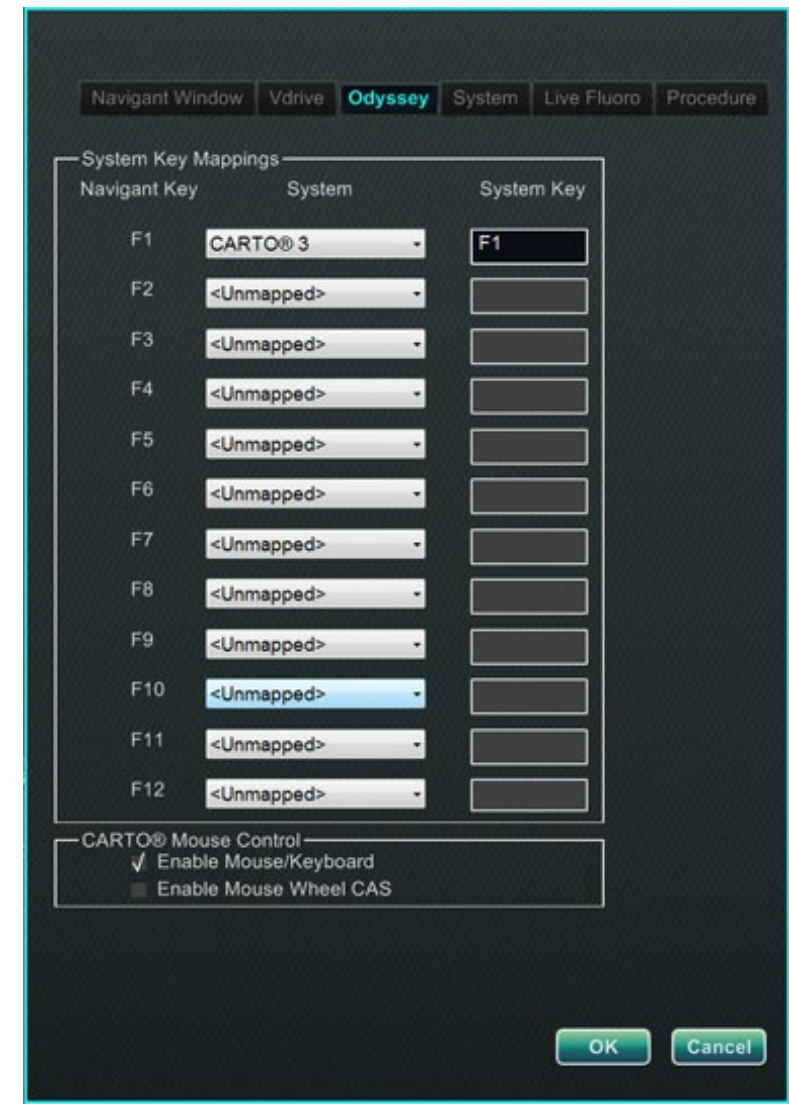

<span id="page-62-0"></span>**Obrázok 25.** Dialógové okno System Key Mappings (Mapovania systémových klávesov) na karte systému *Odyssey* v systéme *Navigant*

- 4. V prípade osobitného funkčného klávesu systému *Navigant* kliknutím na zodpovedajúcu šípku nadol v stĺpci **System** (Systém) zobrazte zoznam dostupných zdrojov obrazu. N[a obrázku](#page-62-0) 25 je ako príklad vybratý systém *CARTO* **3**.
- 5. Zodpovedajúci kláves **System Key** (Systémový kláves) sa najprv namapuje na ten istý kláves ako kláves systému *Navigant*. Ak to chcete zmeniť, umiestnite kurzor do textového poľa System Key (Systémový kláves) a potom zadajte kláves zdroja obrazu, ktorého správanie chcete vyvolať pomocou stanoveného funkčného klávesu systému *Navigant*. Na [obrázku](#page-62-0) 25 je ako príklad uvedený kláves **F1**.
- 6. Kliknutím na tlačidlo **OK** uložte toto správanie vyhradené pre konkrétneho lekára, ktorý ho uložil.

Q) **POZNÁMKA:** Ak chcete odstrániť určité správanie pri stlačení klávesu, vyberte v stĺpci **System** (Systém) možnosť **<Unmapped>** (Nemapovaný) a potom kliknite na možnosť **OK**.

## <span id="page-63-0"></span>**Ovládanie systému** *CARTO* **pomocou myši**

V poli *CARTO* Mouse Control (Ovládanie systému *CARTO* pomocou myši) v dialógovom okne System Key Mappings (Mapovania systémových klávesov) [\(obrázok](#page-62-0) 25) sú dve začiarkavacie políčka na konfigurovanie funkcií v postupoch s využitím systému *CARTO* 3:

- 1. **Enable Mouse/Keyboard Control** (Zapnúť ovládanie pomocou myši/klávesnice). Začiarknutím tohto políčka sa povolí používanie všeobecnej klávesnice a myši systému *Vision* so systémom *CARTO* 3, keď sa systém *CARTO* 3 nachádza v aktuálne používanom (ovládanom) okne.
	- **POZNÁMKA:** Odporúča sa vypnúť ovládanie pomocou myši/klávesnice v laboratóriu s dvomi pracovníkmi obsluhy, keď jeden ovláda systém *CARTO* 3 pomocou pôvodnej klávesnice a myši a druhý používa na ovládanie všeobecnú klávesnicu a myš na iných systémoch.
- 2. **Enable Mouse Wheel CAS Control** (Zapnutie ovládania CAS pomocou kolieska myši). Začiarknutím tohto políčka sa povolí posúvanie katétra dopredu a dozadu pomocou kolieska myši systému *Vision* v čase, keď sa počas postupu s magnetickou navigáciou ovláda systém *CARTO* 3.

# <span id="page-63-1"></span>**Pomôcky na úvodnom paneli**

Kliknite na tlačidlo **Utilities** (Pomôcky) na úvodnom paneli a potom vyberte kartu *Odyssey*. Otvorí sa okno *Odyssey* Status (Stav systému *Odyssey*) so zobrazením stavu pripojení len pre myš a klávesnicu. Na **[obrázku](#page-64-1) 26** je zobrazená najvyššia kategória Video Multiplexor, pod ktorou sú zobrazené všetky systémové pripojenia pre myš a klávesnicu. Vyberte nástroj z možností alebo kliknutím na možnosť **Close** (Zatvoriť) alebo **OK** zatvorte dialógové okno.

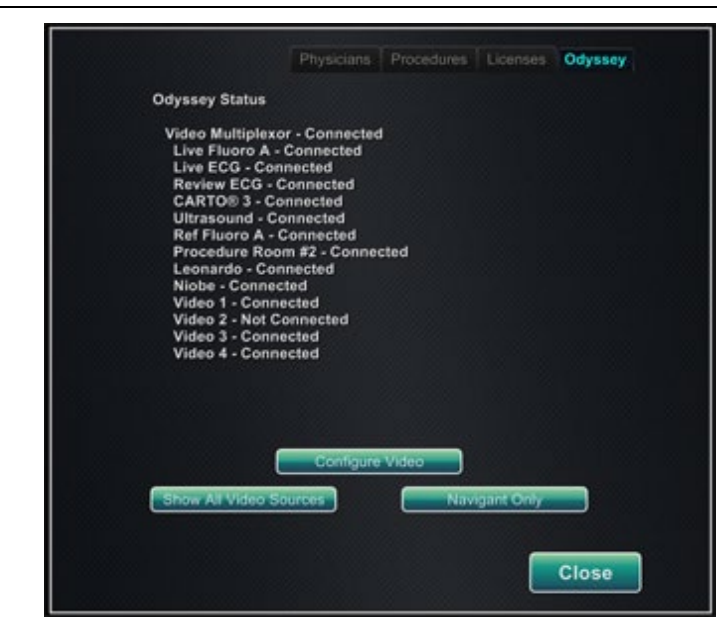

**Obrázok 26.** Dialógové okno nástrojov systému *Odyssey* so stavom pripojení

## <span id="page-64-1"></span><span id="page-64-0"></span>**Konfigurácia obrazu**

Kliknutím na tlačidlo **Configure Video** (Konfigurácia videa) zobrazíte dialógové okno zobrazené na **[obrázku](#page-64-2) 27**. Kliknite na šípku nadol, zvýraznite zdroj obrazu a kliknutím na možnosť **OK** zobrazíte ďalšie dialógové okno zobrazené na **[obrázku](#page-65-0) 28**.

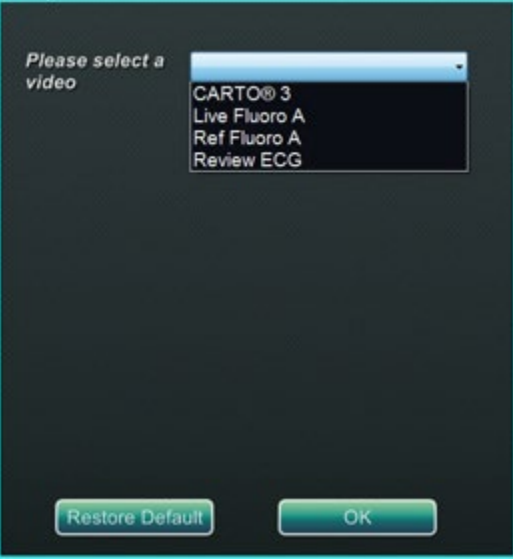

<span id="page-64-2"></span>**Obrázok 27.** Konfigurácia obrazu

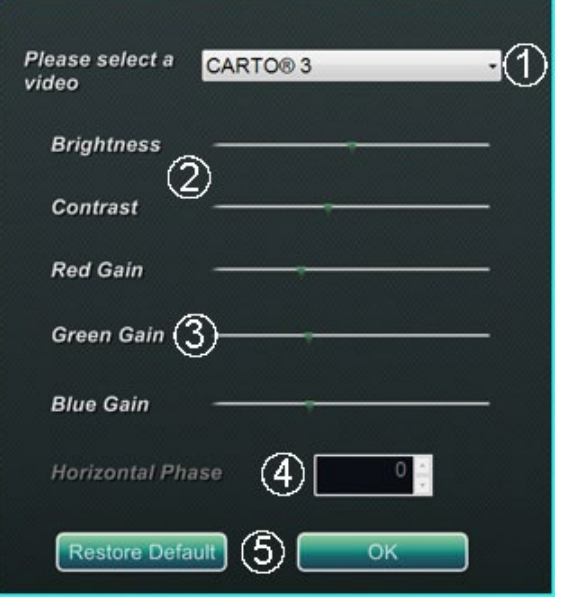

<span id="page-65-1"></span>**Obrázok 28.** Konfigurácia obrazu

#### <span id="page-65-0"></span>**Legenda k dialógovému oknu Configure Video (Konfigurácia obrazu) [\(obrázok 28](#page-65-0))**

- **Please select a video** (Vyberte obraz). Pomocou poľa s rozbaľovacím zoznamom vyberte zdroj obrazu, ktorý chcete konfigurovať. Na [obrázku](#page-65-0) 28 je ako príklad uvedený systém *CARTO* 3. Vždy skontrolujte, že je zdroj obrazu viditeľne na obrazovke. Podľa potreby najprv zmeňte rozloženie tak, aby sa zobrazil zdroj, ktorý chcete konfigurovať.
- **Brightness and Contrast options** (Možnosti jasu a kontrastu). Určenú vlastnosť zmeníte posúvaním zelenej šípky pozdĺž čiary. Zmeny sú okamžite viditeľné a uplatnia sa pri prezeraní.
- **Gain (Red, Green, Blue) options** (Zosilnenie (červená, zelená, modrá)) *(nie je k dispozícii pre systémy NTSC alebo analógové röntgenové systémy)*. Určenú vlastnosť zmeníte posúvaním zelenej šípky pozdĺž čiary. Zmeny sú okamžite viditeľné a uplatnia sa pri prezeraní.
- **Horizontal phase** (Horizontálna fáza) *(k dispozícii len pre systémy VGA alebo analógové röntgenové systémy)*. Kliknite na šípku nahor alebo nadol alebo sa pomocou nej posúvajte po hodnotách, tak aby ste zmenili zarovnanie pixelov v zobrazení obrazu. Zmeny sú okamžite viditeľné a uplatnia sa pri prezeraní.
- **Save choice** (Uložiť výber). Prezrite si vybraté zobrazenie zdroja obrazu a potom výberom možnosti **OK** uložte zmeny, zatvorte dialógové okno a vráťte sa do zobrazenia *Odyssey* Status (Stav systému *Odyssey*). *Alebo* kliknutím na možnosť **Restore Default** (Obnoviť predvolené) zrušte aktuálne zmeny pre vybratý zdroj, prezrite si zobrazenie a podľa potreby urobte zmeny.

Zobrazenie *Odyssey* Status (Stav systému *Odyssey*) alebo dialógové okno Utilities (Pomôcky) zatvoríte kliknutím na tlačidlo **Close** (Zatvoriť) alebo **OK**. Znovu sa zobrazí úvodný panel.

## <span id="page-66-0"></span>**Zobrazenie všetkých zdrojov obrazu**

Kliknutím na tlačidlo **Show All Video Sources** (Zobrazenie všetkých zdrojov obrazu) na karte *Odyssey* zobrazíte podobnú obrazovku, ako je uvedená na **[obrázku](#page-66-1) 29**. Na tejto obrazovke môžete skontrolovať, že sú všetky požadované zdroje obrazu aktívne. Presuňte kurzor myši na ktorékoľvek okno so zdrojom obrazu nakonfigurované na ovládanie pomocou všeobecnej klávesnice a myši (okrem zdrojov zo systému *Navigant*). Tieto okná reagujú na vstupy zo všeobecnej klávesnice a myši a umožňujú overiť, či zariadenia tretích strán pracujú správne.

V závislosti od počtu pripojených zdrojov sa môže na obrazovke zobraziť 15 obrazových okien (a pole **Exit** (Ukončiť)). V ľavom hornom rohu každého obrazového okna je názov priradený k danému kanálu v konfiguračnom súbore systému *Odyssey Vision*. Čierny obdĺžnik znamená, že k danému kanálu nie je pripojené žiadne zariadenie. Modrý obdĺžnik znamená, že zariadenie je pripojené, ale príslušné kanály nevysielajú žiadny signál.

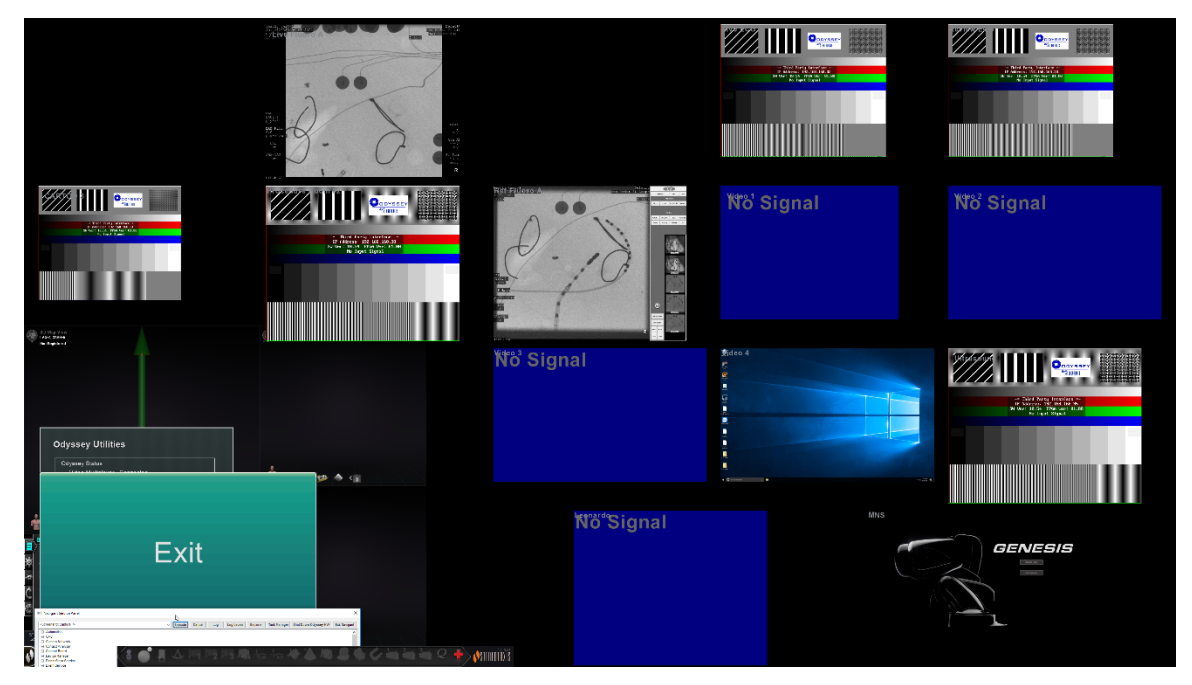

**Obrázok 29.** Obrazovka so zobrazením všetkých zdrojov obrazu

<span id="page-66-1"></span>Ak chcete zatvoriť obrazovku so zobrazením všetkých zdrojov obrazu a vrátiť sa na kartu *Odyssey*, kliknite na okno **Exit** (Ukončiť). Ak chcete ukončiť prácu s kartou *Odyssey* alebo dialógovým oknom s pomôckami, kliknite na tlačidlo **Close** (Zatvoriť) alebo **OK**. Znovu sa zobrazí úvodný panel.

## <span id="page-67-0"></span>**Len systém** *Navigant*

Stlačením tlačidla *Navigant* **Only** (Len systém *Navigant*) sa zobrazia zdroje obrazu len zo systému *Navigant* a v hlavnom okne systému *Vision* sa zobrazí panel s nástrojmi systému *Vision*. Tlačidlo *Navigant* **Only** (Len systém *Navigant*) je určený **len** pre pracovníkov spoločnosti Stereotaxis a **nemá sa používať počas klinických postupov**.

# <span id="page-67-1"></span>**Vypnutie systému**

Kliknite na tlačidlo **Shutdown System** (Vypnutie systému) vľavo dole na úvodnom paneli. Vypnú sa tým systémy *Odyssey Vision* a *Navigant* a systém RMNS, ak je pripojený. Systém *Odyssey* **nenapája** systémy tretích strán, tieto systémy sa preto nevypnú.

# <span id="page-67-2"></span>**Tím podpory pre telerobotické systémy**

Spoločnosť Stereotaxis poskytuje technickú podporu prostredníctvom **tímu podpory pre telerobotické systémy (TST)** na čísle 1-314-678-6200 alebo 1-866-269-5268. Ak je k dispozícii pripojenie VPN, predstavitelia tímu Stereotaxis TST si môžu prezerať obrazový obsah a zobrazenia v systéme *Vision* na mieste inštalácie.

# <span id="page-67-3"></span>**Riešenie problémov**

Ak potrebujete pomoc s ktorýmkoľvek z riešení uvedených v nasledujúcej tabuľke, obráťte sa na **tím podpory pre telerobotické systémy** na čísle 1-314-678-6200 alebo 1- 866-269-5268.

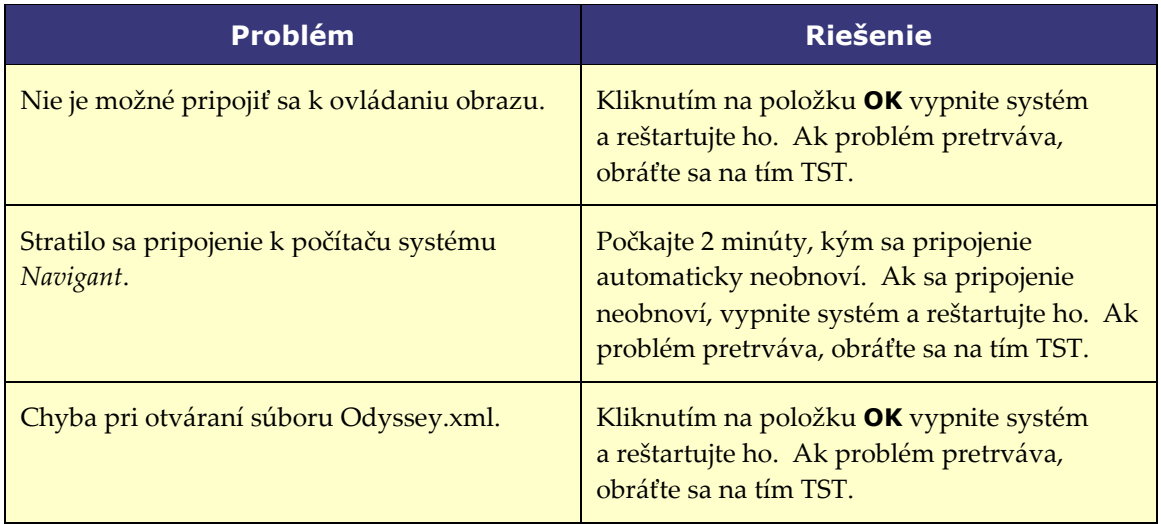

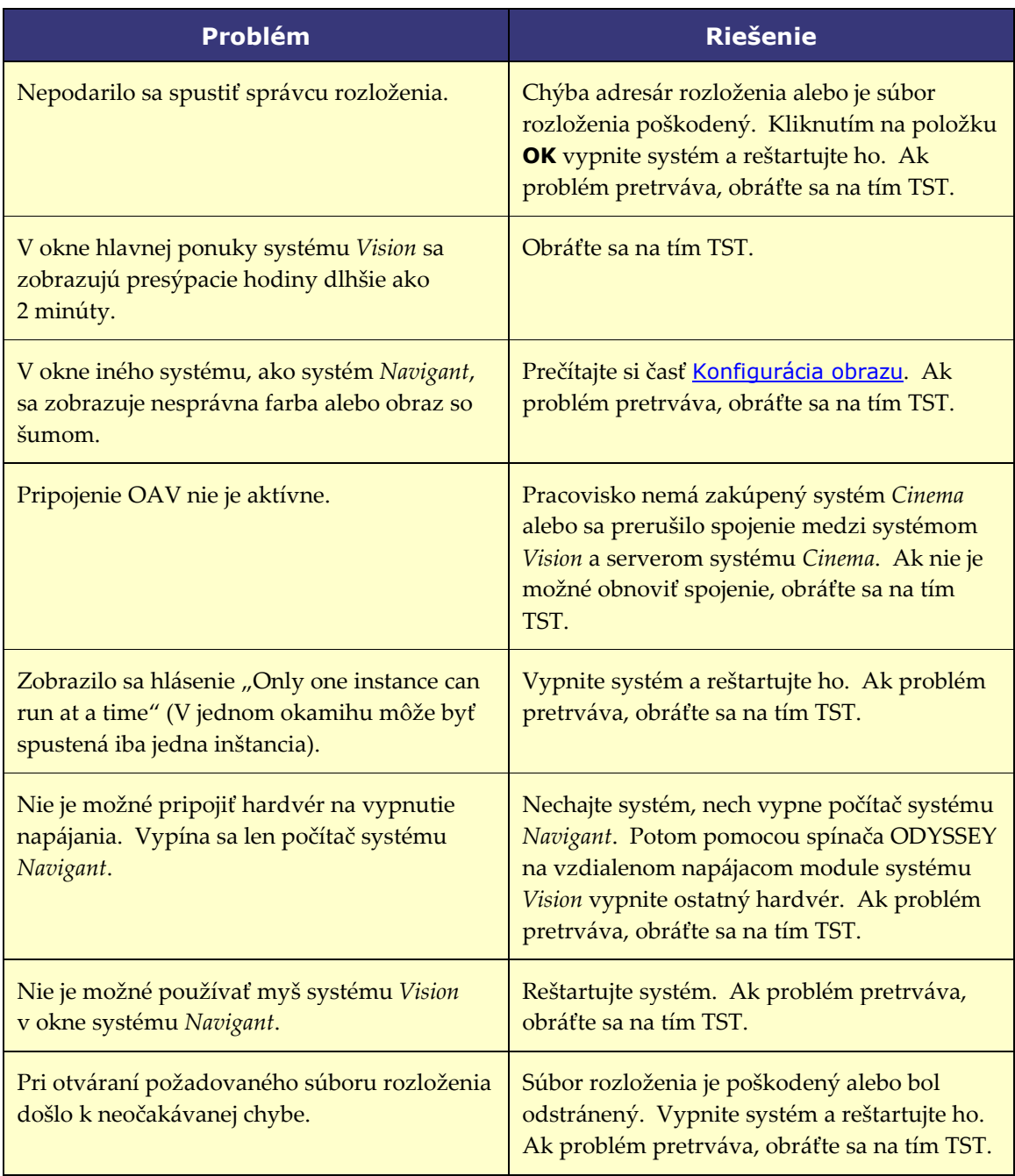

# <span id="page-69-0"></span>**8. časť: Register**

### **A**

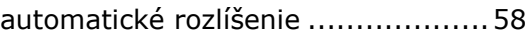

## **C**

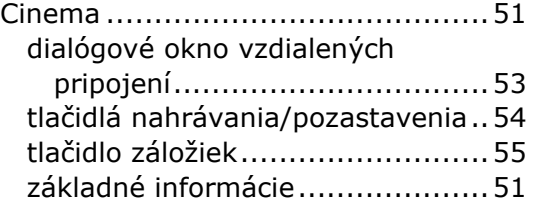

#### **D**

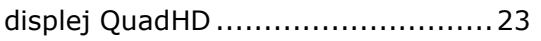

#### **E**

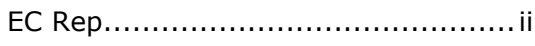

#### **H**

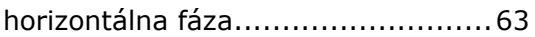

### **I**

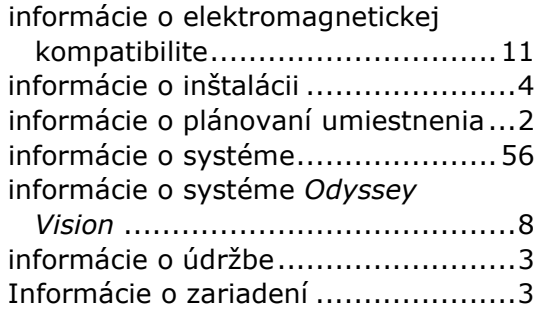

### **K**

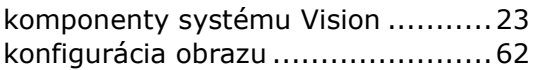

#### **L**

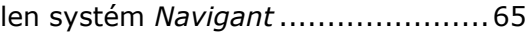

#### **M**

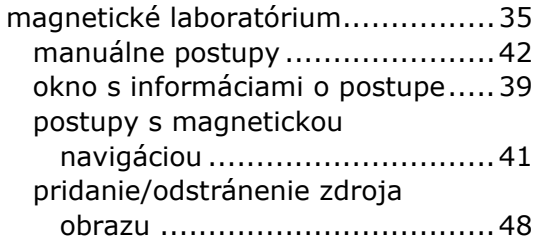

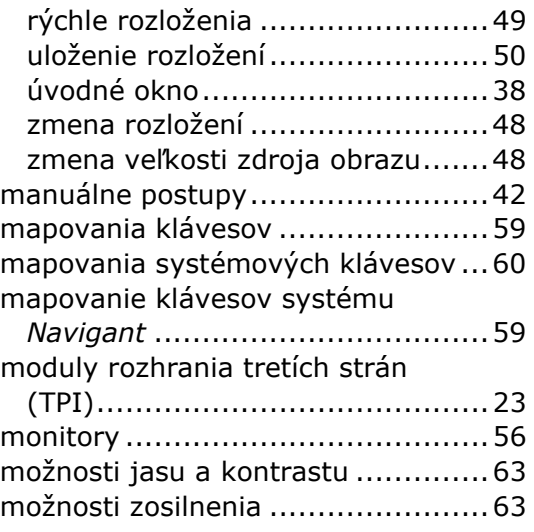

#### **N**

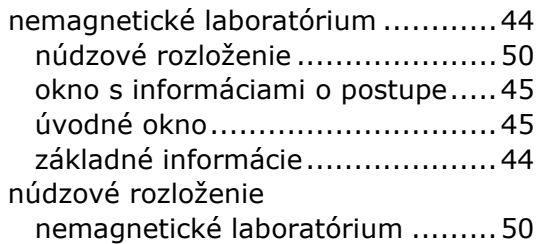

### **O**

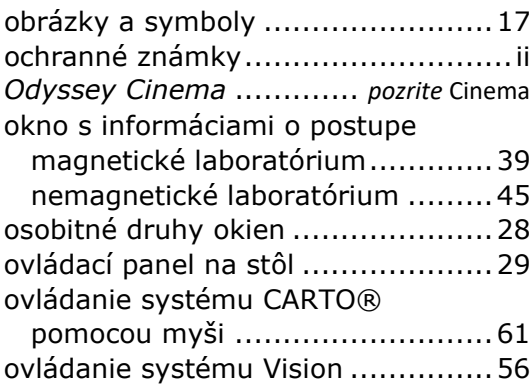

#### **P**

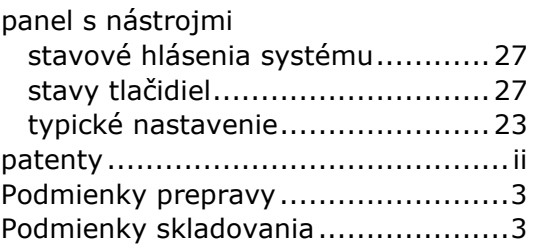

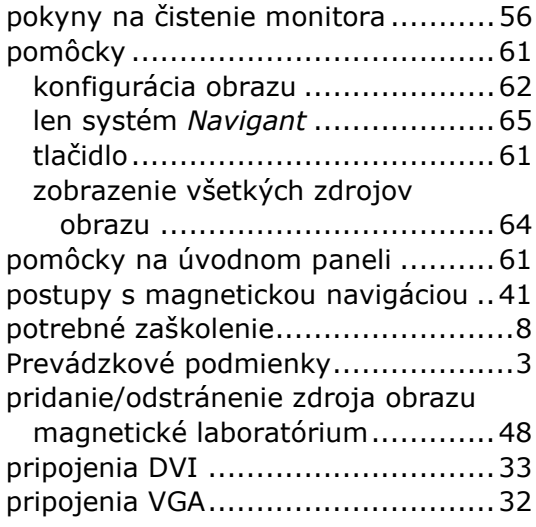

#### **R**

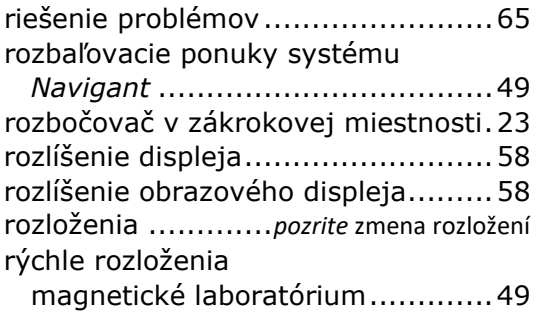

#### **S**

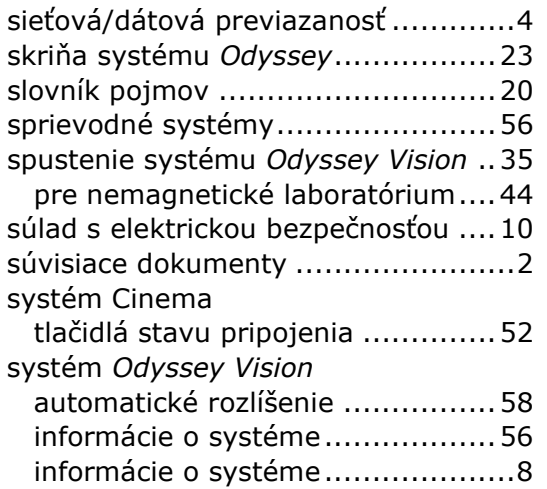

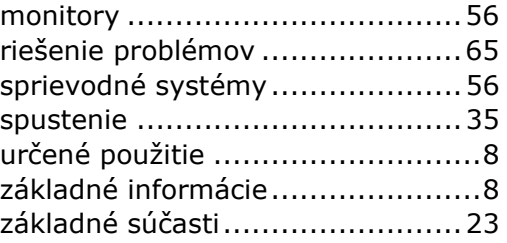

### **U**

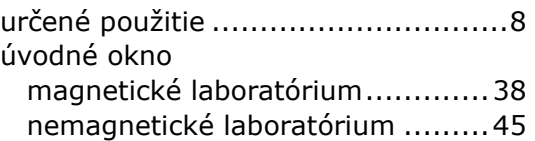

#### **V**

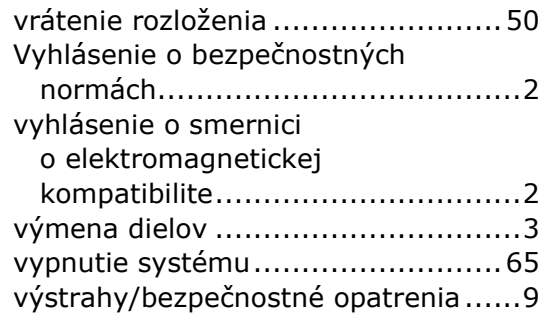

## **Z**

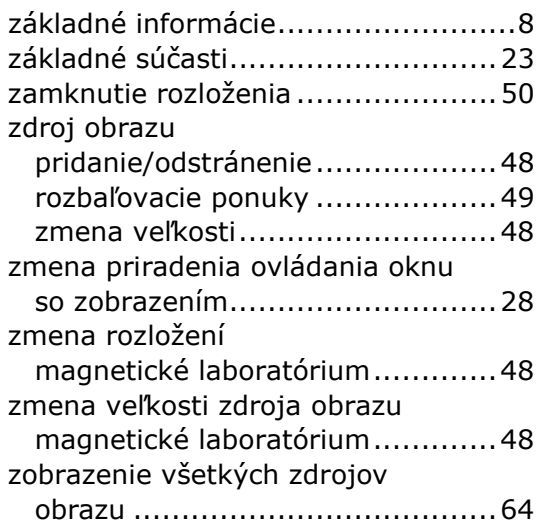